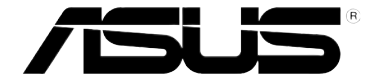

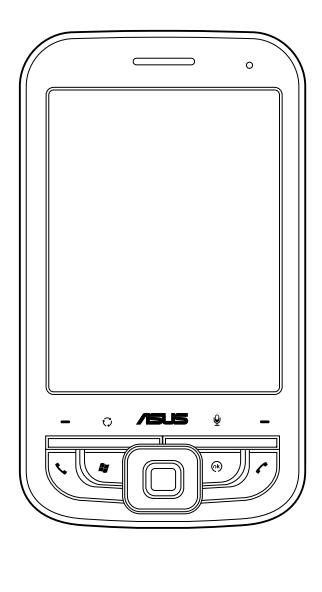

# **P550** 使用手冊

#### 版權說明

手冊編號:T3319 手冊版本:1.00 版 出版日期:2007 年 10 月

#### 版權所有·不得翻印 © 2007 華碩電腦

本產品的所有部分,包括配件與軟體等,其所有權都歸華碩電腦公司(以下簡稱華 碩)所有,未經華碩公司許可,不得任意地仿製、拷貝、謄抄或轉譯。使用手冊中所談論 到的產品名稱僅做識別之用,而這些名稱可能是屬於其他公司的註冊商標或是版權。

#### 免責聲明

本使用手冊沒有任何型式的擔保、立場表達或其他暗示,若有任何因本使用手冊或其 所提到之產品的所有資訊,所引起直接或問接的資料流失、利益捐失或事業終止,華碩及 其所屬員工恕不為其擔負任何責任。除此之外,本使用手冊所提到的產品規格及資訊僅供 參考,內容亦會隨時更新,恕不另行通知。本使用手冊的所有部分,包括硬體及軟體,若 有任何錯誤,華碩沒有義務為其擔負任何責任。

#### SAR 認證資訊

Specific Absorption Rate, SAR (特定吸收率)是使用手機時,身體所吸收的射頻輻射 (RF)的衡量單位。SAR 值是在實驗室狀況下,以標準姿勢操作行動電話,在所有的測 試頻率中發射的最高功率。雖然 SAR 值是在宣稱的最高功率下測得,但使用行動電話時 的實際 SAR 值遠低於最大值。一般來說,越靠沂其地台,行動電話發射的功率越低。

#### • 減少電磁波影響, 精彩窗的用

• SAR 標準值 2.0W/Kg;选測產品管測值最高為:0.41W/Kg · 符合國際及國家標準 ·

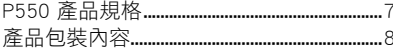

#### 第一章:請由此開始

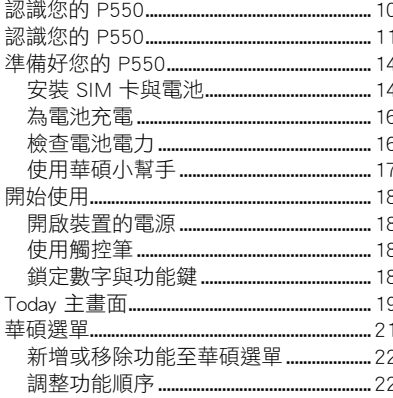

### 第二章 : 輸入資料

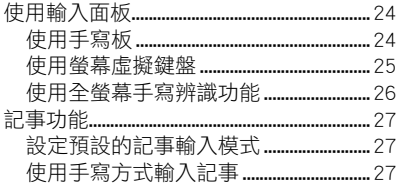

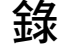

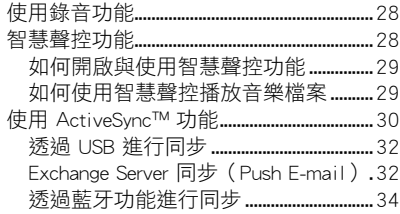

#### 第三章:話機功能

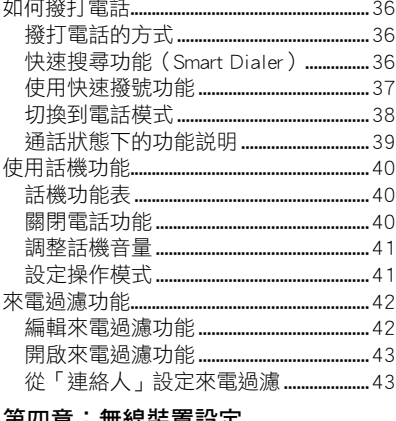

#### 恶族装直設走 ᄖᄫ

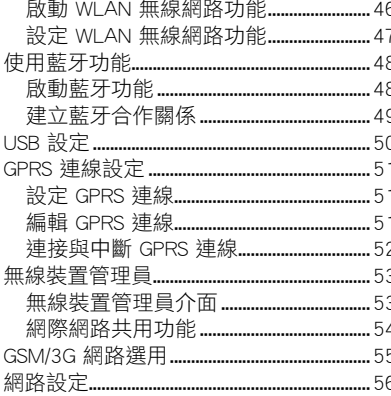

#### 第五章: GPS 功能

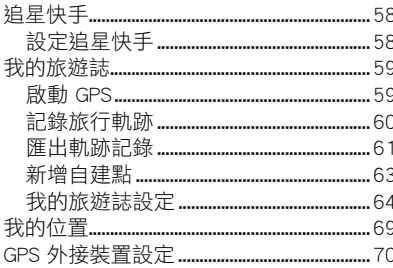

# 錄

### 第六章:管理您的 P550

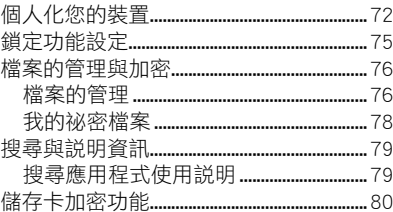

### 第七章:日常應用功能

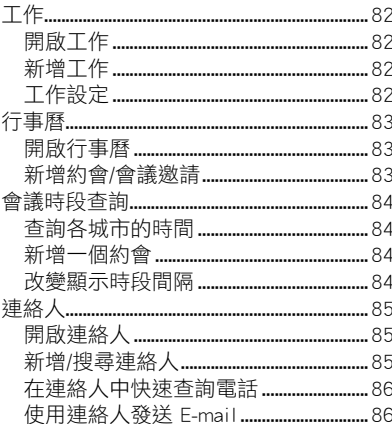

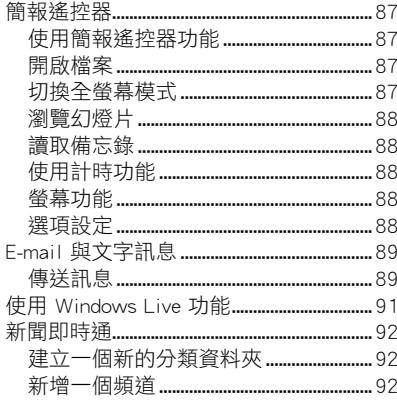

### 第八章:多媒體功能

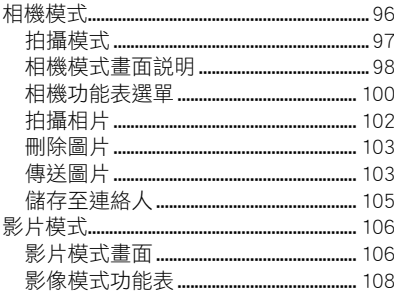

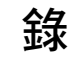

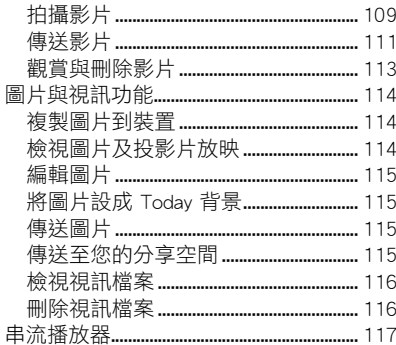

### 第九章:裝置的設定

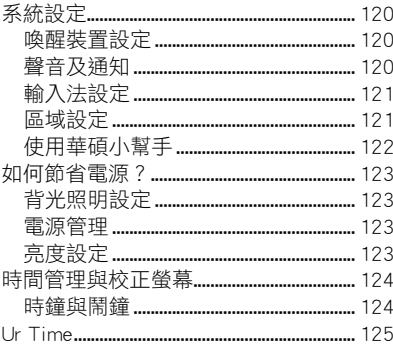

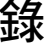

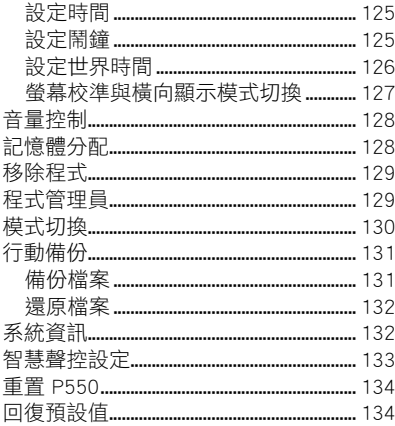

### 附錄

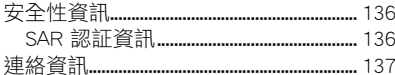

## <span id="page-6-0"></span>P550 產品規格

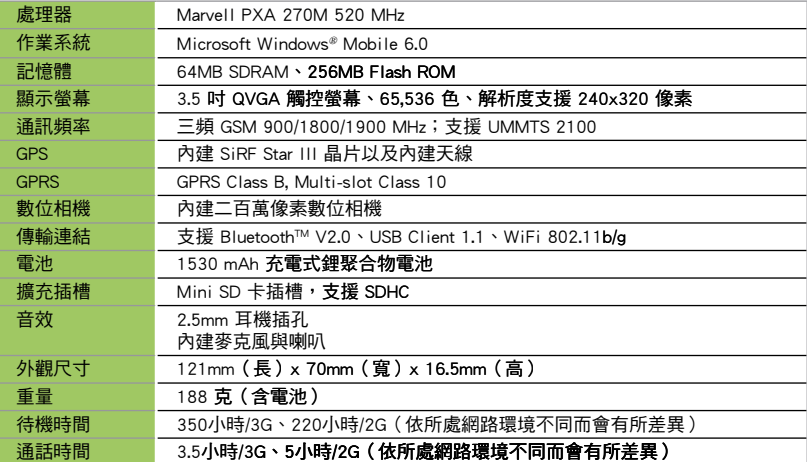

注意:規格若有任何變更,恕不另行通知。

注意:

- 經型式認證合格之低功率射頻電機,非經許可,公司、商號或使用者均不得擅自更改頻率、加大 功率,或變更原設計之特性及功能。低功率射頻電機之使用不得影響飛航安全及干擾合法通信, 經發現有干擾現象時,應立即停用,並改善至無干擾時方得繼續使用。
- 前項合法涌信,指依電信法規定作業之無線電通信。  $\blacksquare$
- 低功率射頻電機須忍受合法通信或工業、科學及醫療用電波輻射性電機設備之干擾。

# <span id="page-7-0"></span>產品包裝內容

請檢查您的 P550 產品包裝中是否包含以下物件:

- 華碩 P550 手機
- 充電式鋰電池
- 交流電電源供應器
- USB 同步連接線
- 觸控筆
- 保護套
- 耳機
- 保固卡
- 安裝光碟
- 使用手冊
- 快速使用指南

注意:若上述任何物件有任何損壞或遺漏,請立即與您的經銷商聯繫。

#### 警告:

- 1. 為了避免可能導致著火的危險,請使用原廠認可之電池,並參照「安裝 SIM 卡與電池」一節的介 紹來安裝或移除電池。
- 2. 請勿嘗試自行拆裝電池組件。
- 3. 本電池如果更換不正確會有爆炸的危險,請依照製造廠商的說明書處理使用過之電池。

# <span id="page-8-0"></span>請由此開始

- 認識您的 P550
- 準備好您的 P550
- 開始使用
- Today 主畫面
- 華碩選單

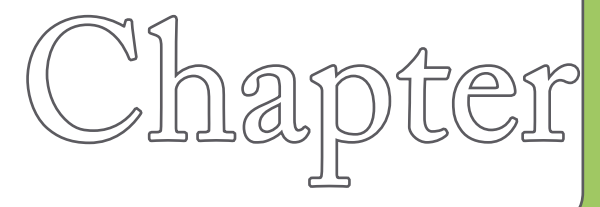

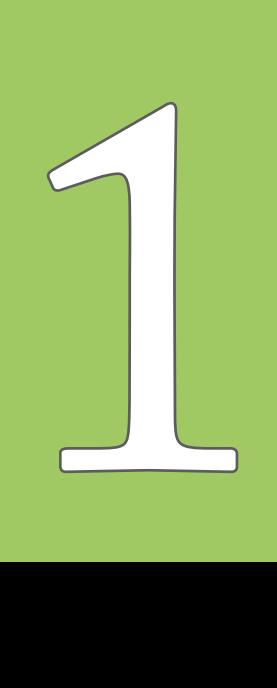

<span id="page-9-0"></span>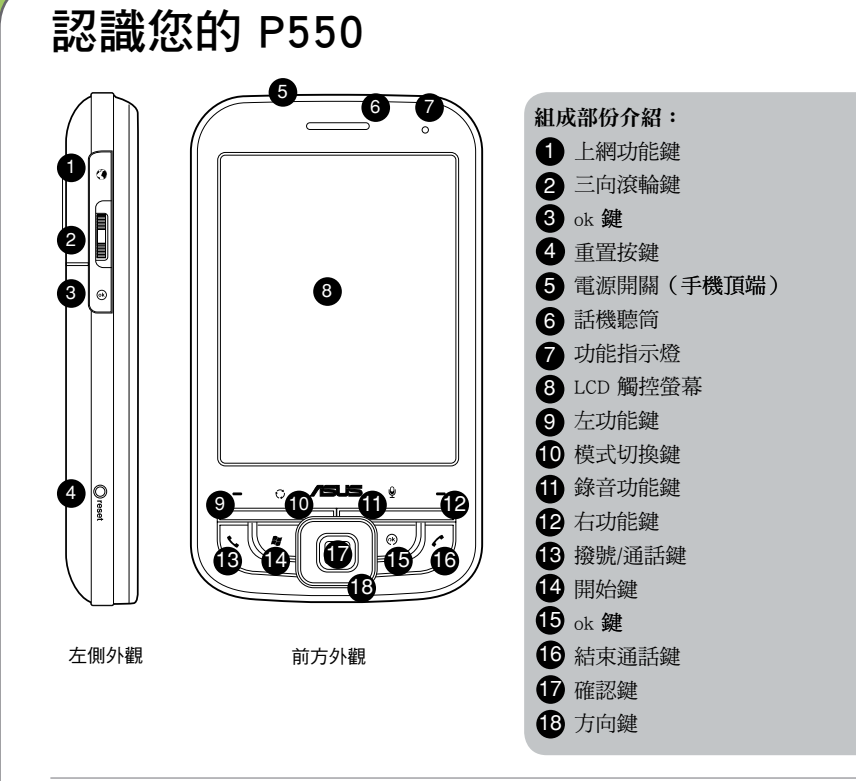

說明:功能按鍵 1、10、11、14、15 可以在 開始 > 設定 > 功能鍵 中自由指定選取的程式。

<span id="page-10-0"></span>認識您的 P550

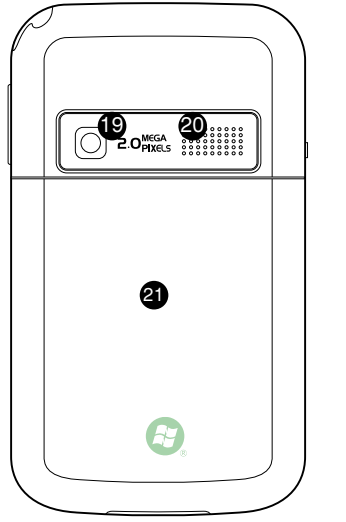

後方外觀 右側外觀

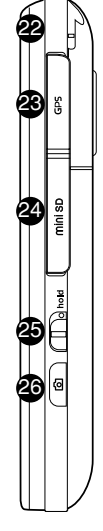

16 數位相機鏡頭 19 組成部份介紹: 20 內建揚聲器 21) 電池槽外蓋 22 觸控筆  $\bigcirc$ 3 GPS 天線連接埠 24 MiniSD 插 25 鎖定開關 26 數位相機功能鍵 27 耳機插孔 28 Mini USB 連接插座 29 吊飾孔

底部外觀 27 28 29

### 裝置組成部份功能敘述

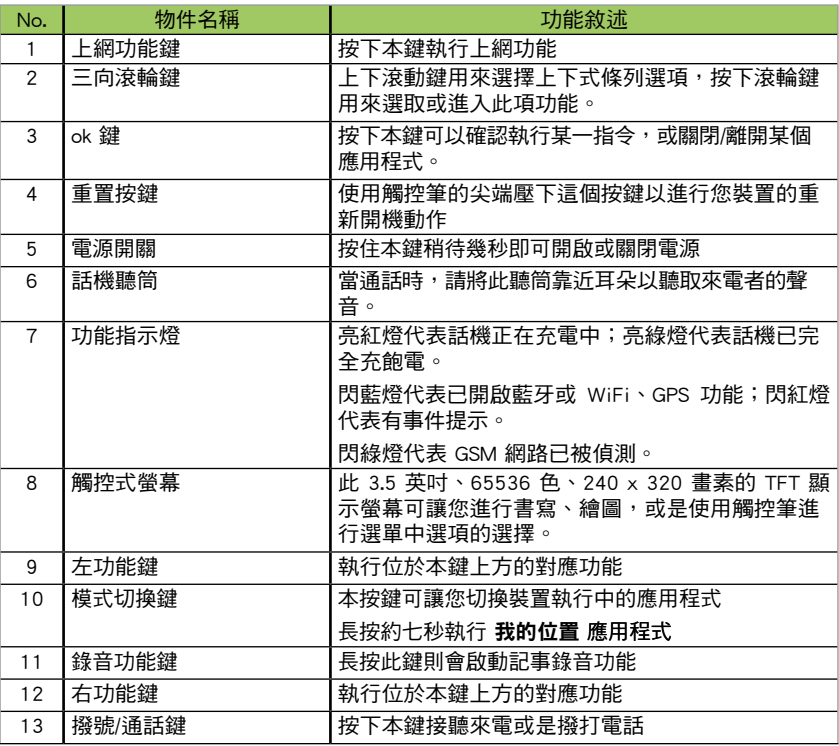

### 裝置組成部份功能敘述

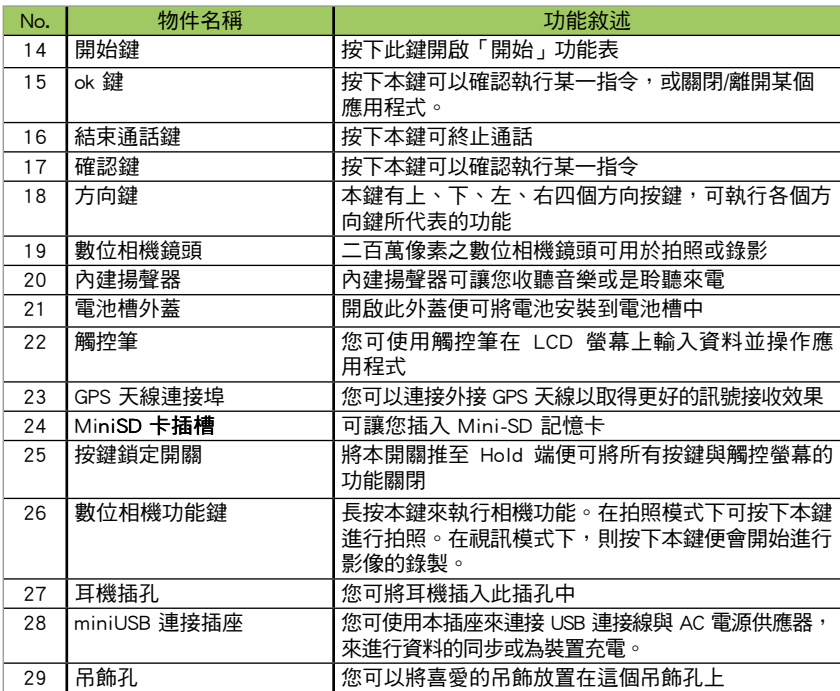

### <span id="page-13-0"></span>準備好您的 P550

### 安裝 SIM 卡與電池

在您開始使用本產品前,您必須將包含有您電話號碼、註冊資料、電話簿與其他資料的 SIM 卡安裝到話機中。請依照以下步驟來安裝 SIM 卡:

1. 如右圖所示以拇指抵住電池槽外蓋向下推 加以移除。

2. 請以手指壓入凹槽,再將電池掀起,便可 以移除電池。(首次使用本手機時可能不 需要執行這個步驟)

說明:您的 P550 產品包裝盒中包含一顆可充電式的 鋰電池。

3. 將 SIM 卡的金屬接觸端朝下且 SIM 卡的缺 角朝向右側(如右圖所示),接著將 SIM 卡輕輕推入插槽中。

重要:安裝 SIM 卡時,請務必將 SIM 卡插至底端。

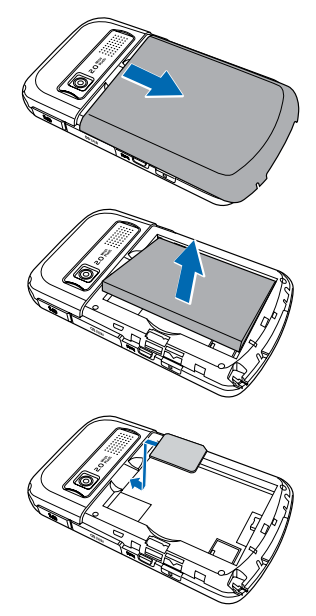

4. 將電池的金屬凹槽對準機身電池槽中對應 的金色接腳處,接著再將電池插入電池槽 中並向下壓。

重要:安裝電池時請先傾斜放置電池,前推後再下壓 進行安裝,切勿直接下壓雷池以免傷及金屬接腳。

5. 最後請將電池槽外蓋如右圖所示重新推回 原位。

重要:請使用說明書載明之原廠電池,以免造成對本裝置的損害。

**College College College College College College College College College College College College College Col** 

### <span id="page-15-0"></span>為電池充電

當您第一次使用產品包裝盒中的電池時,該電池僅剩餘部份電力。建議您先依照下列步驟 為電池進行充電。

使用電源供應器進行充電:

- 1. 將電源供應器的 miniUSB 接頭端連接到機身底部的 Mini USB 連接插孔。
- 2. 接著將電源供應器插入室內電源插座或是電源延長線的 插座上,便可為本裝置進行充電。

注意:紅色 LED 燈號亮起且充電圖示顯示於觸控螢幕上 代表本裝置正在充電中。

#### 重要:

- 1. 當您初次為 P550 進行充電時,建議使用前進行充電四小時以上。
- 2. 當電池完全耗盡後,您需要充電至少 20 分鐘以後,方能再次開機。

### 檢查電池電力

您可使用以下方法來檢查電池電力: 點選 Today 主畫面上的電池圖示。 或是

點選 開始 > 設定 > 系統 標籤頁 > 電源管理。

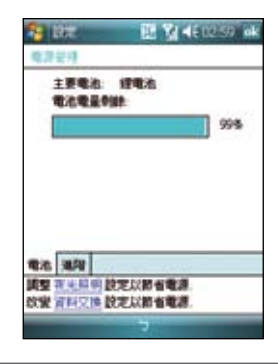

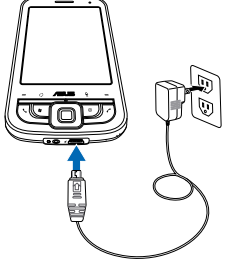

### <span id="page-16-0"></span>使用華碩小幫手

華碩小幫手圖示 & 位在 Today 頁面右下方,可以讓您快速了解並設定 P550 的硬體狀態, 包括電池、記憶體等選項。您也可以透過點選 開始 > 設定 > 系統 > 華碩小幫手 選擇您欲 顯示於華碩小幫手列表中的裝置狀態有哪些。

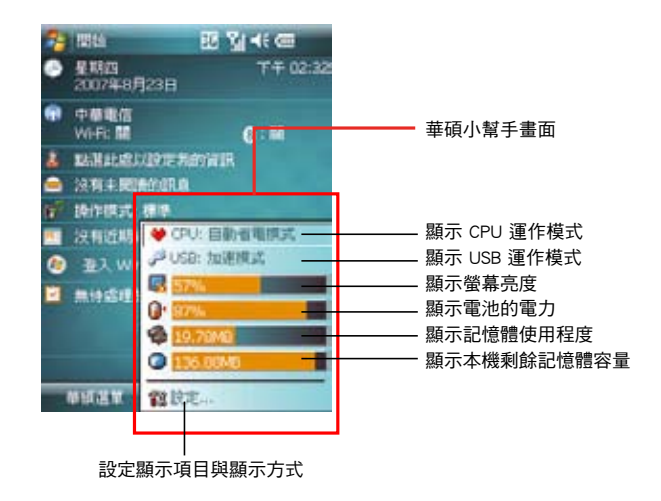

說明:若您有安裝 Mini SD 卡,則華碩小幫手內會增加 Mini SD 卡的記憶體使用程度顯示。

## <span id="page-17-0"></span>開始使用

### 開啟裝置的電源

在您第一次使用本裝置前,請先確認您的 P550 已經完全充 飽電。接著請依照下列步驟來啟用本裝置:

- 1. 按住手機頂端的電源開關,稍待幾秒即可開助電源。
- 2. 按照螢幕上的指示來進行校正螢幕的工作,並學習使用 觸控筆點選呼叫選單的功能。

### 使用觸控筆

觸控筆為一外型像筆的輔助輸入裝置,位於您 P550 的右上 方,使用時請將其抽出即可。

- ‧ 您可使用觸控筆在觸控螢幕上進行書寫、繪圖、點選, 或拖曳選項等動作。
- ‧ 使用觸控筆單點選項來加以選擇。
- ‧ 使用觸控筆按住選項來檢視該選項的子選單。

### 鎖定數字與功能鍵

您可以藉由鎖定裝置的功能鍵來避免因一時誤觸某些按鍵而 啟動程式的狀況發生。

請依照下列步驟來鎖定數字鍵與功能鍵:

- 1. 找出位於機身右側的鎖定鍵。
- 2. 將鎖定鍵向下推即可鎖定按鍵。
- 3. 若要解除鎖定,請將鎖定鍵推回原位即可。

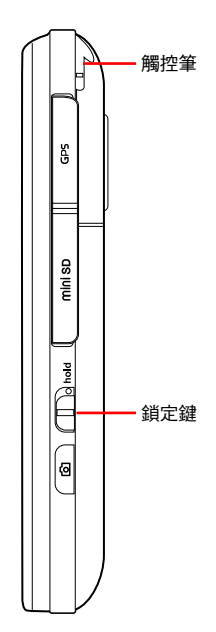

### <span id="page-18-0"></span>Today 主畫面

Today 主書面上顯示許多有用的資訊, 您也可以依照自己的需要設定 Today 主書面**選項,** 以顯示所有您需要的重要資訊。

- 若要顯示 Today 主畫面,請點選 開始 > Today。
- 若要自定 Today 主書面,請點選 開始 > 設定 > 個人 標籤百 > Today。 下圖為預設狀況下,您可以在 Today 主畫面所看到的資訊:

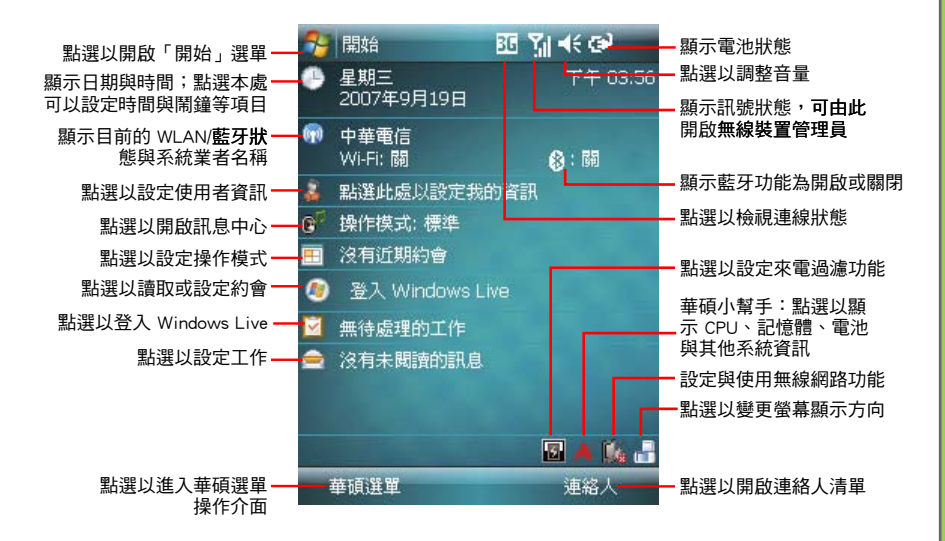

### 狀態列圖示說明

請參考下表 Today 主畫面中各類圖示與功能的說明。

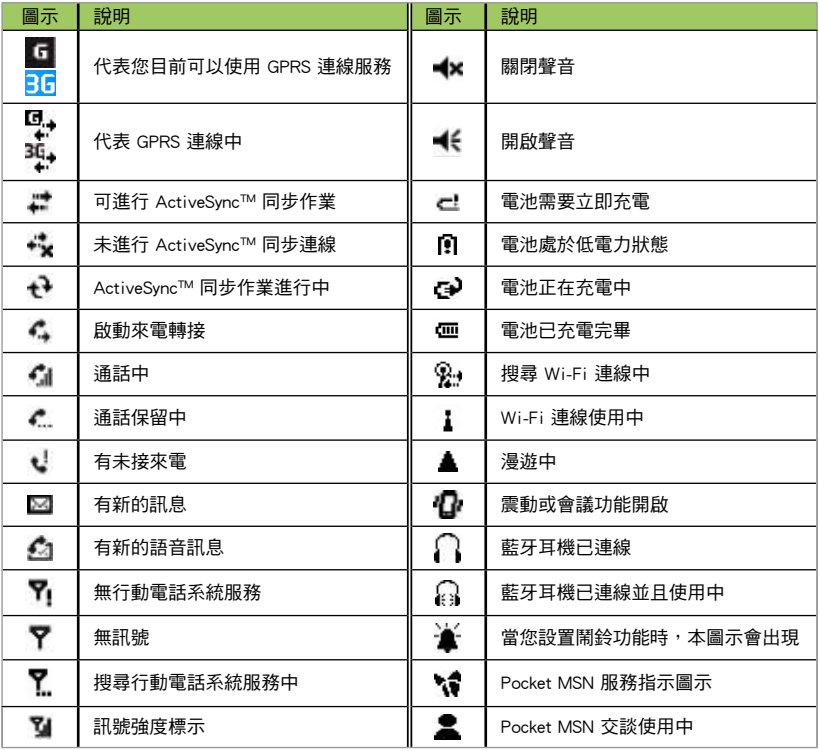

**20**

### <span id="page-20-0"></span>華碩選單

華碩選單提供您便捷的開啟應用程式的方式。華碩選單採用 12 宮格的排列方式,可提供 使用者 12 種分類,包括:網路服務、公事包、操作模式、相機、訊息中心、娛樂、檔案 管理、連絡人、電話記錄、應用軟體、GPS、設定。

您可以透過以下三種方式進入華碩選單:

- 1. 在 Today 主畫面,按左功能鍵即可進入華碩選單。
- 2. 點選 Today 主畫面左下方的 華碩選單。
- 3. 在 Today 主畫面點選 開始 > 程式集 > 華碩選單,即可進入華碩選單的主畫面。

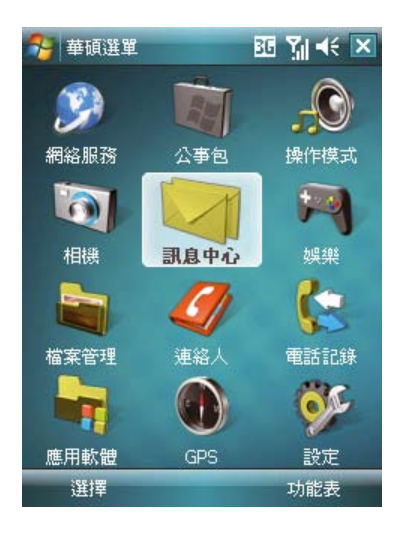

### <span id="page-21-0"></span>新增或移除功能至華碩選單

您可以根據需要來新增或移除華碩選單中的項目。

- 1. 進入華碩選單的主畫面後,點選 功能表 > 編輯 功能列表。
- 2. 若要新增功能至華碩選單,從左側下拉式選單 中選擇 程式集 或 設定,並點選欲添加的項目 名稱,接著在右側下拉式選單中選擇需要添加 到華碩選單的位置,點選中間的「>」 按鈕即 可。
- 4. 若要從華碩選單中移除項目,從右側下拉式選 單中選擇該項目位於華碩選單中的位置,並點 選欲移除的項目名稱,接著在左側下拉式選單 中選擇欲移除至的位置,點選中間的「<」按 鈕。

### 調整功能順序

您可以自行重新排序功能的順序,把最常用的功能 放在較上方的選單中。

- 1 淮入華碩選單的主書面後,點選 功能表 > 重新 排列。
- 2. 在下拉式選單中選擇需要重新排列順序的項 日,並在下方清單中選擇您想要調整的子項目 名稱。
- 3. 點選右側的「向上」、「向下」按鈕,即可調 整項目的顯示順序。

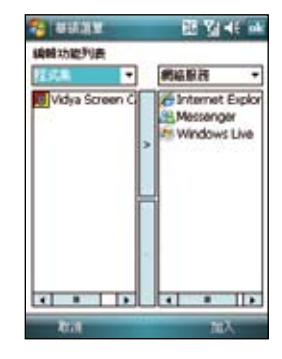

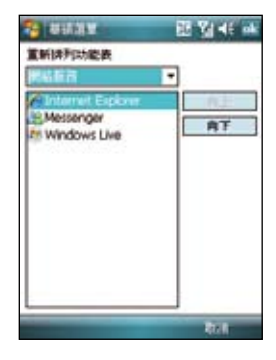

# <span id="page-22-0"></span>輸入資料

- 使用輸入面板
- 記事功能
- 錄音功能
- 智慧聲控功能
- 使用 ActiveSync™ 功能

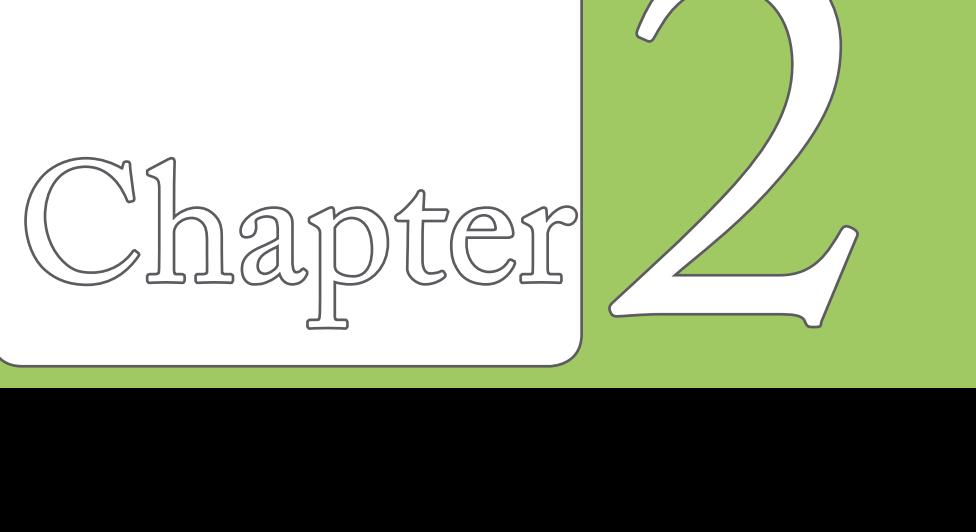

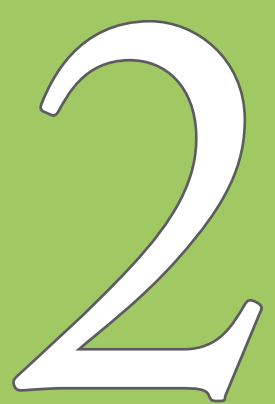

# <span id="page-23-0"></span>使用輸入面板

當您開啟一個應用程式或選擇需要輸入文字、數字、符號的欄位時,輸入面板的圖示會顯 示在選單下方。輸入面板有多種輸入方式可供您選擇。這些輸入方式包括有:中英文虛 擬鍵盤輸入、手寫板、全螢幕手寫等多種方式,其中手寫板與全螢幕手寫支援文字辨識功 能。請點選輸入法旁的 ▲ 符號切換輸入法。

### 使用手寫板

使用手寫板可以讓您直接使用觸控筆來書寫文字、數字、符號,或標點符號,而上述您所 輸入的文字、符號等都會被轉換為如同使用虛擬鍵盤所輸入的文字與符號。

- 1. 在應用程式中,點選書面下方輸入法旁的箭頭圖示 ▲,接著請選擇手寫板。
- 2. 在畫面下方特定的手寫區直接書寫文字、數字、符號,或標點符號。
	- 若要輸入特殊的符號或標點符號或其他特別的數字,請點選位於書面右下角的特殊 符號選擇鍵,並在特殊符號列表中選擇您所要輸入的符號即可。
	- 若您在使用手寫板的過程中有任何疑問,您可以隨時點選書面右下方的「?」按 鍵,接著點選您所要查詢的功能按鍵,螢幕上便會顯示對應的說明。

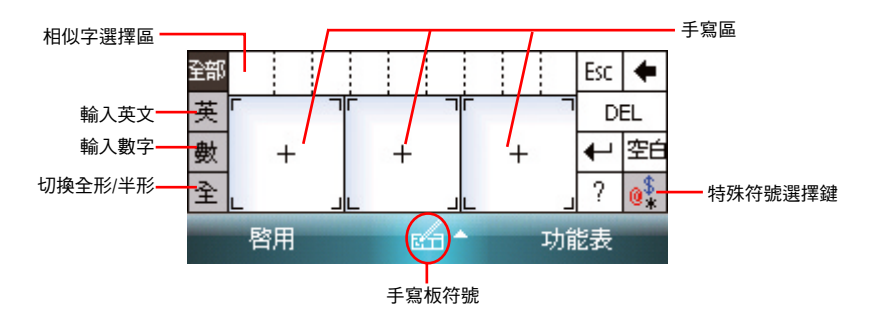

### <span id="page-24-0"></span>使用螢幕虛擬鍵盤

在需要進行文字輸入時,藉由使用螢幕虛擬鍵盤,您將可以輸入文字、符號,或其他特殊 符號。

請依照下列步驟來使用螢幕虛擬鍵盤:

- 1. 在應用程式中,點選書面下方輸入法旁邊的箭頭圖示 ▲,接著請選擇注音或倉頡輸 入。在英文鍵盤時可以點選 Shift 來切換英文大小寫及符號。
- 2. 接著您便可以使用螢幕虛擬鍵盤配合注音或倉頡輸入法來輸入中文。
- 3. 若您想要輸入英文、數字或特殊符號,請點選虛擬鍵盤左下角的 英、符 鍵來切換不 同的虛擬鍵盤。

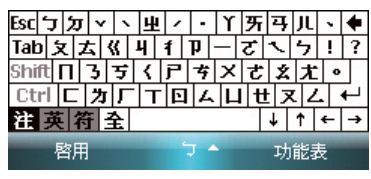

Tabl手田末口田上同正式 2 Shift 日 月 末 灭 十 竹 + Ctrl z | 聾 金 女 耳弓  $\overline{\phantom{a}}$ 合英符全 τI  $\uparrow$  $\leftarrow$  $\mapsto$ 啓用 功能表 倉▲

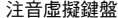

注音虛擬鍵盤 倉頡虛擬鍵盤

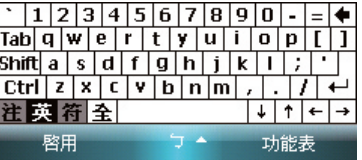

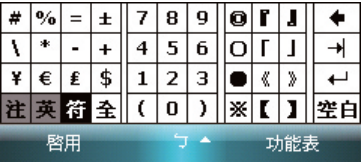

英數虛擬鍵盤 符號虛擬鍵盤

### <span id="page-25-0"></span>使用全螢幕手寫辨識功能

在應用程式中,點選畫面下方輸入法旁邊的箭頭圖示 ▲,接著請選擇 全螢幕手寫,即可 切換為全螢幕手寫輸入。此時,您可以不需侷限在手寫板的手寫區域,而可以用觸控筆在 螢幕上的任何位置書寫文字,系統同樣會自動辨識,辨識完成後的文字隨即會出現在您的 文件中。

當您欲輸入英文字母或數字時,請在螢幕下方的工作列上點選 英、數,以使系統辨識更為 準確。點選 全部 則還可輸入日文等其他語言的文字。

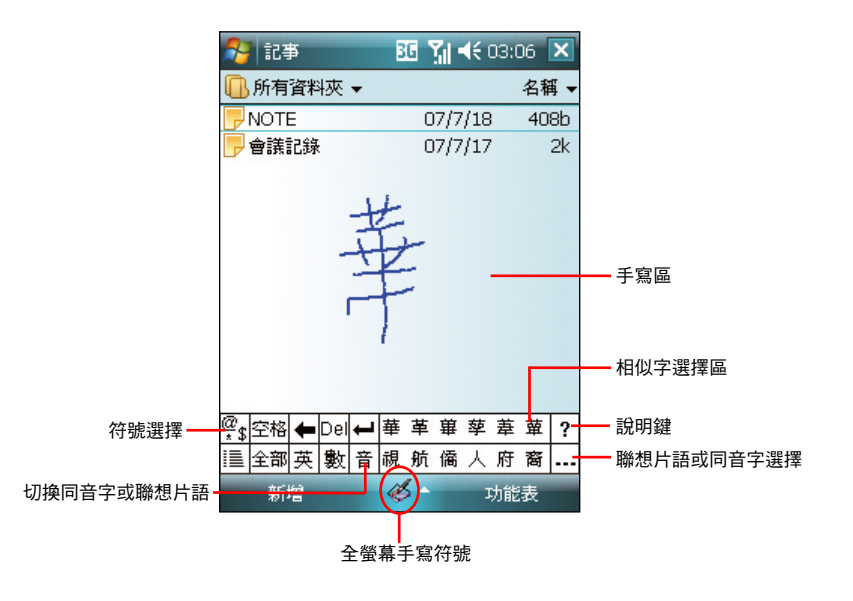

<span id="page-26-0"></span>記事功能

您可以直接在觸控螢幕上書寫或繪圖以進行記事,並將所寫 或所畫的記事原封不動地儲存,若您想要使用此種方式進行 記事,請將預設的輸入方式設定為全螢幕手寫或手寫板等手 寫模式;若您偏好打字輸入的方式,則請選擇注音或倉頡輸 入法。

注意:若使用手寫辨識法,您手寫輸入的文字經由辨識功能後即會顯 示為一般標準的螢幕文字。

#### 設定預設的記事輸入模式

請依照以下步驟設定預設記事輸入模式:

- 1. 點選 開始 > 程式集 > 記事。
- 2. 在記事清單中,請點選 功能表 > 選 項。
- 3. 在 預設模式 的下拉式選單中, 從以下 兩種模式中選擇一種做為預設輸入模 式:
	- 手寫模式 使用自己寫的或繪畫的方 式輸入。
		- a. 使用手寫 ( 即繪圖 ) 輸入方式, 可 直接用觸控筆在螢幕上書寫或隨意 塗鴨。
		- b. 若需修改可點選 功能表 > 復原鍵 入或復原手寫,就可以清除剛剛寫 的內容,再重寫一次即可。

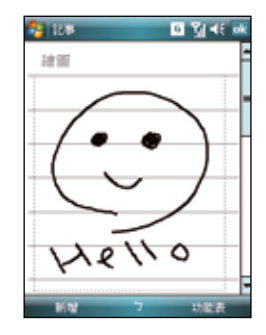

- 鍵入模式:使用虚擬鍵盤或手寫板的 方式輸入。
- 4. 依照您的個人喜好設定其他預設選項。
- 5. 設定完畢後,請點選 ok。

### 使用手寫方式輸入記事

請依照以下步驟使用手寫方式輸入記事:

- 1. 點選 開始 > 程式集 > 記事。
- 2. 點選畫面左下方的 新增。
- 3. 在螢幕上直接書寫或以繪圖的方式記下 您的記事內容。
- 4. 書寫完畢後,請點選 ok 來儲存並回到 記事清單中。

<span id="page-27-0"></span>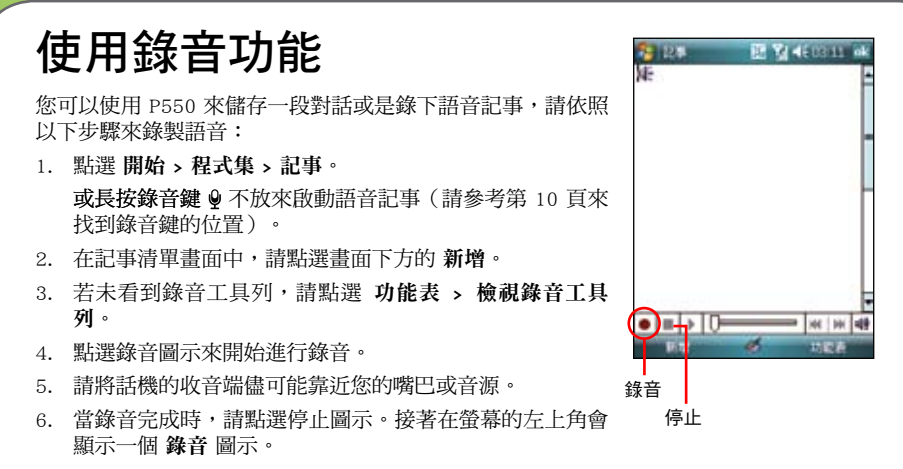

7. 請點選 ok。

注意:若要在通話中進行錄音,請長按機身正面 的錄音鍵即可開啟錄音功能,放開錄音鍵即停止錄音 的動作。請注意 ! 長按錄音鍵開啟錄音功能的動作可在任何時候進行,不限在通話中使用。

### 智慧聲控功能

本裝置內建智慧聲控功能,可讓您使用語音的方式開啟應用程式、收取電子郵件,並杳詢 連絡人資料等,善用此項功能,讓您即使用「說」的方式也可以流暢地使用本裝置。

說明:您可以經由 **開始 > 設定 > 功能鍵**,將智慧聲控功能指定在特定按鍵上。

### <span id="page-28-0"></span>如何開啟與使用智慧聲控功能

點選 開始 > 程式集 > 智慧聲控 開啟智慧聲控主畫面。

- 1. 當出現如下頁所示的智慧聲控主畫面後,請依照語音指 示說出符合畫面中 <> 符號內的文字,讓智慧聲控開啟 對應的功能。您也可以利用錄製語音標籤的方式快速開 啟對應功能。關於語音標籤的設定方式,請參考第 115 頁「智慧聲控設定」的說明。
- 2. 若您以智慧聲控開啟應用程式,則您說出智慧聲控指令 後,對應的程式便會開啟,接下來請依照螢幕指示進行 操作。

#### **Executive DE VENTE DE X** 您可换: 上下開発時による実施した <住宅/解公室/行動電話> **应移/查报/回答中国** <保用程序> /意子46件/范左膀侧 /明日/一海> 會議 取得退价 / 横滑缓软 印线 / 曲指眼球 6令股明 / 連航系統 ПM TPRN a. 理理

### 如何使用智慧聲控播放音樂檔案

智慧聲控功能主畫面

智慧聲控功能除了可以讓您使用語音撥打電話、開啟應用程式、收取簡訊/電子郵件、查詢 連絡人之外,還可以使用智慧聲控功能來播放儲存於 Mini SD 記憶卡、透過 ActiveSync™ 傳送至 P550 的音樂檔案,或是儲存於 My Documents 的音樂檔案。請依照下列步驟進行 操作:

- 1. 播放之前,請先確認 My Documents 或記憶卡中儲存有支援播放格式的音樂檔案。
- 2. 按一下位於機身正面的智慧聲控按鍵  $\theta$ ,或是點選 開始 > 程式集 > 智慧聲控 圖示來 開啟智慧聲控程式。
- 3. 當本裝置播放「請說指令」的語音提示後,請清晰說出「播放」與「音樂的名稱/演出 者/專輯名稱/類型」,接著智慧聲控程式便會開啟媒體播放程式,並開始播放該音樂檔 案。

注意:

- 1. 為了增加播放音樂檔案的正確性,請務必先至智慧聲控設定中建立對應的聲控標籤,另外請在安 靜的環境下進行錄製。
- 2. 若要以智慧聲控啟動導航系統,請先確認您的 P550 已安裝有產品包裝中內含的導航軟體後,才能 正確地啟動導航系統。

# <span id="page-29-0"></span>使用 ActiveSync™ 功能

ActiveSync™ 功能可讓您同步 P550 與個人電腦中的資料。此外,若您的系統服務商提 供網路連線服務且您公司採用 Microsoft Exchange Server,則 ActiveSync™ 功能也可以透 過無線或是話機網路服務的方式與 Microsoft Exchange Server 進行同步。當您的 P550 與 Exchange Server 同步時,即使您的電腦沒有開機,也可以獲得最新的同步訊息。

當同步作業進行時, ActiveSync™ 功能會自動比對 P550 與您的電腦或 Exchange Server 中 的資料,並自動更新最新的資料到 P550 裝置中。

您可以選擇使用 ActiveSync™ 功能來同步以下項目:

- ‧ 連絡人 ‧ 行事曆
- 雷子郵件 工作
- ‧ 記事 ‧ 我的最愛
- 檔案 媒體檔案
	-

注意:記事、我的最愛、檔案及媒體檔案只有在連接 USB 同步傳輸線時才會同步。

您也可以在未進行同步時交換個人電腦/筆記型電腦與 P550 中的資料。

ActiveSync™ 程式已預先安裝在您的 P550 裝置中,但在進行同步前,您必須先在電腦端 安裝 ActiveSync™ 軟體。請使用產品包裝中的安裝光碟來安裝本程式。

在您安裝完 ActiveSync™ 並設定好電腦與本裝置之間的同步關係後,ActiveSync™ 功能會 自動辨識,並開始傳送您先前設定的同步選項到 P550 裝置中。

若您想要透過公司或系統服務商來同步 P550 與 Exchange Server,在您使用同步設定精靈 前,請先向您的網路管理者取得 Exchange Server 名稱及使用者帳號、密碼與網域等資料。 請依照下列步驟,透過安裝光碟在您的電腦端安裝與設定 ActiveSync™ 程式:

1 將產品句裝中內附的安裝平碟置入平碟機中。

2. 依照螢幕指示來完成安裝。

- 3. 在程式安裝完成後,當您連接好您的 P550 與個人電腦後,設定精靈會自動出現。請 依照螢幕指示輸入相關資訊以完成安裝精靈所需的設定。
- 4. 在同步設定精靈中,您可以:
	- 設定一組可直接與 Exchange Server 進行同步的 Exchange Server 連線,而這項設定需 要由您的網路管理者提供相關的設定參數以進行輸入。
	- ‧ 在您的 P550 與個人電腦間建立一組同步關係。
- 5. 選擇您想要進行同步的資料種類。
- 6. 在您完成安裝精靈的設定後,ActiveSync™ 會自動同步您的裝置。在同步作業完畢之 後,您可以選擇解除裝置間的連線。

注意:

- • 當裝置與電腦連線時,您的 P550 會與電腦自動進行同步。當您每次使用 ActiveSync™ 功能進行同 步後,便會同時更新 P550 與電腦中的資料。
- • 您無法使用 WLAN 無線網路來同步資料庫。
- 若您想要獲得更多關於 ActiveSvnc™ 功能的相關資訊,請參考 Microsoft Windows Mobile 作業系 統中的說明檔。

### <span id="page-31-0"></span>透過 USB 進行同步

您可以使用產品包裝中內含的 USB 連接線 來連接 P550 與個人電腦以進行同步作業。 請依照下列步驟透過 USB 進行同步:

- 1. 在您將 ActiveSync™ 安裝到電腦之後, 請將 USB 連接線的小頭端(MiniUSB) 連接到 P550 底部的 Mini-USB 連接插 孔。
- 2. 接著請將 USB 連接線的另一端(大頭 端)連接到您電腦上的 USB 連接埠。當 您連接好 P550 與電腦後, ActiveSync™ 便會開始自動同步裝置中的資料。

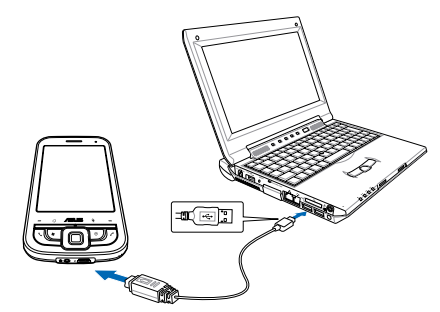

### Exchange Server 同步(Push E-mail)

您可以使用本功能透過 GPRS、WLAN 等連線方式上網,並同步 Exchange Server 上的信 件,讓您隨時掌握重要訊息。

請依照下列步驟設定 Push Mail 功能:

- 1. 請先確認您所使用的門號已開通 GPRS 連線上網服務,或是已連上無線網路。
- 2. 點選 開始 > 程式集 > ActiveSync™。
- 3. 在 ActiveSync™ 設定書面中,請點選右下角的 功能表,並選擇 新增伺服器來源。
- 4. 請向 MIS 人員取得 Exchange Server 伺服器位址並輸入在 伺服器位址 欄位,若此伺服 器是需要加密的(SSL)連線,則請勾選左側的對話框,輸入完成後請點選 下一步。
- 5. 接著請輸入您連接 Exchange Server 所使用的帳號、密碼與網域。若要自動同步,請勾 選 儲存密碼,完成後請點選 下一步。
- 6. 最後請勾選您所要同步的項目,接著點選 完成 即可。
- 7. 設定後您便可以在選項中看到 Exchange Server。使用者另可利用排程功能來設定何時 自動進行同步。
- 注意:同步項目在 PC 與 Server 間只能擇一進行同步。

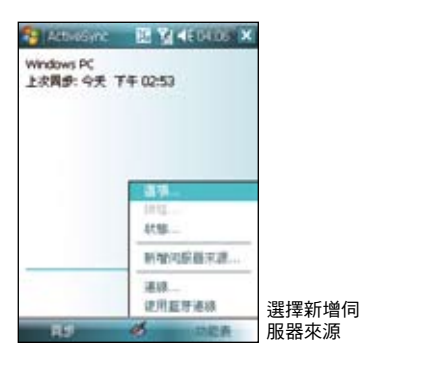

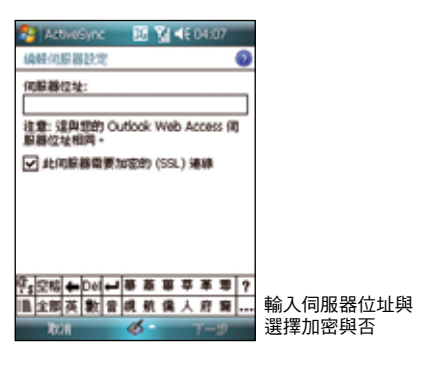

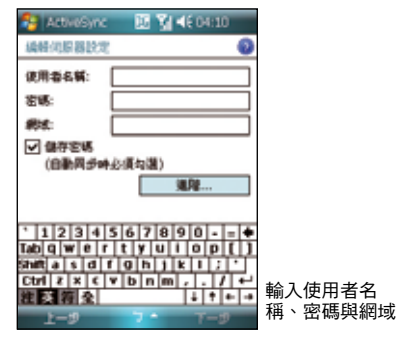

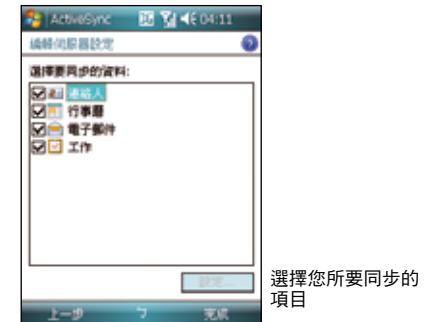

### <span id="page-33-0"></span>诱渦藍牙功能谁行同步

您可以使用 Bluetooth™ 藍牙無線技術,來進行 P550 與電腦間的連線。(電腦端必須支援 藍牙功能)

請依照下列步驟透過 Bluetooth™ 功能進行同步:

- 1. 在您的電腦端設定藍牙功能支援 ActiveSync™。請參考您電腦中的 ActiveSync™ 說明 檔進行設定。
- 2. 在 P550 端,點選 開始 > ActiveSync。
- 3. 點選右下角 功能表 > 使用藍牙連線,接著會出現設定合作關係的詢問對話框,點選 是,並確定本裝置與電腦的距離在訊號可接收的範圍內。
- 4. 勾選啟動藍牙與使其他裝置可看見這個裝置。
- 5. 點選 裝置 標籤頁 > 新增新裝置...。待帶幕顯示搜尋到的電腦後,點選您要進行 ActiveSync™ 的雷腦,再點選 下一步。
- 6. 接下來,請輸入配對密碼然後點選 下一步,在您要連線的電腦中也輸入同樣的密碼, 接下來在 P550 上點選想要使用的服務,包括有:無線立體聲耳機、序列埠與免持聽 筒,然後按 完成,再按 ok。
- 7. 點選 同步 即可。

# <span id="page-34-0"></span>話機功能

- 如何撥打電話
- 使用話機功能
- 來電過濾功能

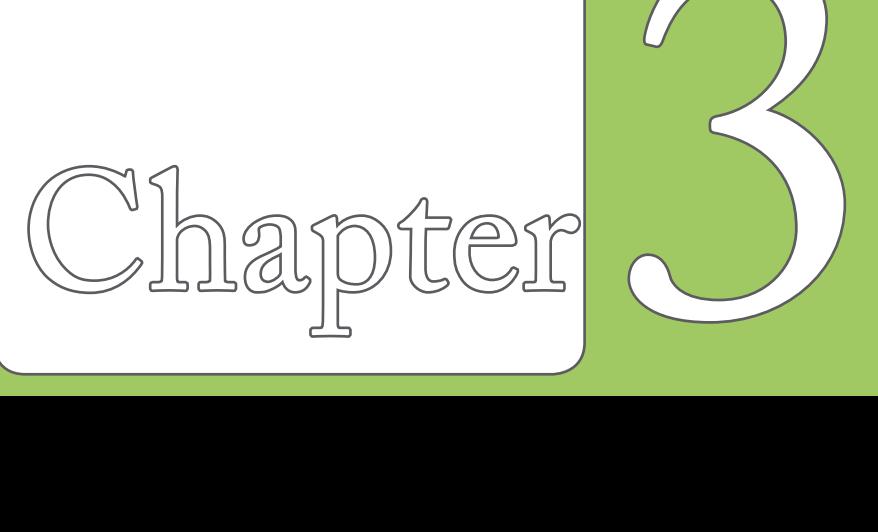

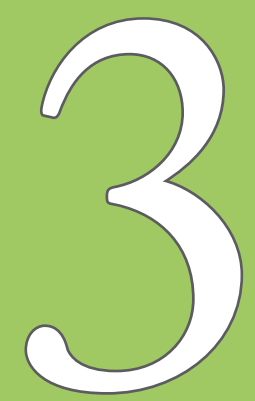

## <span id="page-35-0"></span>如何撥打電話

### 撥打電話的方式

您可以透過以下幾種方法來撥打一般電話:

1. 在 Today 主書面按 <<br />
る and  $\frac{1}{2}$  Today 主書面點選 開始 > 電話

- a. 使用觸控筆在螢幕虛擬鍵盤的數字鍵輸入您所要撥打的電話號碼,然後點選螢幕上 的 通話按鈕來撥號。
- b. 再點選螢幕中的 通話記錄,從記錄中點選您想要撥打的電話號碼。
- 3. 點選 Today 主畫面右下方的 連絡人,從連絡人清單中以觸控筆點住您所要撥打電話的 連絡人,並選擇撥打電話的選項即可。

### 快速搜尋功能(Smart Dialer)

本裝置的每個數字按鍵都對應若干英文字母和注音符號 (如數字鍵 2 代表 abc 與 巜y  $\overline{\tau}$ )。您可以在 Today 書面下,直接按下與**連絡人名稱對應的數字鍵,P550 會自動幫您** 從連絡人中尋找合適的配對。

舉例來說,若您想從連絡人中查找 Allen,只需在 Today 畫面下依序按下 2 5 5 3 6(分別 代表字母 A L L E N) 即可; 若想搜尋「張大明」的電話, 只需在 Today 畫面下依序按下 39(「張」字的注音拼法為「里才」),即可快速找到連絡人。

您也可以使用觸控筆在螢幕虛擬鍵盤中輸入您想要撥打的電話號碼,上方的快速搜尋區即 會根據您輸入的按鍵所對應的數字/英文字母/注音符號,自動查詢您的連絡人及電話記錄 中相符合的連絡人或電話號碼,因此,您將不需要完全輸入所有數字,即可快速找到要撥 打的連絡人及電話。
### 使用快速撥號功能

使用快速撥號功能,您只需按下一個鍵便可開始撥打您較常撥打的電話號碼。舉例來說, 若您將一個常撥的電話號碼指定數字鍵 2 為快速撥號鍵,則當您按住數字鍵 2 便會自動 撥打該電話號碼。

請依照以下步驟建立一個快速撥號:

- 1. 請先確認您要建立快速撥號的電話號碼已經儲存在連絡人清單中。
- 2. 在 Today 主畫面點選 開始 > 電話。
- 3. 在螢墓虚擬鍵般上點選 快速撥號 按鍵。
- 4. 點選 功能表 > 新增。
- 5. 從連絡人清單中點選一位連絡人,並點選視窗下方的 選取。
- 6. 接著在快速撥號設定視窗的 位置 欄位中,使用下拉式選單選擇一個可用的快速撥號 鍵,接著點選 ok 確認。

從連絡人清單中建立快速撥號:

- 1. 在連絡人清單中,點選一個連絡人名字。
- 2. 淮入該連絡人的摘要百面後,點選 功能表 > 加到快速機號。
- 3. 在快速撥號設定視窗的 位置 欄位中,使用下拉式選單選擇一個可用的快速撥號鍵, 接著點選 ok 確認。

若要刪除快速撥號,請在快速撥號清單中,點住你想要清除的快速撥號,接著在子選單選 擇 刪除。或在快速撥號清單中選擇欲刪除的快速撥號,點選 功能表 > 刪除。

### 切換到電話模式

在電話模式下,您可以使用觸控筆操作螢幕虛擬按鍵來使用話機功能

請在 Todav 主畫面點選 開始 > 電話,或直接按下 乀 鍵即可切換到電話模式,電話模式 的待機模式如下:

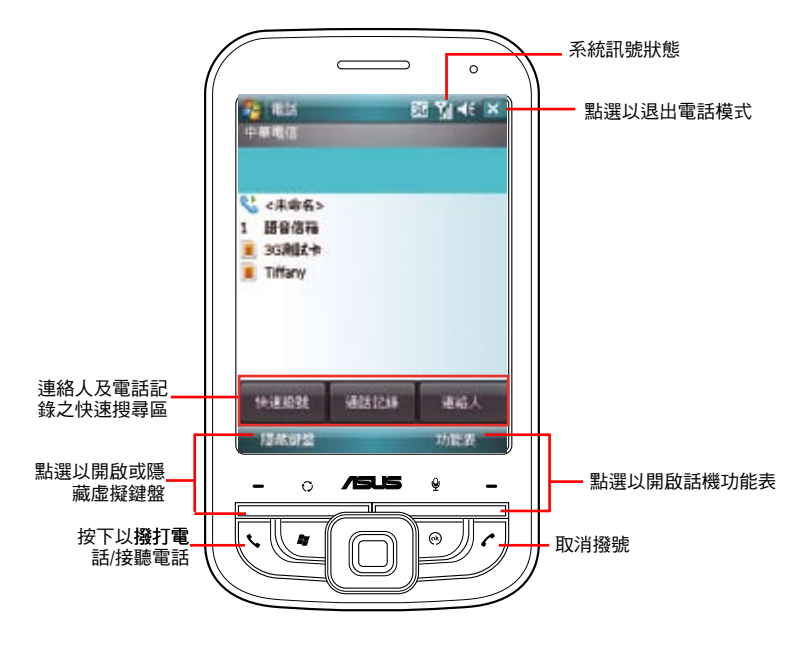

### 通話狀態下的功能說明

當您在通話中時,若需要記錄對談中的重要事項,可直接在通話畫面點選 記事,即可進入 記事功能,並用觸控筆隨手記錄與繪圖。

而當您在通話中若需要查詢連絡人的電話或地址等資料時,也可直接在通話畫面點選 連絡 人,即可進入連絡人畫面進行查詢,查詢過程中仍可繼續通話。

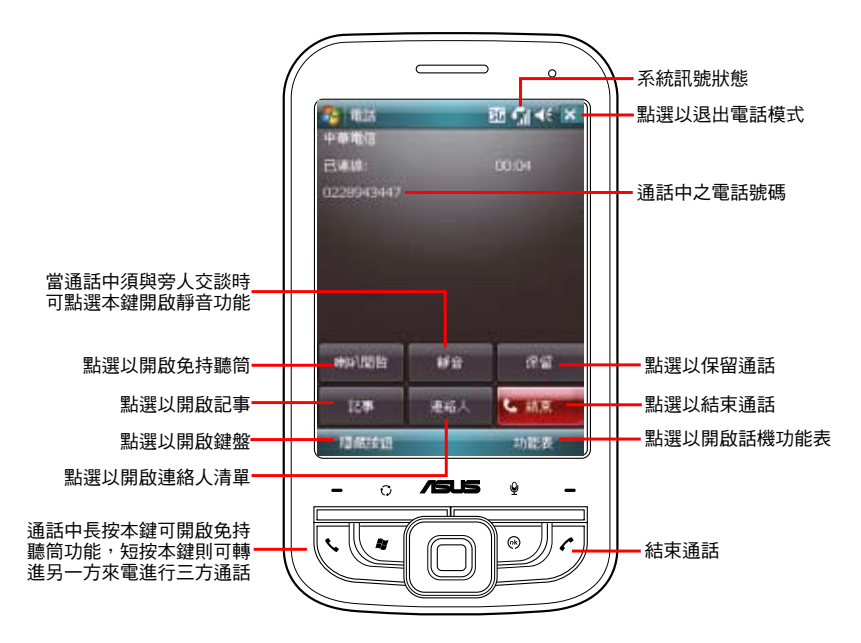

## 使用話機功能

### 話機功能表

在話機模式下,您可以使用觸控筆或是右 功能鍵選擇畫面右下方的 功能表 > 選項 來 開啟電話設定以進行各項話機功能設定。

- 1. 在 電話 標籤頁中,您可以設定響鈴方 式、來電鈴聲、鍵盤音,與設定是否開 啟 PIN 碼等相關功能設定。
- 2. 在 服務 標籤頁中,您可以設定通話限 制、本機號碼、來電轉接、插撥功能、 語音信箱與簡訊與限制撥號功能。
- 3. 在 網路 標籤頁中,您可以選擇電信服 務業者的網路選取方式,本選項建議採 用預設值 自動。
- 4. 在 通話設定 中,可以選擇撥通提示的 方式,在此您可選擇關閉、撥通後震動 提示、撥通後螢幕閃爍提示、撥通後嗶 聲提示。
- 5. 在 自動接聽 標籤頁中,您可以勾選是 否要開啟自動接聽功能。若您開啟自動 接聽功能,則可以進一步輸入設定話機 在幾秒後自動接聽電話。
- 6. 在 廣播訊息 標籤頁中,您可以設定是 否要開啟廣播訊息功能。若您設定開啟 本功能,則可以進一步設定語言與頻 道。請注意!頻道列表中最多可以容納 10 組頻道。

### 關閉電話功能

一般來說,當您搭乘飛機並處於起飛或降 落的過程時,相關法規會要求您在機艙內 關閉行動電話。當您關閉電話功能時,雖 然話機功能是關閉的,但您的裝置仍可正 常使用話機以外的其他功能。

請依照下列步驟來關閉電話功能:

- 點選螢幕上方的訊號圖示 81 並點選 無線裝置管理員,接著點選 電話 將其 設為關。
	- 若要恢復話機功能,請點選書面上方的 訊號圖示 Y 並點選無線裝置管理員, 接著點選 電話 將其設為開。

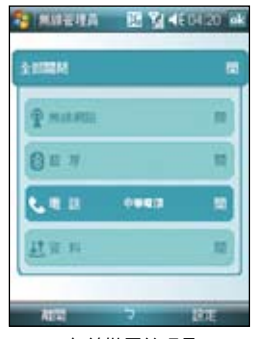

無線裝置管理員

### 調整話機音量

請依照下列步驟來調整話機音量:

- 1. 點選 Today 主畫面上方的喇叭圖示。
- 2. 接著便會出現音量選單,在音量選單中 您可以:
	- A. 使用觸控筆拖曳滑軌來調整話機 > 或 PDA $\bigcap$ : 功能的音量。
	- B. 點選 開、震動、關 來變更系統與鈴 聲音量的設定。

您也可以使用機身左側的三向滾輪鍵搭配 方向鍵來調整系統音量及話機音量。

### 設定操作模式

請依照下列步驟來設定操作模 式:

- 1. 點 選 開始 > 設定 > 籤頁,接著點選 操作模式 圖示。或是您也可以直接點 選 Today 主畫面上 的 操作模 式 欄位。
- 2. 依序調整各項操作模式的系 統音量、響鈴音量,此外也 可以點 選 聲音與通知 來進行設定。

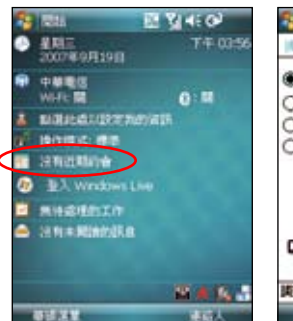

П

Ġ

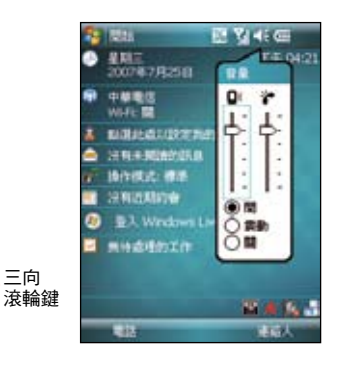

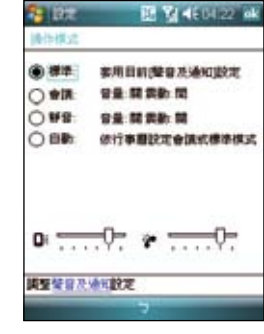

## 來電過濾功能

來雷渦濾功能可讓您自行設定接受名單和拒絕名單,渦濾暫時不想接聽的電話,並使撥號 方連結至忙線狀態,是相當實用的一項功能。

### 編輯來電過濾功能

請依照下列步驟設定接受名單和拒絕名單:

- 1. 點選 Today 主畫面右下方的 **圖** 圖示,接著在 彈出式選單中點選 編輯。
- 2. 淮入 來電渦濾 百面後, 在 編輯名單 的下拉式 選單中選擇 接受名單 或 拒絕名單,接著在編 輯名單下方的下拉式選單中選擇以何種方式加 入號碼,包括有:連絡人、通話記錄、未知來 電、新增號碼、簡訊號碼)。
- 3. 選擇電話號碼後,點選 加入 或點選 -> 按鈕加 入名單,已加入的清單會顯示在右側欄位中。
- 4. 若要移除接受名單或拒絕名單中的號碼,只需 在右側的接受名單或拒絕名單中點選號碼,接 著點選 移除 或 、 按鈕。
- 5. 點選 ok 完成編輯。

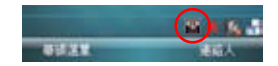

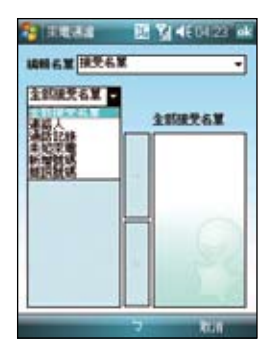

### 開啟來電過濾功能

- 1. 點選 Today 主畫面右下方的 **圖** 圖示。
- 2. 在彈出式選單中,選擇 接受名單 或 拒絕名單。

若是選擇 接受名單,則只能接聽接受名單中號碼打淮來 的電話,其他號碼被自動拒接。

若是選擇 拒絕名單,則拒絕名單中的號碼打電話淮來 時,會被自動拒接。

您可以隨時切換兩種模式,或選擇 關閉 來關閉來電過濾 功能。

當您設定了來電過濾功能後,若您暫時不想接聽的號碼來電 時,P550 會顯示一通來電過濾的通知。

### 從「連絡人」設定來電過濾

您也可以透過連絡人介面開啟、關閉或編輯來電過濾功能:

- 1. 點選 連絡人。
- 2. 在連絡人介面點選 功能表 > 來電過濾。
- 3. 選擇 接受名單、拒絕名單、關閉,您也可選擇 編輯 進 入編輯畫面。

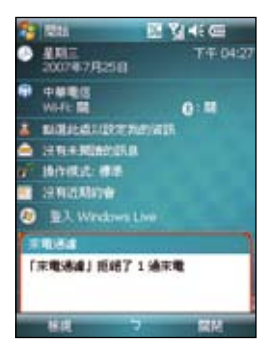

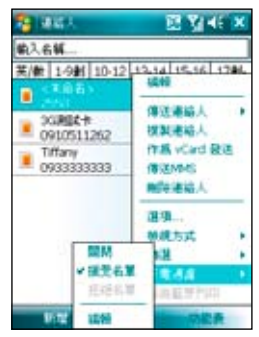

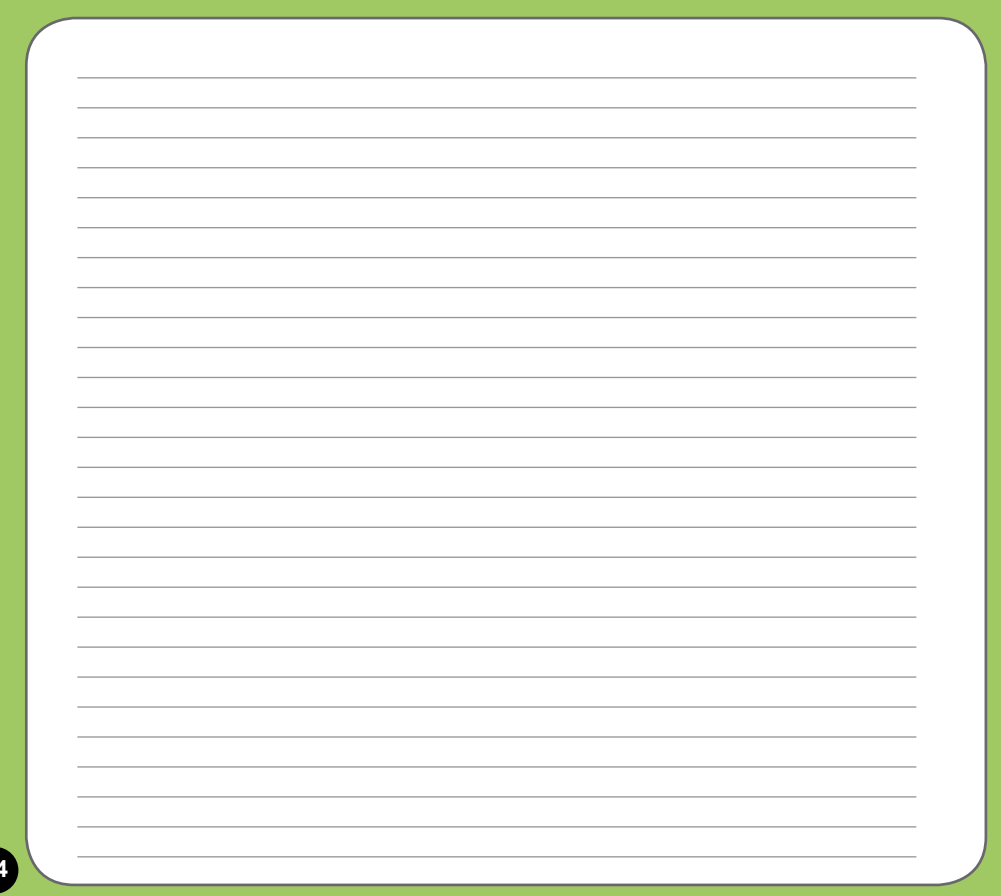

# 無線裝置設定

- 使用無線網路
- · 使用藍牙功能
- ‧ 連線設定
- ‧ 3G/GPRS 連線設定
- •無線裝置管理員

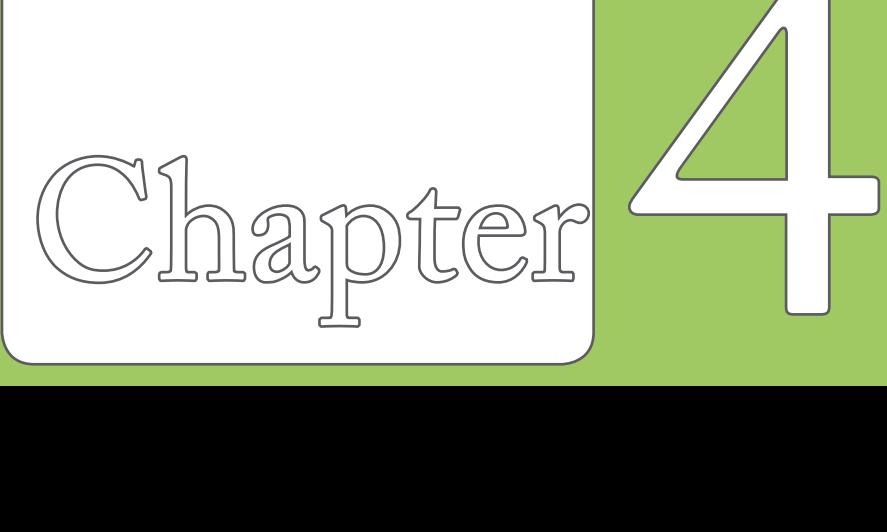

## 使用無線網路

### 啟動 WLAN 無線網路功能

請依照下列方式來啟動 P550 的 WLAN 無線網路功能:

- 1. 在 Today 主書面點選**螢幕上方的訊號圖示 了| 並**點選 無 線裝置管理員,接著點選 無線網路 將其設為開。 或是在 Today 主書面下點選工作列上的 WLAN 圖示 並點選 開啟無線網路。
- 2. 開啟無線網路之後,本裝置會自動偵測網路,並在螢幕 上列出偵測到的網路,請點選您所要連線的基地台,然 後點選 確定,並視需要輸入連線金鑰密碼後(請洽詢該 基地台管理者),便可以透過無線網路來上網。

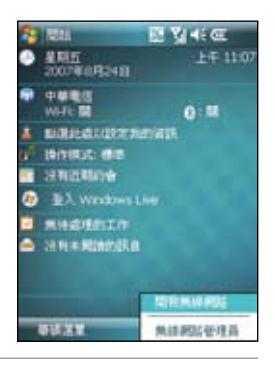

注意:

- 1. WLAN 與 USB 連線只能同時存在一個。
- 2. 當同時使用 WLAN 與 GPRS 時, GPRS 會取得訊號的優先權,因此建議請勿同時使用 WLAN 與 GPRS 功能。
- 3. 建議勿同時使用 WLAN 與藍牙功能,由於兩者的資料傳輸會用到相同的無線頻道,因此若是同時 使用將會導致兩者傳輸效能降低。
- 4. 當電池電力少於 20% 時,本裝置會顯示提醒訊息詢問是否繼續使用 WLAN 功能。請點選 是 來繼 續使用本功能或是點選 否 切斷連線。在此狀況下,建議您立即插上外部的電源供應器以避免儲存 於本裝置內之資料的遺失與損毀。

### 設定 WLAN 無線網路功能

請依照下列步驟來設定 WLAN(802.11b/g)無線網路功能:

- 1. 點選 Today 主畫面右下角的 WiFi 圖示  $\Box$ , 若已經連線則請點選圖示 來開啟無線網 路管理員。 或是點選點選螢幕上方的訊號圖示 並點選 無線裝置管理員,接著點選 設定 > 無 線網路設定。
- 2. 接著在 網路狀態、設定、IP 資訊、網路搜尋 標籤頁中可以查看與進行各項設定。
- 3. 點選 網路搜尋 標籤頁,並點選 重新搜尋 鍵來搜尋可以再次搜尋可供連線的無線網路 基地台。
- 4. 點選 功能表 還可淮行 關閉無線網路、連線設定、網路卡設定 的相關設定。

注意:您可點選 2 圖示進入 Wi-Fi 無線網路說明檔。

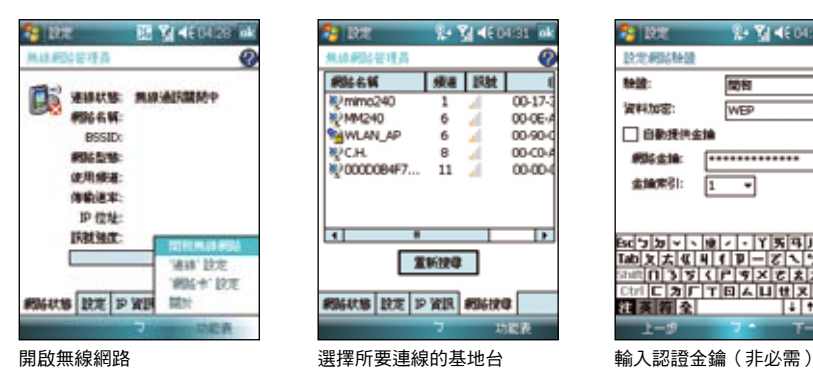

**C-71460680 TO 15** 4410-693-1-0219-25 網はよぼ 60 a 1934  $00-17$ Umimo240 **E-MM240** 00-0E-A 6 A **RAWLAN AP** 6 J. 00-904 00-004 ₩сн - A 80000084F7... 11 00-00-□ Þ 置新搜寻 **RIGHTS DE P WIR RIGHTS** 対数表

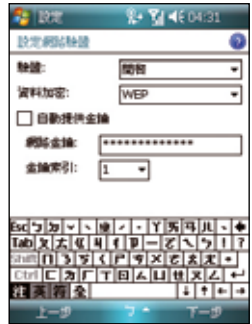

## 使用藍牙功能

藍牙(Bluetooth™)功能是一種短距離的無線連線技術,可讓相容於藍牙技術的裝置, 在 10 公尺(30 英呎)的距離內進行實體的連線與資料的交換。若您的 P550 開啟藍牙功 能,您將可以:

- 與其他支援藍牙技術的裝置進行連線與資訊的同步(例如傳送檔案、工作,與連絡人 資料)。
- 使用藍牙連線服務。在您使用藍牙與其他裝置或電腦連線之後,您便可以使用該裝置 所支援的藍牙無線傳輸服務。

### 啟動藍牙功能

請依照下列步驟來啟用 P550 的藍牙功能:

- 在 Todav 主畫面點選螢幕上方的訊號圖示 【】並點選 無線裝置管理員,接著點選 藍 牙 將其設為開
- 或是您也可以從 Today主畫面第二欄點選藍牙圖示 8 進入無線裝置管理員,接著點選 藍牙 將其設為開。

### 建立藍牙合作關係

您可以在您的裝置與其他具有藍牙功能之裝置之間建立合作關係。 請依照下列步驟來建立藍牙合作關係: **Caller** 

- 1. 確定兩個裝置已經開啟藍牙功能,並且設定 為可被搜尋的,接著將配對的裝置放距離 P550 十公尺的範圍內(越靠近越容易搜尋 到)。
- 2. 點選開始 > 設定 > 連線標籤頁,並點選藍 牙圖示 8.
- 3. 點選 裝置 標籤頁 > 新增新裝置,P550 會搜 尋其他具有藍牙功能的裝置,並將它們顯示 在清單中。
- 4. 請點選您所要連線的藍牙裝置的名稱,接著 點選 下一步。
- 5. 接下來,請輸入配對密碼然後點選 下一步, 在您要連線的電腦中也輸入同樣的密碼,接 下來可以存 顯示名稱 變更配對裝置的名稱, 以及設定想要使用的服務, 包括有: 無線立 體聲耳機、序列埠與免持聽筒,然後按 完 成,再按 ok。
- 6. 若與藍牙耳機已配對,但連線暫時中斷,您 無需重新配對,請點選並按住該裝置,並在 子選單中選擇 連線 即可

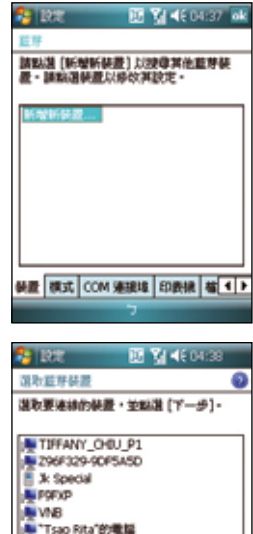

**Trust** 

⇁

重新整理

- -

## USB 設定

藉由 USB 設定,您可以透過 P550 的 USB 介面進行同步作 業,或是模擬成一部 Mini SD 卡的讀卡裝置。

- 1. 點選 開始 > 設定 > 連線 標籤百,再點選 USB 設定。
- 2. 在預設值中 USB 介面是指定作為網路介面傳輸之用。 在此設定視窗中,您可以選擇使用 ActiveSync(加速 模式)、ActiveSy n c(標準模式)或儲存裝置(讀卡 機),選擇完畢後請點選 ok 即可。
- 3. 若您選擇 儲存裝置(讀卡機)選項,便可以將 P550 模 擬為讀卡機。

注意:當您要使用 ActiveSync™ 時,須將 USB 設定為網路介面傳 輪,才可正確進行同步作業。

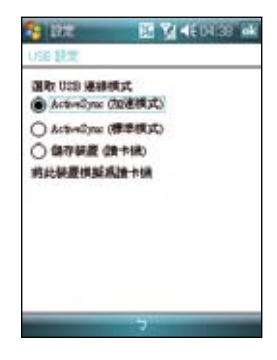

### GPRS 連線設定

### 設定 GPRS 連線

請依照下列步驟來使用網路設定來設定 GPRS 連線:

- 1. 點選 開始、設定、連線 標籤百,接著點選 連線。
- 2. 在網際網路項目點選 新增數據機連線,接著請輸入連線名稱,並在選取數據機欄位 中,在下拉式選單選擇 行動電話通訊線路 (GPRS), 點選 下一步。
- 3. 輸入存取點名稱,點選 下一步。然後在接下來的畫面中,請依序輸入您的 使用者名 稱、密碼、網域,輸入完畢後請點選 完成。

注音:GPRS 與 USB 連線連接無法同時存在。

### 編輯 GPRS 連線

請依照下列步驟以手動方式編輯 GPRS 連線:

- 1. 點選 開始、設定、連線 標籤百,接著點選 連線。
- 2. 在網際網路項目點選 管理現有的連線。
- 3. 以觸控筆點住一組既有的連線並從下拉式選單中選擇 連線。若你要刪除該組連線設 定,則請在跳出式選單中選擇 刪除 即可。
- 4. 當連線建立後,請點選 ok 退出。
- 5. 若您將 GPRS 連線設定為預設連線,則當您執行需要 Internet 連線的程式時,便會自 動進行 GPRS 的連線。
	- 執行任何需要 Internet 連線的程式 ( 例如 Internet Explorer ) ,則裝置便會自動透過您 預設的 GPRS 連線設定進行連線,並顯示連線狀態。
	- 當連線建立後,預設的連線網站便會顯示,您也可以在網址列輸入其他網址來瀏覽 其他網際網路的網站內容。

### 連接與中斷 GPRS 連線

請依照下列步驟來連接 GPRS 連線:

- 1. 請點選您所要使用需要網路連線的應用程式,例如 Internet Explorer。
- 2. 接著程式便會跳出連接 GPRS 的提示,請加以確認 即可進行連線。

請依照下列步驟來中斷 GPRS 連線:

- 1. 請點選視窗上方的 GPRS 連線圖示 或 3G。
- 2. 接著程式便會跳出 連接性 訊息,若您要中斷連 線,請選擇 中斷連線 選項即可。
- 3. 或在 Today 主畫面下,請按下終止通話鍵,便可以 中斷 GPRS 的連線。

注意:

- 1. 如果您的 ActiveSync™ 已與 Exchange Server 設定自動同 步,這時就算已手動關掉 GPRS 連線,與 Server 同步時間 到了仍會自動連線。
- 2. 若您使用 MSN 功能時也會產生上述的狀況。
- 3. 請注意! WLAN 與 GPRS 連線可同時存在,如果二者同時 存在時, GPRS 會被優先使用。

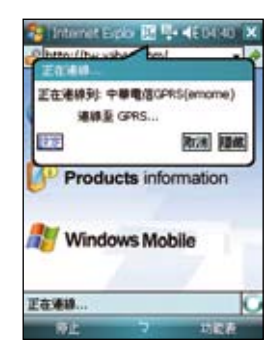

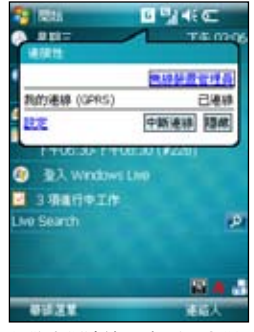

如欲中斷連線,請選擇 中斷 連線 即可

## 無線裝置管理員

### 無線裝置管理員介面

在無線裝置管理員介面中,將會依序顯示無線網路、藍牙、 話機的連線狀態,您可以在此一介面中選擇開啟/關閉任一 連線。

您可以有下列三種方式來開啟無線管理員主畫面:

#### 方法一:

在 Today 主書面點選螢幕上方的訊號圖示 【】並點選 無線 裝置管理員。

方法二:

請如右圖所示,直接點選 Today 主畫面第二欄。

#### 方法三:

點選 開始 > 設定 > 連線 開啟連線設定視窗,接著點選 無 線裝置管理員 即可。

注意:關閉電話功能,即進入所謂的飛航模式。

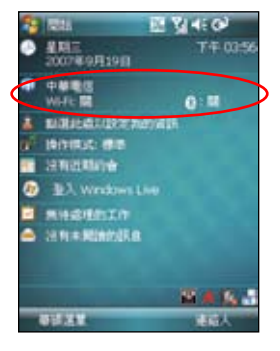

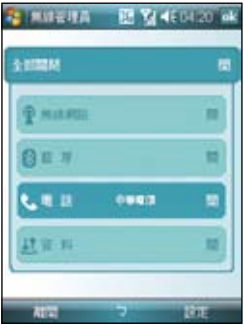

### 網際網路共用功能

除了透過內建無線網路功能來連線至網際網路之外,本功能讓您可以透過 USB 連線將本裝 置的 GPRS 網路分享給個人電腦或筆記型電腦,讓您可以不受時間地點的限制,隨時隨地 都能上網。

#### 透過 USB 傳輸線分享網路:

- 1. 點選 開始 > 程式集 中的 網際網路共用。
- 2. 在 PC 連線 的使用下拉式選單選擇 USB, 並將 USB 訊號 線連接至本裝置與您的電腦。
- 3. 若您已淮行相關的連線設定,則 網路連線 欄位的下拉式 選單會出現您所建立的連線。
- 4. 請選擇您要進行撥號的連線。
- 5. 點選視窗左下角的 連線 選項,您的電腦即可連線至網際 網路。

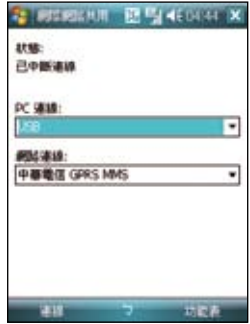

## GSM/3G 網路選用

本功能讓您可以切換使用不同的網路類型,可選用的網路項目包括有:自動、3G、GSM, 預設值為自動,當您使用本裝置時,會自動搜尋適合本裝置的網路服務。請依照以下步驟 選擇網路類型。

- 1. 在 Today 主畫面點選 開始 > 設定 > 連線 標籤頁 > GSM/3G 網路。
- 2. 選擇欲使用的網路類型,然後點選右上角的 ok。
- 3. 接著會出現一個網路變更的訊息對話框,點選 ok,然後將電話關機並重新啟動,變更 設定才會生效。

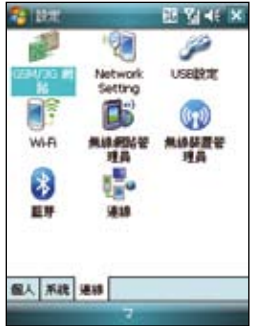

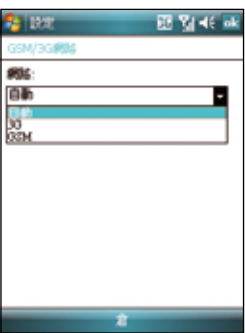

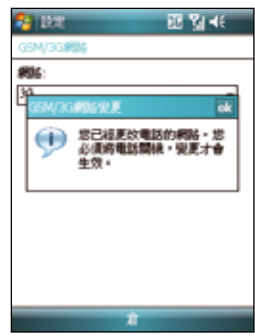

## 網路設定

本功能讓您可以變更或自動偵測您所安裝 SIM 卡的網路設 定。當您的 P550 電話功能無法執行,且確認 SIM 卡正常 時,可以使用本功能來選擇正確的網路設定。您可以依照以 下步驟來進行網路設定。

- 1. 在 Today 主畫面點選 開始 > 設定 > 系統 標籤頁 > 網路 設定。
- 2. 點選 白動值測, 本裝置會開始自動值測您所在的國家與 電信業者。若您想要瀏覽所有的電信業者,在點選自動 偵測之前,先勾選 列出所有電信業者。

或是您也可以自行勾選您所在的國家與使用的電信業 者。

3. 設定完成後請點選右上角的 ok。

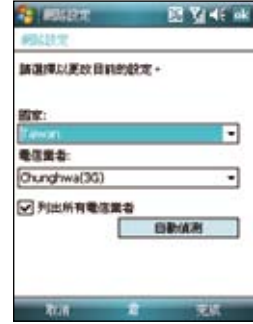

# GPS 功能

- · 追星快手
- 我的旅遊誌  $\mathbf{r}$
- · 我的位置

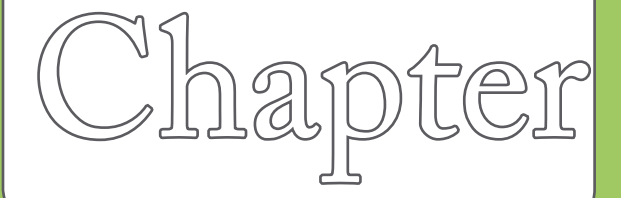

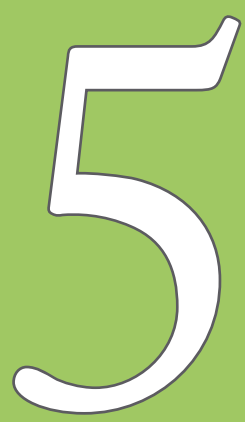

## 追星快手

儲存在 P550 中的衛星資料,每三天就會渦期,需要重新下 載。追星快手可讓您預先下載衛星資料,讓 GPS 可以加速 定位,減少第一次定位所需要的時間。

### 設定追星快手

請依照以下步驟設定追星快手:

- 1. 點選 開始 > 程式集 > 追星快手。在追星快手頁面中會 顯示衛星資料更新的時間,以及剩餘的有效期限。
- 2. 點選 功能表 > 設定。
- 3. 您可以選擇當衛星資料過期時 自動更新 或 顯示提示訊 息,也可以選擇 當與 PC 同步連線時自動更新。
- 4. 選擇好您需要的設定後,點選螢幕右下方的 完成。
- 5. 設定完成後,點選螢幕上的 更新, 洎星快手會依昭您所 設定的方式來更新衛星資料。

注意:若您選擇使用與 PC 同步連線時自動更新,在您要使用 USB 連接線連接 P550 與您的電腦來進行更新之前,請先確認您的電腦安 裝有 ActiveSync 4.5,而日已經連接上網際網路。

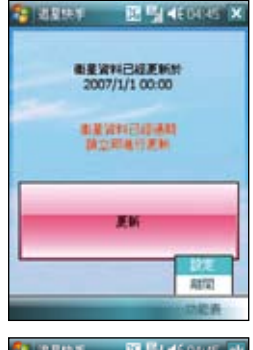

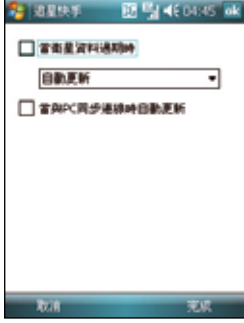

## 我的旅遊誌

我的旅遊誌 讓您可以記錄您到各處旅游的足跡,並將記錄輸出傳送至 Google Earth 全球動 態地圖。

### 啟動 GPS

- 1. 點選 開始 > 程式集 > 我的旅遊誌,再點選右下角的 功能表。
- 2. 點選 開啟 GPS,本裝置會開始搜尋 GPS 訊號。

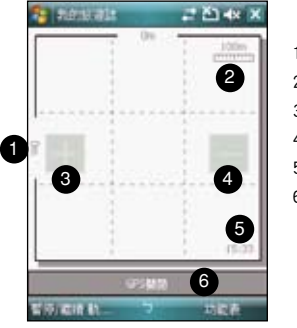

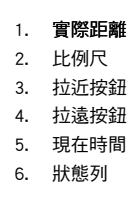

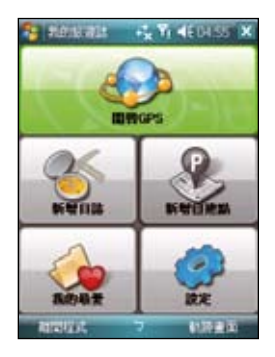

### 記錄旅行軌跡

1. 點選 開始 > 程式集 > 我的旅遊誌 > 功能表 > 新增日誌,在 日誌名稱 欄位輸入您想 要使用的名稱。

如果您想要記錄每個追蹤記錄點,請勾選 記錄中繼點 項目,並選擇記錄間隔的時 間。

- 2. 點選 開始 來開始記錄您的旅行軌跡。等待 GPS 訊號接收成功後,則當您移動時,本 裝置就會開始記錄您移動的軌跡。
- 3. 開始記錄移動的軌跡時,您可以在視窗的狀態列上看到目前狀態的相關資料。您可以 變更在狀態列上想要顯示的資料,點選狀態列,您可以選擇要在查看以及狀態列上顯 示 GPS 狀態、時速表或是電子羅盤,然後點選 確定。
- 4. 想要結束記錄,點選 功能表 > 停止,這筆記錄會自動儲存在我的最愛。

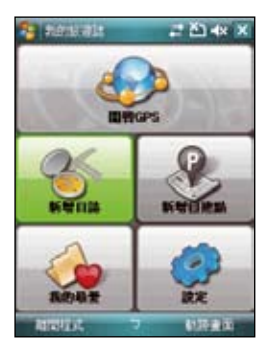

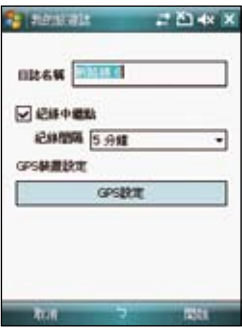

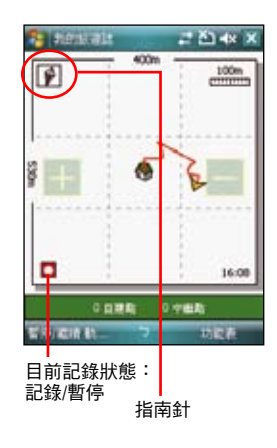

### 匯出軌跡記錄

您可以將所記錄的旅行軌跡匯出為 KMZ 檔案,並上傳至 Google Earth。

- 1. 在記錄軌跡的書面中,點選 功能表 、我的最愛。
- 2. 在列表中選擇要匯出的記錄,點選 匯出。
- 3. 編輯檔案名稱,並選擇要儲存的資料夾與記憶體位置,然後點選 下一步。 您也可以將設定匯出,請參考 輸出設定 一節的說明。
- 4. 當檔案匯出時, 您可以點選 取消 來停止並放棄匯出的動作。
- 5. 匯出完成後會出現提示訊息,點選 ok 即可。

在 Google Earth 上路徑的顯示模式會隨著輸出的模式與輸出設定中的進階設定而有不同。 請參考下頁圖示的範例。

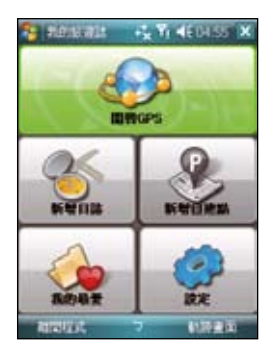

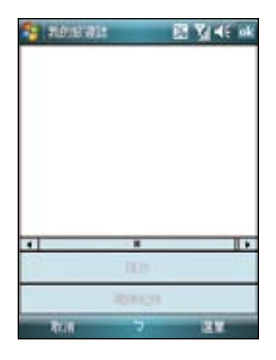

一般模式<br>
2D Speed 模式

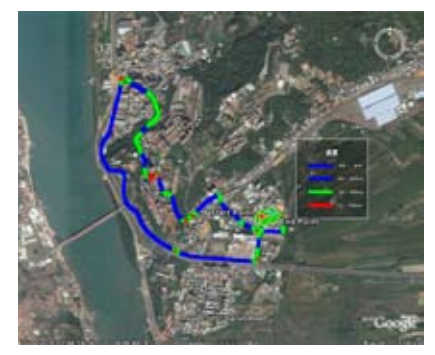

3D Speed 模式

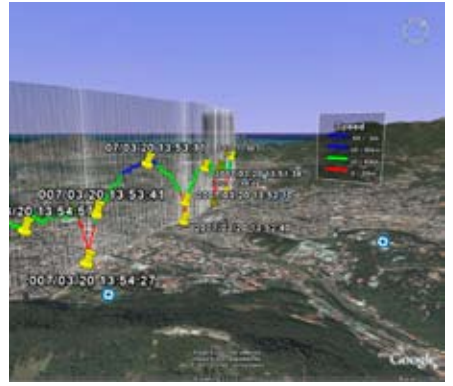

### 新增自建點

在記錄旅遊軌跡的時候,您也可以將所到的位置新增 一個 POI(Point of Interest)景點位置。

- 1. 在記錄軌跡的畫面中,點選 功能表 > 新增自建 點。
- 2. 點選 自建點資訊 標籤頁,可以設定自建點的名 稱、變更圖示,並加入三張關於這個景點的圖 片。

- 3. 點選 內容編輯 標籤頁,您可以輸入對這個景點 的詳細描述,您也可以進一步變更文字的字形與 顏色來編輯對這個景點的說明。
- 4. 編輯完成後,點選 ok 即可。

注意:當 GPS 關閉或無法定位時,無法新增自建點。

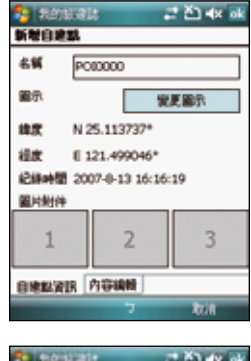

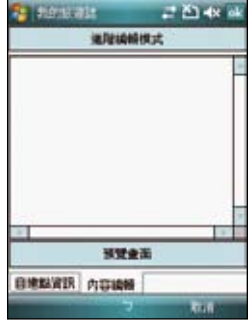

### 我的旅遊誌設定

#### GPS 設定

本項目可以設定 GPS 模式以及當您使用 GPS 時的電源設定

- 1. 在軌跡畫面點選 功能表 > 設定 > GPS 設定。
- 2. 畫面上會顯示目前的 GPS 設定,如果需要修改設定,可以點選 GPS 硬體設定 來淮行 修改,並請設定正確的 Com 連接埠與傳輸速�。您也可以參考 70 頁的說明。
- 3. 點選 電源管理設定,依照您的需求來勾選選項,並設定相關的數值。
- 4. 設定完成後,點選 ok 即可。

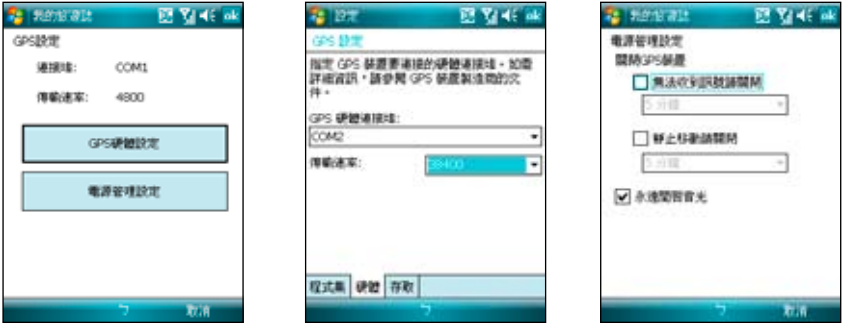

注意:在 程式集 標籤頁中,GPS 程式連接埠預設值為 COM1。在 硬體 標籤頁中,內建 GPS 晶片的 GPS 硬體連接埠預設值為 COM2,傳輸速率為 38400。

#### 系統設定

本項目用來設定單位顯示的形式、背光設定以及速限警告。

- 1. 在軌跡畫面點選 功能表 > 設定 > 系統設定。
- 2. 勾選經緯度、高速與速度的顯示單位,以及勾選是否永 遠開啟背光、速限警告,並輸入速限的時速。
- 3. 設定完成後,點選 ok 即可。

#### 輸出設定

輸出設定包括地標點設定與模式設定。

#### 地標點設定

本項目用來設定地標點起點與終點的名稱、圖示變更,與是 不標示時間、海拔與速度等,以及中繼點與自建點的圖示變 更,與是否標示時間、海拔與涑度等。

- 1. 在軌跡書面點選 功能表 > 設定 > 輸出設定 > 地標點設 定。
- 2. 點選 起點、終點、中繼點或自建點 標籤頁來進行各項目 的設定。
- 3. 設定完成後,點選 ok 即可。

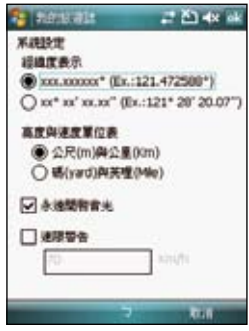

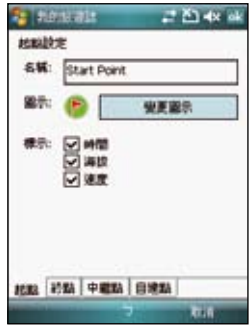

#### 模式設定

本項目用來設定輸出資料想要使用的模式,包括: 間距、速度路徑顏色、路徑尺寸等,還可以設定輸 出資料的風格與圖片寬度。

- 1. 在軌跡書面點選 功能表 > 設定 > 輪出設定 > 模式設定。
- 2. 在 模式設定 中勾選想要使用的模式,包括 有:一般模式、速度模式、海拔模式、時間模 式,接著點選模式名稱,還可以進一步進行該 模式的詳細設定。
- 3. 在 進階設定 中選擇是否勾選 3D 風格展現與圖 片寬度自動調整,並選擇圖片的寬度。
- 4. 設定完成後,點選 ok 即可。

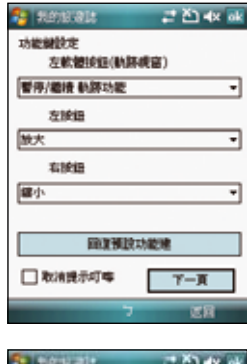

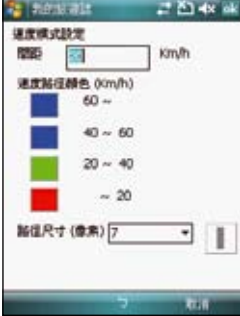

#### 快捷鍵設定

本項目用來設定在軌跡視窗中可以使用的快速鍵。

- 1. 在軌跡畫面點選 功能表 > 設定 > 快捷鍵設 定。
- 2. 在接著會彈出一個提示的訊息對話框,點選 ok。若是您下次再進入本項設定時不想要再看 到這個訊息對話框,請勾選 取消提示叮嚀 選 項。
- 3. 從下拉式選單來設定各按鍵與指撥搖桿的功 能,可以設定的按鍵包括有:左軟鍵、左按鈕 (指撥搖桿向左推)、右按鈕(指撥搖桿向右 推),點選 下一頁 還可以設定的功能鍵包括 有:上按鈕(指撥搖桿向上推)、下按鈕(指 撥搖桿向下推)、中間按鈕(指撥搖桿按一 下)。
- 4. 設定完成後,點選 ok 即可。若是您想要回復 預設值,也可以在這個視窗中點選 回復預設功 能鍵。

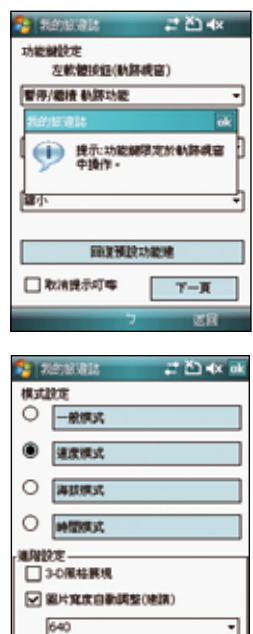

7

#### 回復預設值

- 1. 在軌跡畫面點選 功能表 > 設 定 > 回復預設值。
- 2. 如果要重新整理壓縮資料庫, 點選 整理與回復資料庫 下的 修復 按鈕。
- 3. 若是要將所有設定值回復至 預設值,點選 回復設定預設 值,若是在回復預設值時需要 將舊資料庫刪除,請勾選 清 除並重新建立資料庫 選項。
- 4. 回復完成時會顯示提示訊息。

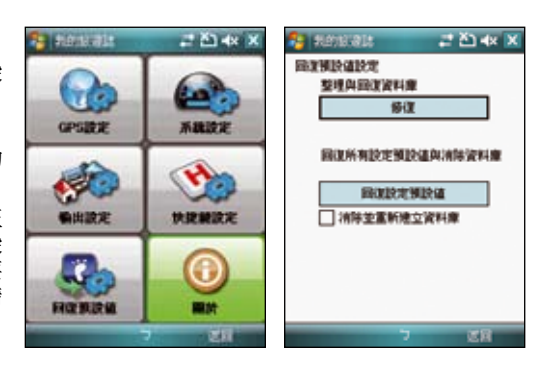

#### 關於

您可以在本項目查看 我的旅遊誌 的版本資 訊,以及可以將所有設定值回復為預設值。 在軌跡畫面點選 選單 > 設定 > 關於 來查看 版本資訊。

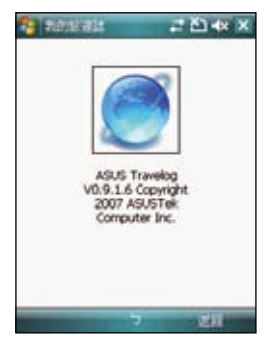

## 我的位置

我的位置 讓您可以透過 SMS 訊息將您的所在位置同時傳送給最多五個收件者。您也可以 設定間隔多少時間自動傳送 SMS 訊息。

- 1. 點選 開始 、程式集 、我的位置。
- 2. 點選 選單 > 設定,然後輸入訊息內 容與收件者。
- 3. 點選下方的 操作設定 標籤百,設 定您需要的功能選項。設定完成後 按 ok。
- 4. 接著訊息內容和收件者會出現在 螢幕上,點選 開始 即可開始透過 SMS 訊息傳送您的座標位置。點選 選單 還可以開啟或關閉 GPS,或是 離開本項目。
- 5. 當訊息傳送成功,螢幕會彈出通知 訊息,並提醒下次傳送 SMS 訊息的 時間。
- 6. 當您執行 我的位置 時,在 Today 主畫面的工作列上會出現 GPS 狀態 指示燈,您也可以點選該指示燈來 開啟 我的位置。

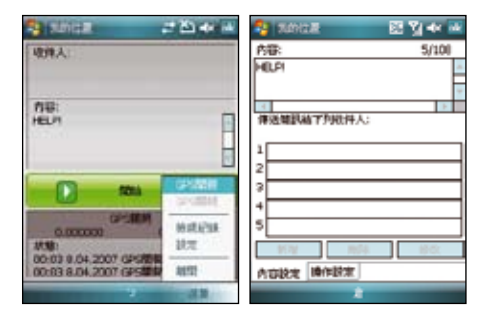

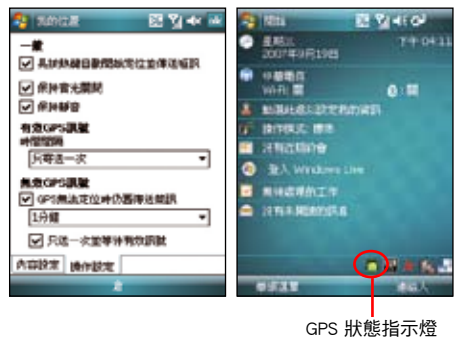

## GPS 外接裝置設定

您可以在本項目設定外接 GPS 裝置的軟/硬體連接埠、 傳輸速率與存取設定。若您沒有特定需求,本項建議 採用預設值即可。

- 1. 點選 開始 、設定 、系統 標箍百 、外部 GPS。
- 2. 若您要使用外接的 GPS 接收器或藍牙 GPS 接收 器,在 程式集 標籤百中使用下拉式選單來指定一 組 CPS 演接追。
- 3. 在 硬體 標籤頁中,使用下拉式選單來選擇外接式 GPS 硬體連接埠並指定其傳輸速率。
- 4. 在 存取 標籤百中,選擇是否由本裝置的作業系統 管理 GPS, 本項目的預設值為啟動, 若無特殊需 要,建議不要變更本項的預設值。 利用下拉式選單選擇外接式

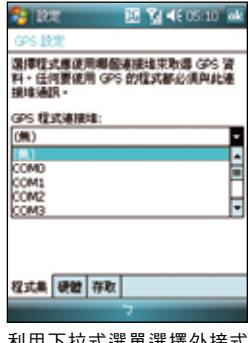

GPS 裝置的連接埠

注意:P550 的 GPS 程式連接埠預設值為 COM1,內建 GPS 晶片的 GPS 硬體連接埠預設值為 COM2, 傳輸速率為 38400。

# 管理您的 P550

- 個人化您的裝置
- ‧ 鎖定功能設定
- ‧ 檔案的管理與加密
- 搜尋與說明資訊
- 儲存卡加密功能

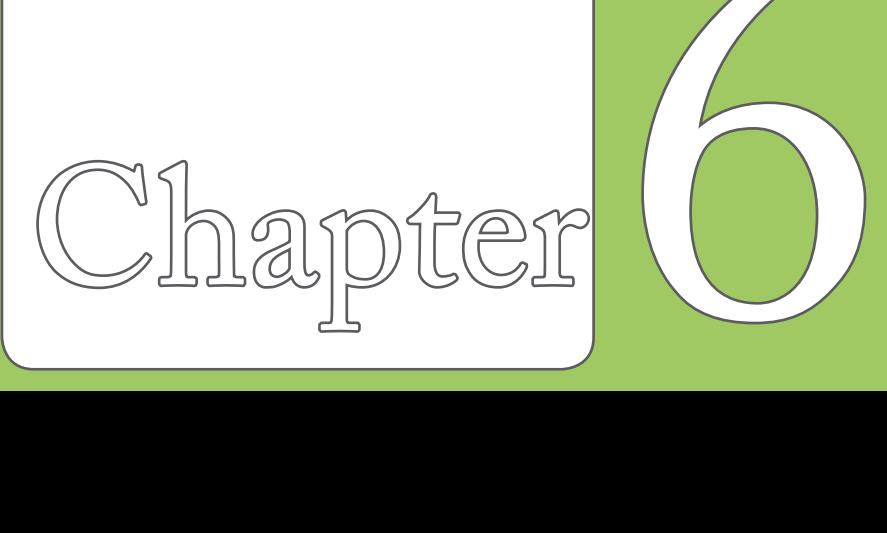

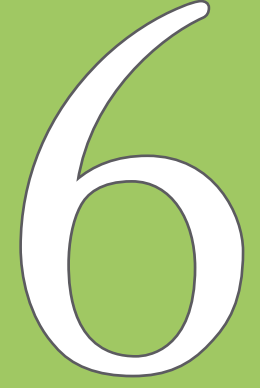

## 個人化您的裝置

您可以依據個人的喜好自定使用環境的外觀 與風格。

#### 輸入使用者資訊

請依照下列步驟來輸入使用者資訊:

- 1. 從 Today主畫面第三欄點選 我的資訊。 或是點選 開始 > 設定 > 個人 標籤頁 > 我的資訊。
- 2. 輸入您的各項使用者資訊。
- 3. 輸入完成後,請點選 ok 退出。

#### 自定開始選單

請依照下列步驟來自定開始選單:

- 1. 點選 開始 > 設定 > 個人 標籤頁。
- 2. 點選 功能表。
- 3 幻選您想要顯示在開始功能表上的項 目。
- 4. 當輸入完成後,請點選 ok 退出。

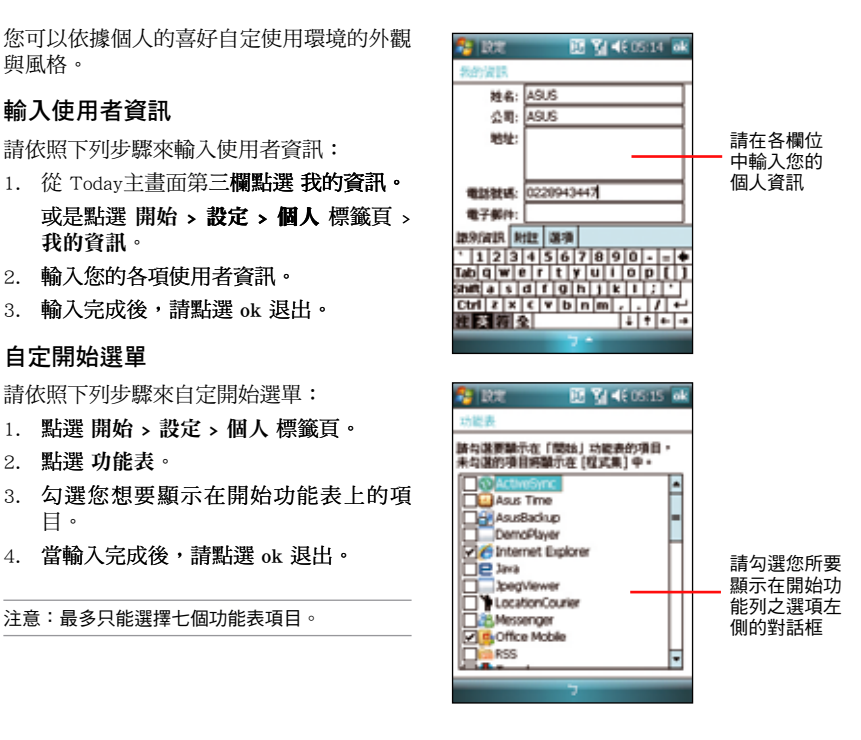
#### 設定鈴聲類型

請依照下列步驟來設定話機鈴聲:

- 1. 點選 開始 > 設定 > 個人 標籤頁。
- 2. 點選 電話。
- 3. 在響鈴方式中可選擇鈴聲漸強、響鈴一 次、震動、震動並響鈴、震動後響鈴等 方式。並在來電鈴聲下拉選單中,選擇 您所偏好的鈴聲。
- 4. 當輸入完成後,請點選 ok 退出。

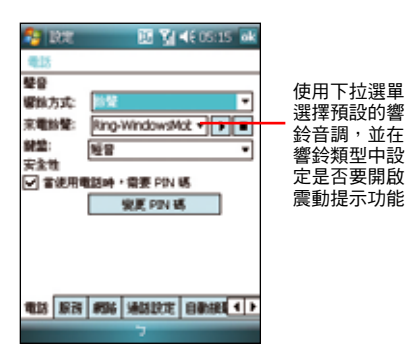

鈴聲音調選擇畫面

#### 新增鈴聲

請依照下列步驟來新增鈴聲:

- 1. 點選 開始 > 設定 > 個人 標籤頁。
- 2. 點選 鈴聲設定。
- 3. 在設定畫面中,選擇您要新增的音源檔 類型。
- 4. 從符合檔案類型的清單中,選擇要新增 的鈴聲後點選 ok 。

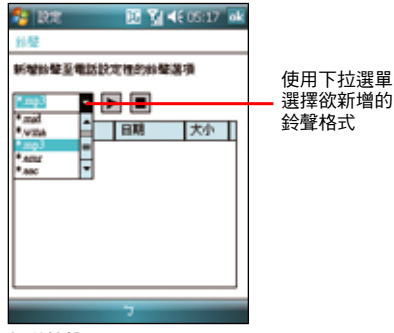

新增鈴聲選單

#### 設定 Today 背景圖案

請依照下列步驟來自定 Today 主題:

- 1. 點選 開始 > 設定 > Today。
- 2. 在 外觀 標籤頁中,請選取您裝置所要設定的主 題。
- 3. 若您想用自定圖片來當作桌布,請勾選 使用此 圖片作為背景 之對話框。
- 4. 接著點選 瀏覽,用下拉選單選取圖片所在的資 料夾與類型,接著點選要設為背景的圖片即可。
- 5. 按下 ok 鍵離開設定即完成。

#### 設定操作模式(標準、會議、靜音、自動)

請依照下列步驟來設定操作模式:

- 1. 點選 開始 > 設定 > 個人 標籤頁,接著點選 操 作模式。或是您也可以直接點選 Today 主畫面上 的 操作模式 欄位。
- 2. 請依照您的需要點選您所要使用的操作模式,並 以拖曳滑軌的方式來變更系統與話機的音量。此 外也可以點選 聲音與通知 來進行其他設定。

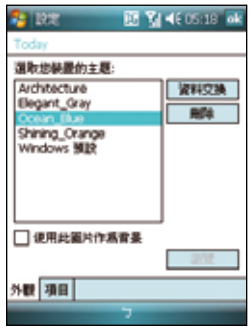

選擇 外觀 標籤頁,並由列表 中選擇您要設定為主題的設 定檔

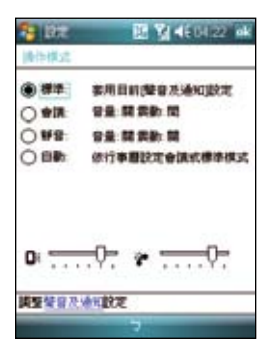

## 鎖定功能設定

為了有效保護您行動裝置中的資料不被他人竊取, 華碩 P550 提供了密碼保護的功能,當您在裝置中 儲存了重要資料時,請務必為您的裝置設定密碼, 以防止重要資料不小心被有心人士所竊取。 請依照下列步驟來設定鎖定功能:

- 1. 點選 開始 > 設定 > 個人 標籤頁 >鎖定。
- 2. 勾選 如果裝置未使用超過以下時間則提示,並 用觸控筆在下拉式選單中選擇一個 時間設定。
- 3. 在密碼類型中選擇 簡單 PIN 碼,並用觸控筆在 下方的數字按鍵上輸入四位數字,或直接按數字 鍵輸入。點選下方的 提示 標籤頁還可自行輸入 提示語。
- 4. 輸入完後按下 ok,當畫面出現 是否儲存密碼設 定變更 時按下 是 即
- 5. 若您在裝置中儲存的資料具有非常高的重要性 時,建議您選用 **進階式英數字元**,並用觸控筆 在下方的虛擬鍵盤上輸入一組密碼,並再輸入一 次作確認的動作即可。
- 6. 您所輸入的密碼至少需七個字元 字母、數字或標點的組合。
- 7. 當您為本裝置設定好密碼之後,與 PC 連線時 要求您輸入正確的密碼才能連接裝置,如此將可 確保您的資料不被他人竊取。

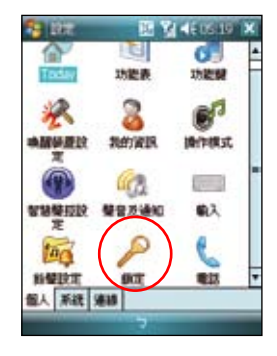

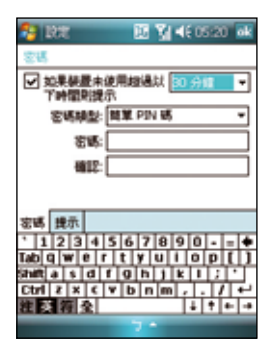

## 檔案的管理與加密

#### 檔案的管理

「檔案總管」用來管理您的裝置中的所有檔案,不管是您桌上型電腦還是掌上型電腦中的 檔案,都應該做好分類與管理,才能使您的工作更有效率。

#### 開啟檔案總管

點選 開始 > 程式集 > 檔案總管 即可開啟檔案總管。

- 1. 淮入 檔案總管 之後,在 我的裝置 下可以看到目前 P550 裝置中所有的資料來及檔 案。
- 2. 按一下 名稱,即會顯示排序方式選單,選擇一個您希望排序的方式。
- 3. 您可以按一下 功能表 > 新增資料夾,以新增一個您所需要的資料類別,確實做好資料 的分類。

#### 移動檔案

要做好檔案管理,首先一定要做好資料的分類,因此在檔案總管中,最好可以做詳細的分 類,以方便您日後尋找檔案。

- 1 請點選 功能 、新增資料本 來新增一個咨料來淮行咨料的分類。
- 2. 接著請輸入新資料夾的名稱。
- 3. 要移動檔案到新的資料夾時請以觸控筆按住該檔案,然後在彈出式選單中選擇 剪下。
- 4. 在您欲移入的資料夾中用觸控筆按住,並在繼而出現的選單選擇 貼上 即可。
- 5. 當您按住某一圖形格式的檔案時,在跳出的選單中會多出一個選項 設成 Today 背景, 您只要點選此選項,這張圖片立刻就會出現在您的桌布上。

注意:若您想要快速更改桌面圖案時,圖片檔案必須事先設為 240x320,否則若圖檔過大,在桌面上 只會出現局部的畫面

#### 從 PC 端管理檔案

若您的 P550 與 PC 已完成同步連線,則您 也可以在 PC 淮行各項檔案的管理。

1. 請點選 我的電腦 > 行動裝置 > 我的 Windows Mobile 裝置 圖示。

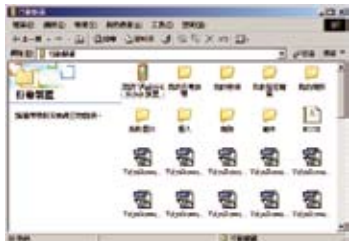

2. 接著請點選 My Documents,便可以看見 您 P550 中的各類檔案及資料夾。

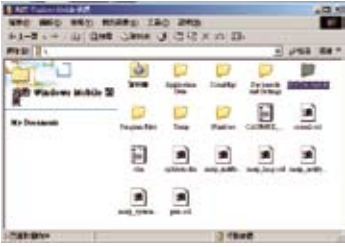

3. 您可以讀取、刪除這些資料夾中的檔 案,同時您也可以將 PC 中相關的檔案 利用複製 > 貼上的方式,儲存到 P550 中。

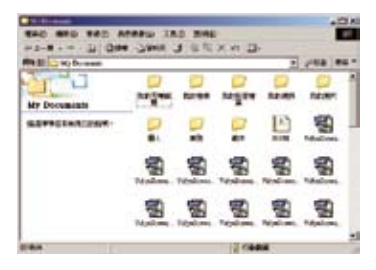

#### 我的祕密檔案

「我的祕密檔案」可以讓您用來作為 P550 檔案加密的工具,透過本功能,您將可以 設定存取用的密碼來管制檔案是否給授權 人員來瀏覽與修改編輯。

#### 設定我的祕密檔案:簡易模式(建議 使用)

點選 開始 > 程式集 > 我的祕密檔案 即可 開啟本功能。

- 1. 當您初次淮入「我的祕密檔案」時,您 必須先設定檔案的加密密碼。您可選擇 簡易模式 或 進階模式。
- 2. 選擇 簡易模式 並點選 下一步,則書面 會顯示一數字鍵盤並要求您輸入四位數 密碼,請輸入並牢記您的密碼後點選 下一步,便可以為檔案設定加密。
- 3. 接著畫面會顯示設定完成,檔案路徑: My Documents/我的秘密檔案 為預設的 加密目錄,請點選 結束 以完成設定。

#### 設定我的祕密檔案:進階模式

點選 開始 > 程式集 > 我的祕密檔案 即可 開啟本功能。

- 1. 當進入 我的秘密檔案 設定時,請選擇 進階模式 並點選 下一步。
- 2. 您可以決定是否勾選 關機時自動上 鎖,然後點選 下一步。
- 3. 在 密碼類型 項目的下拉式選單選擇 4 位數字碼或進階式英數字元。
- 4. 接著在下方密碼欄位輸入密碼,並在下 方的確認欄位重新輸入一次密碼,輸入 完成後請點選 下一步。
- 5. 在接下來的設定視窗中,請選擇您是否 要啟用提示解鎖功能。若選擇開啟,則 可以使用下拉式選單選擇問題,並在下 方的空白欄位輸入解答。輸入完成後請 點選 下一步。
- 6. 接著書面會顯示設定完成,檔案路徑: My Documents/我的祕密檔案 為預設的 加密目錄,請點選 結束 以完成設定。

#### 解鎖及設定

無論您是透過簡 易 模 式 或 進 階 模式來設定本功 能,設定完成後 今日主畫面右下 角都會顯示一已 加鎖的檔案夾圖 示。您可以點選 此 圖 示 加 以 解 鎖,或是也可以 選擇設定「我的

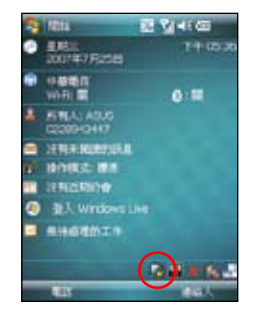

祕密檔案」。而無論您選擇哪個選項,都 必須輸入先前建立的四位數密碼,方可進 行解鎖或是進入設定選單。

## 搜尋與說明資訊

使用搜尋功能讓您可以立即搜尋到儲存 在 P550 或是 Mi�i SD 記憶卡中的檔案或 物件。您可以藉由輸入檔案名稱,或是包 括行事曆、連絡人、Excel Mobile、Outlook Mobile、Word Mobile、記事、工作等安裝於 P550 中之應用程式類別進行搜尋。此外, 您也可以藉由過濾檔案是否大於 64KB 來進 行搜尋。

請依照下列步驟來搜尋任一檔案或物件:

- 1. 點選 開始 > 程式集 > 搜尋。
- 2. 在 搜 尋 Se ma **DE VIACO DE X** 欄位中輸 19日: 基項 入檔案名 MHz Ift 稱、關鍵 注意 字,或是 其他你想 搜尋的資 訊。 3. 在 類 型 le bale de la Principal III e la  $x|y|$   $y| = |z|$   $x|y|$ 欄位中,  $\overline{\Pi}$  and  $\overline{\Pi}$  and 請使用下  $\text{curl}[\mathbf{C}|\mathbf{z}|\mathbf{r}|\mathbf{T}|\mathbf{B}|\mathbf{z}|\mathbf{u}|\mathbf{t}|\mathbf{x}|\mathbf{z}]$ 狂薬器を 拉式選單 來選擇 案類型
- 4. 點選視窗左下角的 搜尋 來淮行搜尋工 作。稍待片刻後,您會看到所要搜尋的 項目顯示在下方的 結果 欄位中。
- 5. 在 結果 欄位中的搜尋結果清單中,請 點選您所要搜尋的檔案或物件便可將其 開啟。
- 6. 若您要搜尋關於 P550 各項功能的使用 說明,請點選 開始 > 說明。您可點選 螢幕下方的 內容 選項來逐一檢視相關 功能說明,或是點選 搜尋 來輸入您所 想要檢視的項目。
- 7. 若要快速地搜尋連絡人,您可以點選 開始 > 程式集 > 搜尋, 接著在搜尋功 能視窗中,使用下拉式選單將 類型 設 定為連絡人,並在搜尋欄位輸入連絡 人名稱。輸入完畢後點選畫面左下方的 搜尋 選項,便可以在結果 欄位看到您 所要搜尋的連絡人資料。

### 搜尋應用程式使用說明

٠

٠

 $1 + 1 - 1$ 

- 1. 若要搜尋任一應用程式的使用說明,請 在 搜尋 功能視窗中的搜尋欄位,輸入 **您所要搜尋說明的應用程式名稱,接** 著在 類別 欄位以下拉式選單選擇 說明 類別,最後按下畫面左下角的搜尋 選 項,便可以在 結果 欄位看到您所要搜 尋的應用程式說明。
- 2. 請在 結果 欄位點選您所需要閱讀的說 明項目,接著畫面便會顯示相關的說明 資料。

## 儲存卡加密功能

本裝置提供了一項為 Mini SD 卡内的檔案加密的功 能。請參考以下設定說明。

- 1. 點選 開始 > 設定 > 系統 標籤頁 > 加密。
- 2. 勾選 加密存放到儲存卡的檔案 即可將存放到 儲存卡的檔案加密,而這些檔案就只能由這個 裝置讀取。

警告:當您為 Mini SD 卡内的檔案加密之後,若要進行回 復預設值的動作,畫面會出現如下的警告訊息,回復預設 值後,原先加密的儲存卡亦將無法再由此機台開啟。故請 您務必確認儲存卡已解密(加密功能已經取消),並將原 本已加密於儲存卡的檔案備份至其他儲存裝置。

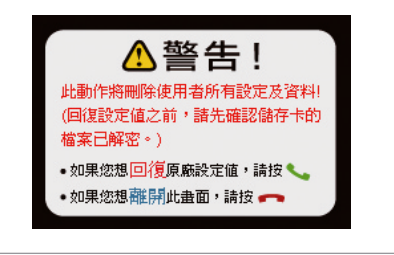

注意:回復預設值之前請先將記憶卡插槽內的 Mini SD 卡 拔除,並等到重新開機的安裝動畫結束後再放回去,以免 影響到系統開機運作。

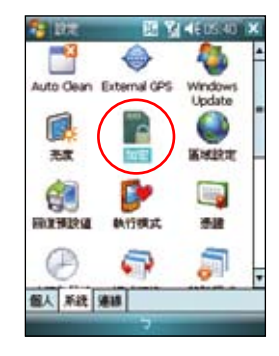

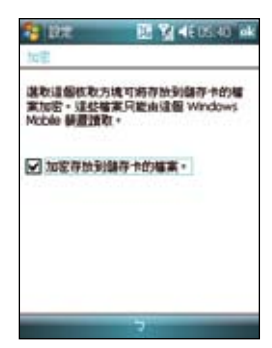

# 日常應用功能

- 工作
- 行事曆
- 會議時段查詢
- ‧ 連絡人
- ‧ 簡報遙控器
- Email 與文字訊息
- Windows Live 功能
- 新聞即時通

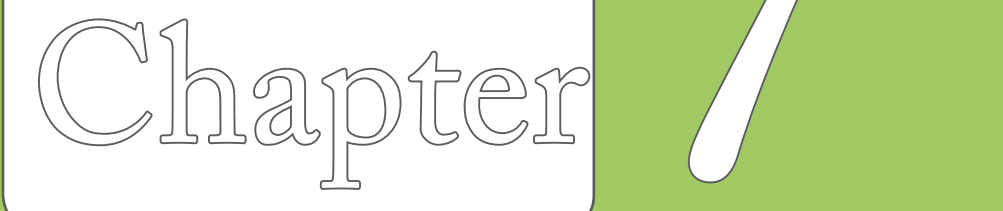

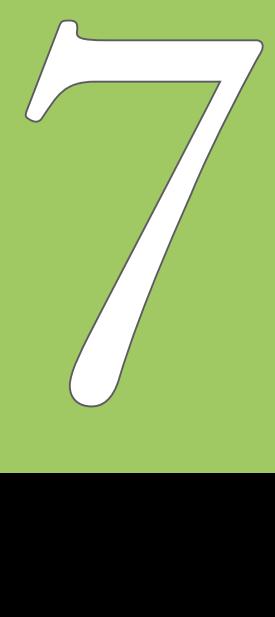

## 工作

「工作」主要是用來記錄您每天的工作內 容及所需處理的事項,也就是用來取代傳 統記事簿的功能,它可說是您的貼心小秘 書,時時提醒您每天該辦的事項。

### 開啟工作

您可以用以下的方法來開啟工作視窗。

- 點選 開始 > 程式集 > 工作,便可開啟 工作主畫面。
- 或是點選 Today 主畫面的最後一欄開啟 工作主畫面。

## 新增工作

- 1. 進入工作主畫面後,點選畫面右下角的 功能表 > 新增工作。或是也可以點選 畫面上方 點選此處以加入新工作 來直 接輸入工作主旨。
- 2. 若是用於速記,您可以在 點選此處以 加入新工作 中直接鍵入新的資料,而 不需點選新增之後再輸入內容。
- 3. 直接開啟一個新的工作檔案並輸入工 作內容說明,按一下 ok 回到工作主畫 面。
- 4. 工作主書面可以看到所有待處理工作的 資料。

### 工作設定

在工作主畫面中,您可以直接新增一筆工 作資料,或用觸控筆點選 功能表 做相關的 設定。

1. 工作排序:當您在本裝置中儲存了大量 的工作檔案時,您可能需要花費較多的 時間去尋找一筆資料。此時您可以在工 作主畫面中選擇只檢視某一資料夾的檔 案(亦即做好資料的分類管理),也可 以選擇檔案排序的方式,以方便您找到 所需的檔案。

在工作主書面點選 功能表 > 排序方 式,可以依照自己的需要進行排序來進 行檢視。

在工作主畫面點選 功能表 > **篩選**,可 以依照工作的類別來瀏覽工作檔案,或 者只選擇瀏覽進行中的工作或已完成的 工作。

2. 選項設定:在工作主畫面點選 功能表 > 選項,可以選擇是否設定新項目的提 醒,顯示開始日及到期日,以及是否顯 示工作輸入列等。

行事曆

您可以使用 P550 的「行事曆」來安排約 會、會議和其他事件的行程,可用多種模 式,如日、週、月、年等方式來查看約 會,並可設定用聲音或其他方式來提示各 **種約會的日期時間。** 

#### 開啟行事曆

點選 開始 > 行事曆 即可開啟行事曆主畫 面。若您在開始功能表找不到行事曆,則 請點選「程式集」就可以看到。

行事曆主畫面可以看到您的行程內容。點 選螢幕左下角可以切換以日、週、月及年 等模式瀏覽。

#### 新增約會/會議邀請

依照以下的步驟來新增一個新的約會,以 及建立一個小組會議通知。

- 1. 在行事曆主視窗中按一下右下角 功能 表 > 新增約會。
- 2. 利用虛擬鍵盤或手寫板逐一填入主旨、 地點、開始時間及結束時間、提醒、類 別。
- 3. 若您想要召開小組會議,請點選 出席 者 選項。接著在連絡人清單資料中勾 選需要與會的人員。
- 4. 此外,您也可以點選 附註 後用虛擬鍵 盤或手寫輸入的方式來記錄附加的事 項。
- 5. 當您輸入完成按下 ok 後,若您的裝置 處於已建立網路連線的狀態,則程式會 自動發出電子郵件通知所有出席者。而 若是您再次修改約會內容,則會再次出 現提示訊息提醒您是否要發送電子郵件 再次通知與會者,若點選 是 則程式便 會再次傳送提醒電子郵件。
- 6. 新增約會完成後,您會在主畫面上看到 該約會的主旨及地點。若您沒輸入地 點,則不會顯示。
- 7. 在這邊您可以用觸控筆點選該次約會檢 視約會內容,在此您可看到同時秀出附 註內容的畫面,您在這邊也可以選擇交 換資料或刪除此一約會。
- 8. 若您有許多筆約會選項,則建議在行事 曆主畫面點選 功能表 並選擇 篩選 約會事件加以分類以方便瀏覽。

## 會議時段查詢

會議時段查詢功能讓您可以查詢並快速得知其他國家或地區之城市的時間,以設定最佳的 開會時間。點選 開始 >程式集 >會議時段杳詢 即可淮入會議時間杳詢功能。

### 杳詢各城市的時間

- 1. 在 您的位置、城市一、城市二 中選擇您要查詢的城 市。選擇好城市之後,下方欄位會顯示各地一日的時 段表,並以色彩區隔不同的時段,可讓您快速辨識出 適宜的開會時間。
- 2. 若該城市實施日光節約,您也可以點選畫面右下方的 時間間隔,然後選擇 夏令時間。

#### 新增一個約會

- 1. 請在 諸選擇會議時間與地點 下方,使用下拉式功能 表來選擇會議的日期。
- 2. 接著在 您的位置、城市一、城市二 中選擇您要查詢 的城市,在下方欄位會顯示各地一日的時段表,再點 一下您要新增約會的時間區段。
- 3. 然後按書面左下方的 新增約會 並填寫會議相關資 訊,再按右上角的 ok 即可將新增約會加入行事曆中。

### 改變顯示時段間隔

您可以透過點選畫面右下方的 時間間隔 來改變時刻表顯示時段的間隔。時間間隔可為 10 分鐘、15 分鐘、30 分鐘、1 個小時和 2 個小時。

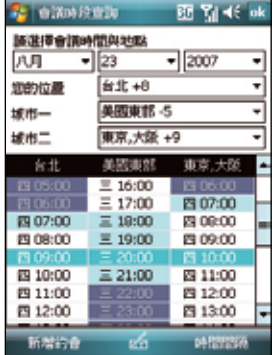

## 連絡人

「連絡人」主要是用來記錄您的親友及客戶的連絡資料,也就是用來取代傳統電話簿的功 能。

## 開啟連絡人

點選 Today 主畫面右下角的 連絡人,或點選 開始 > 連絡人 即可開啟連絡人主畫面。

### 新增/搜尋連絡人

您可以在連絡人主畫面中直接新增一筆連絡人,然後輸入連絡人資料。當您要尋找連絡人 時,可用類別或筆劃等分類方式來搜尋。

- 1. 在連絡人清單視窗中,點選視窗左下角新增 來新增一位連絡人。
- 2. 選擇連絡人類行為 Outlook 連絡人或是 SIM 卡連絡人,即可輸入連絡人資料。
- 3. 若您要加入連絡人的照片,請在圖片欄位中點選 選取圖片,接著請在 我的圖片 資料 夾中選擇您所要加入的連絡人照片,即可將該照片加入到連絡人的資料中。
- 4. 連絡人主書面可看到所有連絡人資料。您可點選 功能表 > 篩選 以不同分類方式以方 便您快速搜尋。
- 5. 點選 功能表 > 檢視方式,可選擇依公司或依姓名排列。
- 6. 在功能表的 選項 中您可以設定是否顯示索引標籤,僅顯示連絡人姓名與區碼等資 訊。

#### 使用連絡人發送 E-mail

在連絡人主畫面中,您可以直接找到連絡人的資料,如果想要快速傳送一封 E-mail,只需 選擇傳送電子郵件,再選取帳號,就可以快速的建立一封新郵件,輕輕鬆鬆把它 mail 出 去。

- 1. 您可以直接在連絡人清單中以觸控筆按住要傳送電子郵件的連絡人,在彈出式選單點 選 傳送電子郵件。
- 2. 接著請輸入郵件的主旨與內容,此外也可點選 功能表 > 插入 以附加檔案。郵件建立 完畢後請點選畫面右上角的 ok 鍵儲存草稿,若要即時傳送請選擇畫面左下角的 傳 送。

注意:

- 1. 關於拍攝照片以加入連絡人資料的介紹,請參考「數位相機功能」一章中的介紹。
- 2. 在本功能中若您要以傳送郵件的方式將資料傳給連絡人,則您的 P550 必須處於已建立網路連線的 狀態下。

#### 在連絡人中快速查詢電話

您可以依照下列步驟,在連絡人清單中,快速查詢連絡人的電話:

- 1. 點選 Today 主畫面右下角的 連絡人,或點選 開始 > 連絡人 進入連絡人清單中。
- 2. 輸入連絡人名稱。
- 3. 接著便可以直接找到該連絡人的資料與電話。

## 簡報遙控器

利用 P550 內建的藍牙功能,您可以與具備藍牙功能的電腦進行連線配對。當您在電腦端 安裝好對應的連線軟體並完成配對後,即可使用 P550 來控制播放該電腦中的 PowerPoint 簡報檔案。

#### 使用簡報遙控器功能

- 1. 在使用本功能之前,請先確認您已使用包裝內附的光碟安裝好電腦端的遙控器程式, 並已開啟 P550 與電腦端的藍牙功能。
- 2. 點選 開始 > 程式集 > 簡報遙控器。
- 3. 看完程式的提示訊息後,請點選 下一步,接著 P550 便會開始搜尋鄰沂具備藍牙功能 的裝置。
- 4. 點選您所要連線的個人電腦名稱,並點選 下一步。接著請輸入配對密碼,此時也請在 連線的電腦端輸入相同的配對密碼,即可完成連線配對作業。

### 開啟檔案

- 1. 開啟 PowerPoint 檔案:當 P550 與個人電腦連線成功後,P550 會顯示檔案瀏覽畫 面,這個畫面會顯示存放在個人電腦中「我的最愛」資料夾內的所有 PowerPoint 檔 案。此時,請選擇您所要開啟的檔案,接著按下畫面中的「選擇」即可開啟該檔案。
- 2. 開啟其他檔案:若您要開啟其他檔案,則請選擇 功能清單 > 開啟檔案 來開啟其他檔 案。

### 切換全螢幕模式

- 方式一:使用 功能清單 > 切換書面。
- ‧ 方式二:長按方向鍵中間的確定鍵來切換畫面。

### 瀏覽幻燈片

- 方法一: 使用觸控式螢墓上的箭頭來瀏覽幻燈片。
- 方法二:使用幻燈片下拉式清單來隨機瀏覽幻燈片。
- 方法三:使用方向鍵的右鍵/左鍵、上鍵、下鍵來往前或往後瀏覽幻燈片。
- 方法四:短按方向鍵中間的確定鍵來開啟下拉式選單,並使用上鍵/下鍵來移動選取 軸。接著使用確定鍵決定跳入百面,或是使用右鍵、左鍵離開下拉式選單。

#### 讀取備忘錄

如欲讀取備忘錄,首先必須先將螢墓切換到備忘稿書面。

- 方式一:使用滑軌或拖移文字來捲動文字螢慕書面。
- 方式二:使用上鍵或下鍵捲動文字螢幕書面。

### 使用計時功能

- 從功能選單、開始計時 來助動計時功能。
- 助動計時功能後,使用 功能選單 > 停止計時 來停止計時。

#### 罃慕功能

- 1. 使用螢幕變黑功能:點選 功能選單 > 螢幕變黑 使螢幕顯示變成黑色畫面。
- 2. 使用白色螢慕功能:點選 功能選單 > 白色螢慕 使螢慕顕示白色書面。

#### 潠項設定

- 顯示秒數計時:使用這個選項來顯示/不顯示秒數在計時器上。
- 展演中勿打擾:關閉所有聲音與涌知的所有提示功能。
- 保持背光開啟:使用這個功能保持會議淮行當中,帶慕背光永遠開啟。
- 最低背光模式:使用一階的背光亮度來節省電力。  $\bullet$

## E-mail 與文字訊息

## 傳送訊息

當您的 P550 已建立網路連線的情況下,您可使用 P550 來收 發電子郵件、簡訊與 MMS 多媒體簡訊。請依照以下步驟來編 寫與傳送訊息。

#### 編寫與傳送訊息

- 1. 點選 開始 > 訊息中心。
- 2. 選擇訊息類型,進入對應的收件匣,可選擇 簡訊、 MMS、Outlook 電子郵件。
- 3. 點選 功能表 > 新增。
- 4. 輸入電子郵件地址或是更多收件者的電話號碼,並以分號 將這些號碼分隔開。若要顯示連絡人清單,則請點選 收件者。
- 5. 輸入您的訊息內容。

#### 常用選項:

- •若要新增更多收件者,請點選 功能表 > 新增收件者。
- •若要新增常用訊息,您可點選 功能表 > 我的文字,接著選擇您所需要的訊息。
- •若要檢查拼字,請點選 功能表 > 拼字檢查。
- •若要檢查名稱,請點選 功能表 > 檢查名稱。
- •若要儲存訊息為草稿,請點選 功能表 > 儲存至草稿。
- •若要取消訊息,請點選 功能表 > 取消訊息。
- 6. 編輯完成後,點選 傳送 將訊息發送出去。

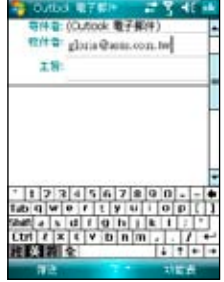

注意:

- • MMS 沒有拼字檢查功能。
- • 若您要使用 Push Mail 的功能,請參考本手冊第 30 頁的相關設定與使用說明。

#### 設定電子郵件信箱

若您要透過電子郵件來傳送訊息,首先必須先 行設定您的電子郵件帳號。

請依照下列步驟來設定您的電子郵件帳號:

- 1. 點選 Today 主畫面上的 訊息中心 選項, 或點選 開始 > 訊息中心。
- 2. 在 選取帳號 視窗中,點選 新增電子郵件

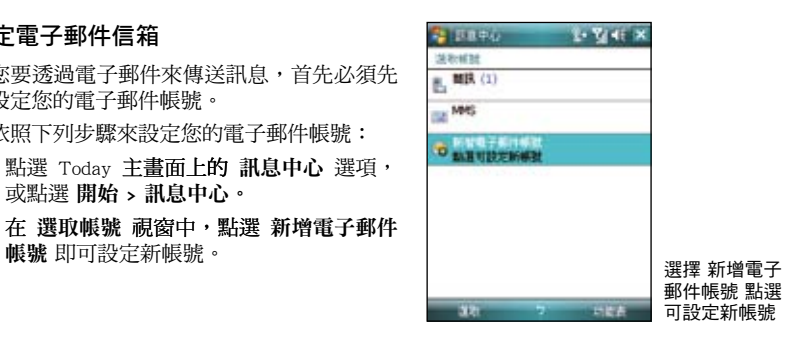

3. 輸入您的電子郵件位址,並按 下一步。接 著請依照螢幕指示輸入外寄、內送的電子 郵件伺服器位址與您的電子郵件帳號與密 碼,並點選 完成 即可。

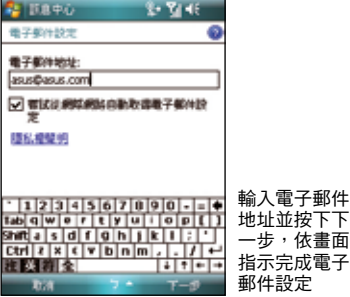

## 使用 Windows Live 功能

您可利用裝置內建的 Windows Live 功能來登入 Windows Live, 此功能可用來搜盡網站, 瀏覽郵件或是與朋友傳送即時訊息。請依照下列步驟來使用 Windows Live 功能:

- 1. 點選 開始 > 起式隼 > Windows Live 來執行 Windows Live **功能**。
- 2. 在 Windows Live 書面,點選 登入 Windows Live。
- 3. 依照螢幕提示,輸入您用來登入 Windows Live 帳 號的電子郵件地址與密碼,並點選 下一步。
- 4. 接下來,請依照螢墓的指示來選擇是否需要在 Today 畫面顯示 Windows Live, 並選取裝置要同步 的內容。
- 5. 系統會自動為您同步選定的項目,同步完成後,點 選 完成。

您也可以用 Windows Live 頁面上方的 Windows Search 功能在網際網路上搜尋需要的資訊。

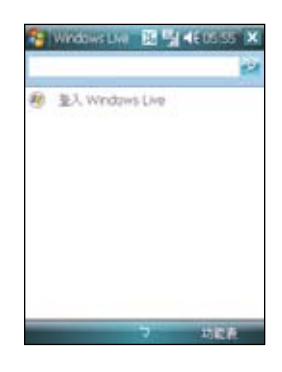

#### 注意:

- 若您要使用 Windows Live,您必須擁有一組微軟 Windows Live 使用帳號,關於申請此帳號的訊息 與相關註冊說明,請參考 http://www.support.live.com。
- 當您的 Windows Live 登入時,則 GPRS 會自動進行連線。

## 新聞即時通

RSS (Really Simple Syndication)是一種用來分發與匯集網頁內容的 XML 格式,透過 P550 内建的新聞即時通,您可以隨時收看所訂閱的頻道、新聞、部落格等的最新、最即時的訊 息內容。

注意:當您要使用新聞即時通時,請先確認您的網路已連線。

#### 建立一個新的分類資料夾

- 1. 在 Todav 主畫面點選 開始 > 程式集 > 新 聞即時通。
- 2. 點選右左下方的 選單 > 新增分類,然後 輸入分類名稱即可。

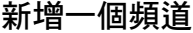

- 1. 在 Todav 主畫面點選 開始 > 程式集 > 新 聞即時通。
- 2. 點選要新增頻道的資料夾,然後點選右下 方的 選單 > 新增頻道。

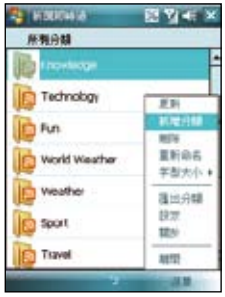

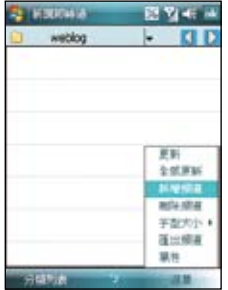

- 3. 您可以從網際網路或是已經存在的 檔案來新增一個頻道。
- a. 由 URL 輸入:
	- 點選 由 URL 輸入,並在 輸入 URL 欄位輸入 URL 位址,然後按 下一步 。
	- 從分類名稱的 道儲存的資料夾位置,然後點選 完成 。
- **CENTRAL** 图图书画 **RETIRRING** 图片任务 **MANIFE MANIFE** 2010/05/09 08:02 会群長賞: **@ 由KK和入** ○ 由福家族人 *<u>NIGHTING</u>* Е 编入181: sport **Pietex //**  $-122115670000 - -4$  $\frac{1}{\log |q|}$  $\frac{1}{2} \left[ \frac{1}{2} \right] \left[ \frac{1}{2} \right] \left[ \frac$ 出 图 例 全  $1 + 1 + 1 - 1 -$ **Base** 大豆 **A**

- b. 由檔家匯入:
	- 點選 由檔案匯入,然後點選 下一 步。
	- 在資料夾欄位,從下拉式選單中 選擇要匯入檔案的資料夾位置, 接著從下方的檔案列表中選取 想 要加入的檔案。
	- 從列表中選擇要加入的頻道,點 選 下一步 。
	- 從下拉式選單選擇頻道儲存的資 料夾位置,然後點選 **完成**。

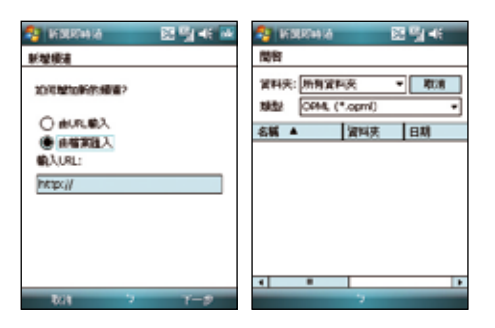

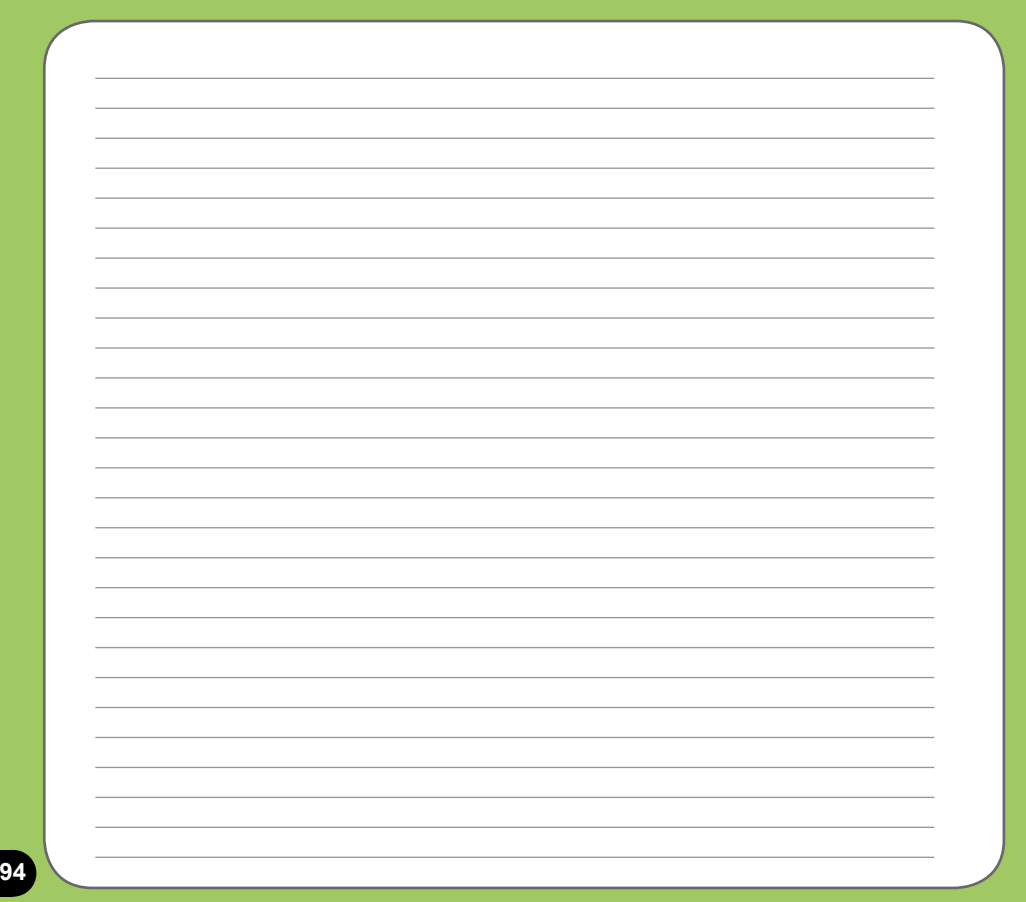

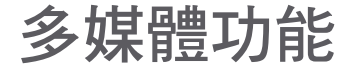

- 相機模式
- 影片模式
- 圖片與視訊功能
- 串流播放器

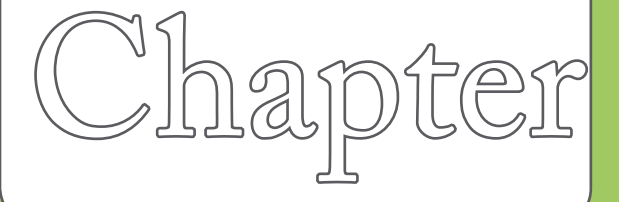

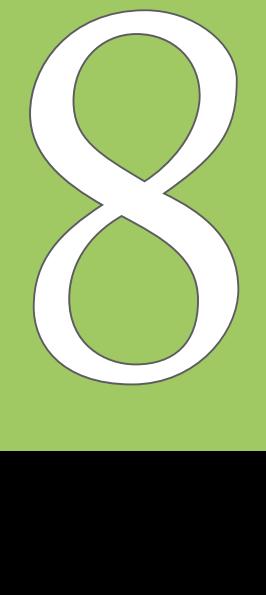

## 相機模式

華碩 P550 內建二百萬書素的數位相機,可讓您淮行相片的拍攝與影音檔案的錄製。

#### 啟動與關閉相機功能

- 1. 啟動相機功能:請點選 開始 > 程式集 > 圖片與視訊 > 相機,或是長按機身右側的相 機功能鍵
- 2. 關閉相機功能: 欲退出相機功能請點選相機功能畫面左上角的 圖示或按下結束通 話鍵。

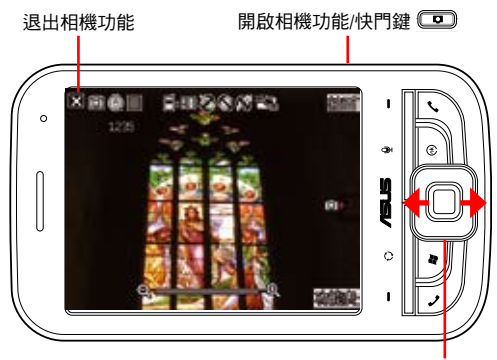

將方向鍵往左或往右按 可切換拍照與視訊模式 注意:

- • 數位相機預設的預覽畫面為橫 向顯示模式。
- 在執行相機功能後,您的 P550 即以相機功能為預設模式。
- • 在相機模式下,相機功能鍵會 變為快門鍵。

### 拍攝模式

您的 P550 具備兩種拍攝模式:

- 相機模式:相機模式可以讓您拍攝照片,並將其儲存在裝置內或是 Mini SD 記憶卡 中。您也可以依照環境的需要進行裝置的調整,例如設定相片尺寸、選擇倍率、調整 相片品質,與調整其他進階設定。
- 影片模式:影片模式可以讓您錄製影音檔案,在影片模式中,您可以設定影格尺寸、 選擇倍率、開啟沂拍模式、套用特效功能、選擇儲存媒體,與調整其他進階設定等。

#### 支援檔室格式

使用相機或影片模式來拍攝照片或是錄製影片,這些檔案都會儲存成以下的檔案格式:

- 靜熊影像 (相機模式) : JPEG (.jpg)
- ・ 影片(影片模式):3GP(.3gp)・支援解析度為 176x144、128x96 兩種解析度; MPEG-4 (.mp4),支援解析度為 320x240 (全螢幕) 、160x120、80x60 三種解析度。 若要切換解析度,請在攝影模式下點選 功能表,並點選 視訊大小 選項,即可調整錄製影 像的解析度設定值。

注意:若您選擇較高的解析度淮行檔案的錄製,因為所產生的影片檔案也會隨之較大,請確認您的裝 置或記憶體有足夠的空間儲存錄製的影像檔案。

## 相機模式畫面說明

下圖為在相機模式下各個圖示的功能說明。

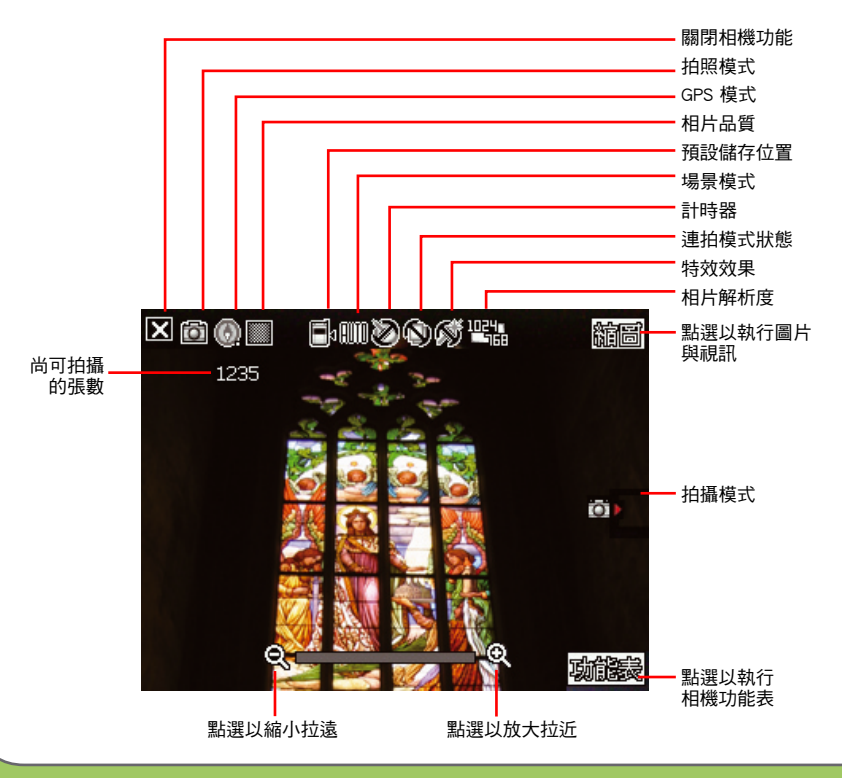

#### 相機模式圖示說明:

- 拍攝模式圖示 [ [ c ]/ [ ]:標示目前的拍攝模式。
- 相片品質圖示「關關/|||||||||||||標示目前設定的相片品質。
- 稻設儲存位置圖示「■·/■·】:標示已拍攝的相片或影片檔案的存放位置。
- 
- 計時器圖示 [ 24 ]: 當相機計時器已開啟 (5 秒或 10 秒),則對應的計時器圖 示會顯示在書面上方。當您按下快門鍵或方向鍵淮行拍攝時,便會開始計時,而當設 **定的時間一到,便會開始淮行拍攝。**
- 道拍模式圖示 [ **❑], □,** ] : 標示在連拍模式中所要連拍的張數。
- 效果圖示 [ ]: 標示目前所使用的拍攝效果。
- 相片解析度圖示 [**巴肃/巴富/巴品/巴品/巴品/巴凯/巴凯** 1:顯示使用的解析度。
- 退出圖示 [  $\blacksquare$ ]:點選本圖以退出相機功能。
- 放大/拉近圖示 [ 2 ]:點選以放大/拉近被拍攝主體。
- 縮小/拉遠圖示 [  $\bigcirc$  ]:點選以縮小/拉遠被拍攝主體。
- 縮圖:點選以執行 圖片與視訊,並以縮圖的方式來檢視您先前所拍攝的影像。
- 功能表:點選以執行相機功能表選項。
- 尚可拍攝相片數資訊:顯示在目前設定下還可以拍**攝的照片張數或錄影時間。**

注意:若解析度設定為 1600x1200 時,因為是 1:1 的書面比例,所以無法再針對被攝體加以放大或 縮小。

#### 相機功能表選單

相機功能選單可以讓您變更多種相機與相 片設定。

請依照下列步驟來開啟相機功能表選單:

- 1. 在相機功能畫面中點選畫面右下角的 功能表。
- 2. 在相機功能選單由,選擇相要設完的功 能選項。

可使用的功能選項分述如下:

- 1. 改變模式:改變模式選項可以讓您將 P550 的相機功能設定為相機模式或是 影片模式。選項有:拍照模式、視訊模 式。
- 2. GPS 模式:GPS 模式選項可以讓您將 開啟或關閉 GPS 功能。選項有:關 閉、開啟。
- 3. 場景:場景選項可以讓您依據拍攝地點 與情境選擇適當的拍攝場景。若設定為 自動 則可以適用於任何拍攝地點。選 項有:自動、夜景、運動。
- 4. 圖片大小:本項目可以讓您設定所 要拍攝的相片尺寸。選項有:M M S 模式、2048x1536、1600x1200、 1024x768、640x480、320x240。
- 5. 圖片品質:本項目提供有三種預設的相 片品質,包括普通、精細,與超精細。 在預設值中,這個選項是設定為超精 細。選項有:普通、精細、超精細。
- 6. 顯示比例:本功能可以讓您自行變更可 使用最大的縮放倍率。選項有:1x、 1.5x、2x、2.5x、3.2x。
- 7. 自拍功能:設定在您按下快門鍵後延遲 5 或 10 秒後方才正式拍攝照片。選項 有:關閉、5 秒、10 秒。
- 8. 連拍功能:本功能可讓您在按下快門鍵 後連續進行 4 或 9 連拍的動作。選項 有:關閉、4 張、9 張。
- 9. 相框功能:在 320x240 的解析度設定 下,可以利用本功能套用相框。選項 有:無相框、秋天、遠方的祝福、歡樂 原野、寧靜的午後、畫廊。
- 10. 特效功能:特效功能選項可以讓您套用 不同的特效到被攝主體上。您可選擇的 特效選項有:普通、黑白、底片、棕褐 色等效果。
- 11. 儲存至:本項目可以讓您選擇您所拍攝 照片或影像檔案之儲存路徑。選項有: 儲存卡、主記憶體。

12. 進階設定:在淮階設定中可以點選各個標籤百來淮行設定。

a. 在 相機 標籤頁中可以設定以下選項:

- 前置檔名格式:字串或時間
- 前置檔名:可自行輸入想要的檔案名稱
- 檔案序號:可重設檔案的序號
- 時間日期:開啟或關閉時間日期顯示
- 快門聲音:開啟或關閉快門聲音
- 連拍間隔:可選擇慢速、普通、快速

b. 您還可以點選 色彩調整 標籤頁以調整白平衡及亮度、銳利度、對比度。

c. 點選 一般 標籤頁可更改交流電頻率及測光方式。

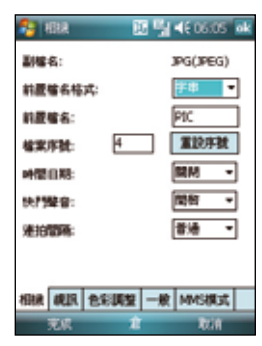

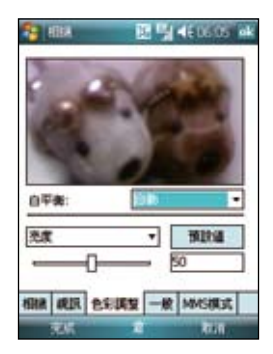

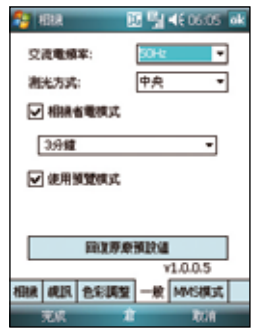

## 拍攝相片

啟動相機功能後,本裝置預設值為進入相機模式。 請依照下列步驟拍攝照片:

- 1. 將 P550 的數位相機鏡頭對準被拍攝的 物體,按快門鍵或是方向鍵中間的確 認鍵來拍攝相片。
- 2. 拍完自動回到相機畫面。
- 3. 重複步驟 1 至 2 繼續拍攝其他相片。

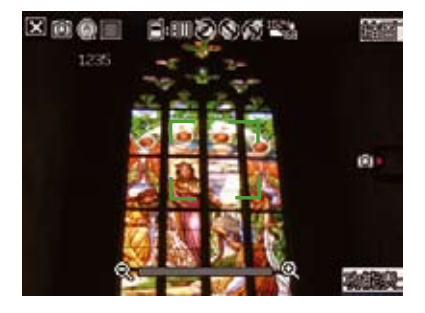

注意:

- 1. 拍攝的照片會自動儲存在 \My Documents\我的圖片 並可使用圖片與視訊進行預覽。
- 2. 進行拍攝時要注意儘可能不要手震,當畫面上方出現手震圖示 25 時,表示正在成像中,請將 相機拿穩。另外,拍照前請注意鏡頭是否清潔,若有汗垢附著,請以拭鏡紙輕輕擦拭清潔鏡頭表 面。

## 刪除圖片

請依照下列步驟刪除圖片:

- 1. 請在縮圖中選中您要刪除的圖片,點選 功 能表。
- 2. 在功能表中選擇 刪除。
- 3. 畫面會出現提示訊息讓您確認是否要刪除 該圖片,點選 是 即可刪除。

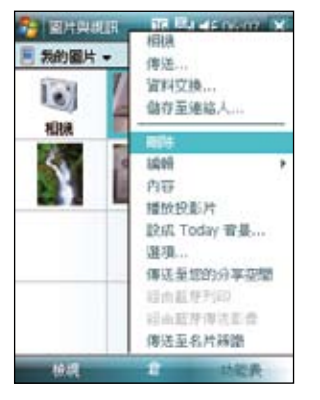

### 傳送圖片

點選 功能表 並選擇 傳送, 您將\會看到右圖 所示畫面。您可以選擇透過 Outlook 電子郵件 、 MMS 多媒體訊息或 Windows Live 電子郵件 來傳送圖片。

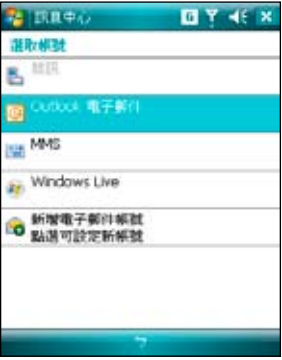

#### 透過電子郵件傳送

請按照下列步驟來使用電子郵件發送:

- 1. 在功能表中選擇 發送 後,點選 Outlook 雷 子郵件(或 Windows Live)。
- 2. 輸入收件者或是點選 收件者 以顯示連絡 人清單。
- 3. 輸入主旨。
- 4. 輸入訊息。
- 5. 點選 傳送。

#### 透過 MMS 傳送

請按照下列步驟來透過 MMS 傳送:

- 1. 在功能表中選擇傳送後,點選 MMS。
- 2. 輸入收件者或是點選 收件者 以顯示連絡 人清單。
- 3. 輸入主旨。
- 4. 點選 傳送。

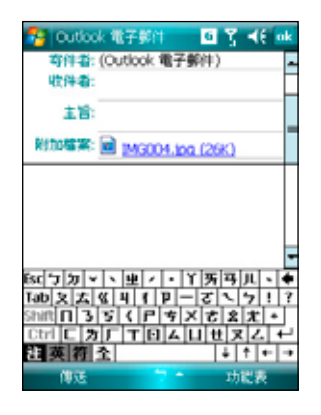

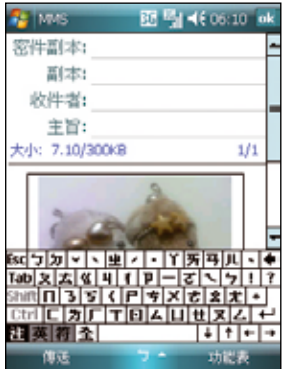

## 儲存至連絡人

您可以將圖片保存為連絡人照片。請按照下列 步驟來存儲至連絡人:

- 1. 選中圖片後,點選 功能表 並選擇 儲存至 連絡人。
- 2. 在連絡人清單中,請選擇您要新增已拍攝 圖片的連絡人,然後點選 選取。

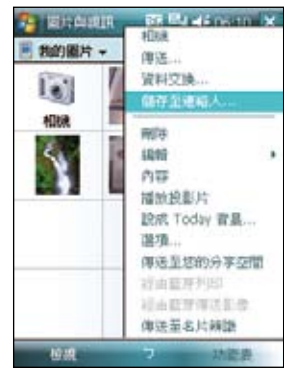

影片模式

### 影片模式畫面

下圖為在影片模式下各個圖示的功能說明。

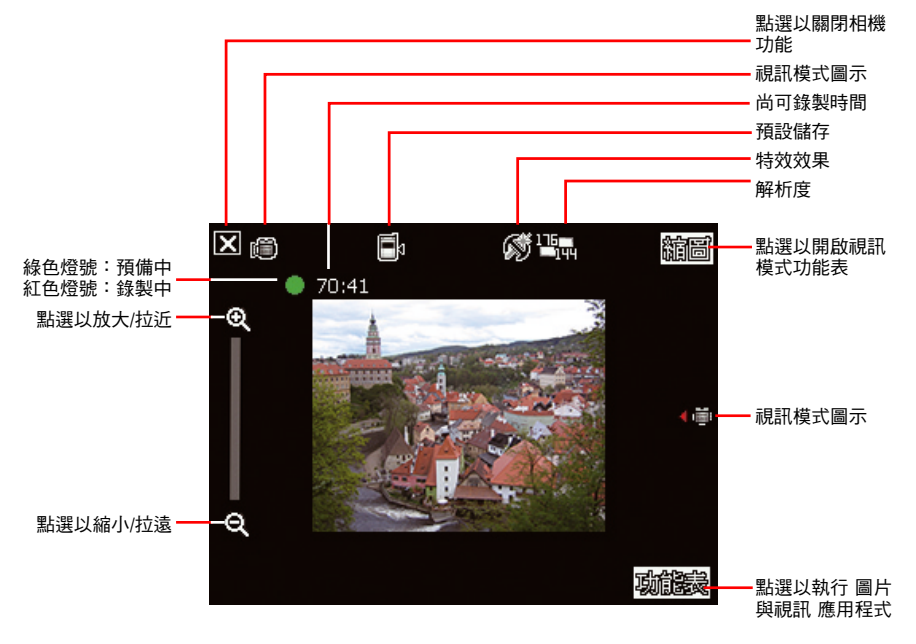

#### 影片模式圖示說明:

- 
- 預設儲存圖示 [ ██੍ <mark>.</mark> ██ ]:標示已拍攝影像與影片的存放位置,可選擇儲存卡或主記<br>憶體。
- 特效圖示 [ ◯ | ◯ | ◯ | : 標示目前所使用的特效,可選擇普通、黑白、底片或棕褐 鱼。
- 影像解析度 [巴司/巴司/巴马] : 顯示目前所使用的視訊大小。
- 退出圖示 [ 3 ]:點選以關閉影像功能。
- · 放大/拉近 [ 2 ]:點選以放大或拉近被攝物。
- · 縮小/拉遠 [ Q ] :點選以縮小/拉遠被攝物。
- 縮圖:點選以執行 圖片與視訊 應用程式並可選擇播放您所拍攝的影片。
- 功能表:點選以開啟影片模式的功能表。
- 剩餘可錄製時間資訊:顯示在目前的設定狀態下,剩餘的影片錄製時間。  $\bullet$

#### 影像模式功能表

影像模式功能表可以讓您變更關於影片拍 攝與播放的設定。

請依照下列步驟來開啟影片模式功能表:

- 1. 在影片模式下,點選畫面右下角的 功 能表。
- 2. 在影像功能選單由,選擇相要設定的功 能選項。

可使用的功能選項分述如下:

- 1. 改變模式:改變模式選項可以讓您設定 使用相機模式或是影片模式。選項有: 拍照模式、視訊模式。
- 2. 顯示比例:本選項可以讓您變更可用最 大的縮放比例。選項有:1x、1.25x、 1.5x、2x、2.5x。
- 3. 視訊大小:本選項可以讓您設定所要拍 攝之影片的視訊比例大小。選項有: MMS 模式、176x144、128x96。

注意:視訊大小的選項會依您所選擇的檔案格式 而有不同,若您選擇的檔案格式為 mp4,選項包 括 320x240、160x120、80x60;若檔案格式為 3gp,視訊大小選項則為 176x144、128x96。請 參考第 95 頁進階選單的設定檔案格式說明。

4. 儲存至:本選項可讓您選擇已拍攝圖片 或影片所要存放的路徑。選項有:儲存 卡、主記憶體。

注意:若您設定儲存至記憶卡,請先將儲存卡安 裝到本裝置中。

5. 特效:特效選項可以讓您套用特效至您 所拍攝的主體。您可以選擇的特效包括 有:普通、黑白、底片、棕褐色等。若 不套用任何特效請選擇 普通。
- 6. 進階選單 :在 視訊 標籤頁中可以讓您設定以 下選項:
	- 副檔名:可選擇 3gp 或 mp4
	- ・ 前置檔名格式:可選擇字串或時間
	- 前置檔名:可自行輸入 想要的檔案名稱
	- 檔案序號:可重設檔案的序號
	- 開助或關閉覚錄影時加入聲音功能

#### 注意:

- 本裝置的錄影檔案格式的預設值為 mp4。
- 若您選擇較高的解析度進行影片的錄製,因為所產 生的影片檔案也會隨之較大,請確認您的裝置或記 憶體有足夠的空間儲存錄製的影 像檔案。

#### **Canada** 图 图 46 06:15 ml 耳線よい la m 前置检点结式: 医腺 **MOV** 前置端名: 確室序数: 富設序號 □ 蜂製規訊輸案時包含音訊 **BUR PERSIES** -能 MMS模式 57.55 **Point**

### 拍攝影片

在拍攝影片前,請確認數位相機功能已經 請依照下列步驟設定 影片模式:

- 1. 點選 功能表 > 改變模式 > 視訊模式 <sup>。</sup>
- 2. 您也可以在 橫式顯示 時的方向 時,往下 推一下指撥搖桿,直接切換到視訊模式 圖示,如右圖所示。
- 3. 若您想使用全螢幕來錄製檔案,請至 功 能表 **› 進階選項** 選單,將 副檔名 設定為 mp4 即

注意:若您要設定拍攝影片的檔案格式,請在功 能表的進階選單中,利用下拉選單選擇副檔名, 並指定您所要儲存的檔案格式為 3gp 或 mp4。

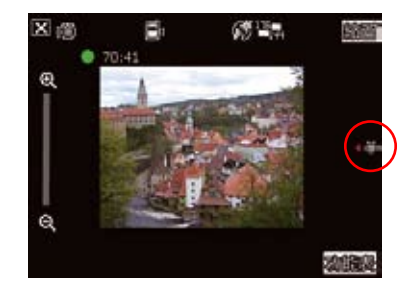

請依照下列步驟來錄製影片:

- 1. 將裝置的數位相機鏡頭對準被攝物,按下相 機功能/快門鍵來進行影片錄製。此時錄製指 示燈號也會由綠色轉變為紅色。
- 2. 在錄影過程中您可以使用橫式顯示時的指撥 搖桿往左或往右推,來將影像拉近或拉遠。
- 3. 若要停止錄製,請再次按下相機功能/快門鍵 即可。
- 4. 請重複步驟 1 至 4 來錄製其他的影片檔。

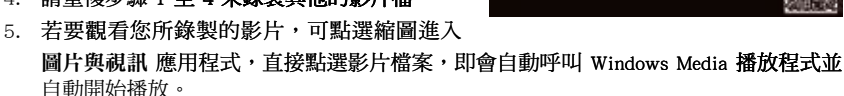

注意:

- 影片檔會被自動儲存到預設的檔案儲存位置。
- ‧ 使用 Windows 媒體程式在您的裝置中播放影片檔。
- ‧ 若您想要在您的電腦播放該影片檔,請使用 Apple QuickTime 播放程式。您可以從 www.apple. com/quicktime 下載 QuickTime 播放程式安裝檔,或是由包裝內附的光碟中取得該網站之連結。

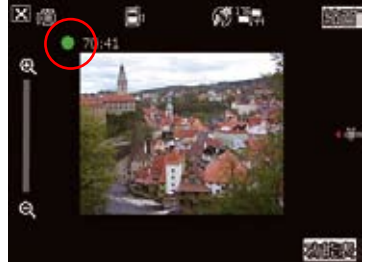

### 傳送影片

在視訊模式下點選 縮圖 回到 我的視訊 資料夾。 點選右下角的 功能表 並選擇 傳送 便可透過電子 郵件或 MMS 來傳送視訊影片。

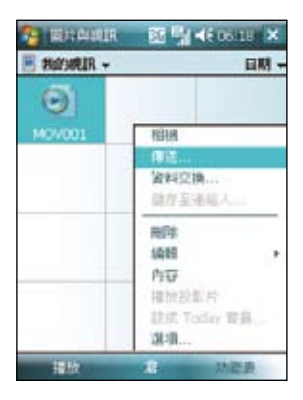

#### 透過電子郵件傳送

請按照下列步驟來透過電子郵件傳送:

- 1. 點選 功能表 選擇 傳送,再選擇 Outlook 電子 郵件。
- 2. 輸入收件人或是點選 收件者 以顯示連絡人清 單。
- 3. 輸入主旨。
- 4. 輸入訊息。
- 5. 點選 傳送。

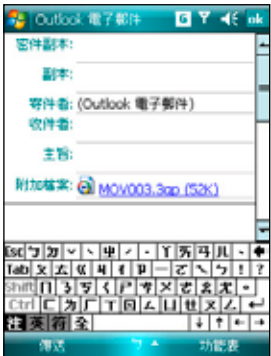

#### 透過 MMS 傳送

請按照下列步驟來透過 MMS 傳送:

- 1. 點選 功能表 選擇 傳送,再選擇 MMS 。
- 2. 直接手動輸入收件者,或是點選 收件者 利用 連絡人清單選取收件者。
- 3. 輸入主旨。
- 4. 點選 傳送。

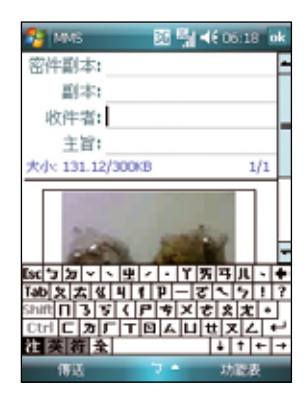

### 觀嘗與刪除影片

在拍攝完影片後, 您可以立即觀看剛剛所拍攝的影 片,並決定是否要儲存或刪除。

請按照下列步驟來觀看或刪除影片:

- 1. 影片拍攝完畢後,請點選 縮圖 汳回 我的視訊 資料夾。
- 2. 選擇您剛才拍攝的視訊影片並點選百面左下角 的播放。
- 3. 本裝置會開啟媒體播放程式並播放您剛剛所拍 攝的影片。
- 4. 播放完畢後,您可點選 × 鍵關閉媒體播放程 式,並回到我的視訊 資料來。
- 5. 若您要刪除這段影片,請在我的視訊 資料夾 中點選 功能表 並選擇 刪除。
- 6. 選擇刪除後,會出現一確認訊息詢問您是否 確定要刪除該檔案,請選擇 是 便可將檔案刪 除。

注意:須先將所播放之影片從「現正播放清單」移除後才 可删除該影片機。

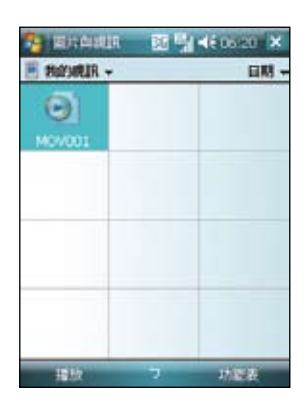

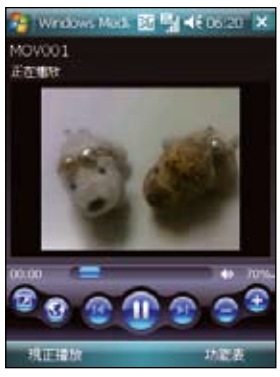

# 圖片與視訊功能

在 P550 中內建的「圖片」是一個小巧又實 用的程式, 您可以利用「圖片」來檢視本 裝置或儲存卡上的 .jpg 圖片,傳送圖片給 他人,以投影片放映來檢視圖片或設為螢 幕保護程式,或將圖片設為 Today 畫面的 背景。

### 複製圖片到裝置

您可以將 .jpg 圖片從電腦複製到本裝置, 並在 我的圖片 中檢視。

- 1. 將圖片從電腦複製到本裝置的 My Documents 資料夾下的 我的圖片 資料夾。
- 2. 您也可以利用 Mini SD 記憶卡,將圖片 從電腦複製到本裝置。請將記憶卡插入 本裝置的 Mini SD 插槽,然後將圖片複 製到記憶卡上的資料夾。

### 檢視圖片及投影片放映

您可以利用「圖片與視訊」來檢視 我的圖 片 資料來中的縮圖,或是數位相機記憶卡 中的照片縮圖,然後以全螢幕的方式來檢 視圖片。

- 1. 請在「圖片與視訊」中點選想要檢視的 圖片縮圖。
- 2. 接著點選右下角的 功能表 以開啟相關 的功能選項。
- 3. 點選 功能表 > 選項 可進行各項相關的 設定。
- 4. 在選項功能中的 一般 標籤頁中, 您可 以使用下拉選單選擇圖片的解析度設 定,此外也可以依照圖片的尺寸選擇讓 圖片進行旋轉。

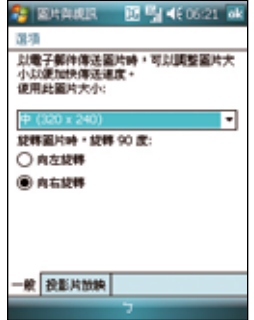

- 5. 另外在 投影片放映 標籤頁中您可設定 最佳化檢視方式(直向圖片或橫向圖 片),也可以設定是否要在連接電腦目 裝置間置兩分鐘後開始播放螢幕保護程 式。
- 6. 當您在放映投影片時,點選螢幕任一處 可顯示投影片工作列,以便您暫停放 映、旋轉圖片,或按往左/右控制項, 放映上一張或下一張圖片。

### 編輯圖片

您可以對 .jpg 圖片進行旋轉及裁剪,編輯好之後可點選 功能表 > 另存新檔... 以儲存更新 的圖片檔案,若要取消,請選擇 功能表 > 還原成已儲存的版本。

- 1. 若您在功能表中選擇 裁剪 功能,接著便可以觸控筆拖曳出需要的部份,接著點選方 塊內部以進行裁剪。
- 2. 點選左下方的 旋轉 可將圖檔旋轉成您需要的角度。

#### 將圖片設成 Today 背景

您可以將, ipg 圖片快速設為 Today 主畫面的背景桌布。

- 1. 點選已編輯好的圖片,然後點選 功能表 > 設成 Today 背 景 然後點選右上角的 ok 鍵。
- 2. 接著可以設定圖片的透明度,設定好後按下 ok 鍵即可。

### 傳送圖片

您可以用 MMS 將圖片傳送至其他裝置,也可以用電子郵件 附件的方式,將 .jpg 圖片傳送給其他人。圖片會調整大小成 30KB 左右,以適合無線傳送。

- 1. 點選已編輯好的圖片,然後點選書面左下角的 傳送。
- 2. 接著游標會停在收件者欄位,點選 功能表 > 新增收件 者,並在連絡人清單選擇收件者,選擇完畢後點選右上 角的 ok 鍵便可以將圖檔傳送出去。

### 傳送至您的分享空間

1. 點選已編輯好的圖片,點選 功能表 > 傳送至您的分享空 間。

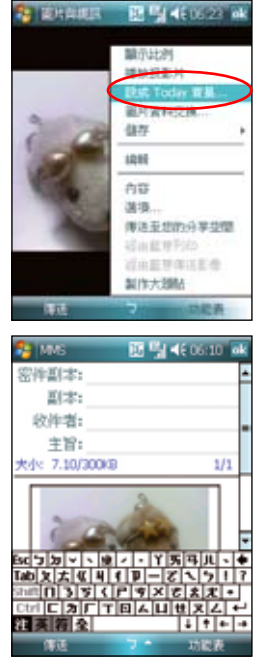

2. 若您尚未設定登入 Windows Live,則會出現 Windows Live 使用規定畫面,請選擇 接 受。並輸入您欲登入 Windows Live 的電子郵件及密碼,按下 下一步,然後依書面指 示設定好 Windows Live 即可將檔案上值至分享空間。

#### 檢視視訊檔案

- 1. 點選 開始 、程式集 、圖片與親訊。
- 2. 進入圖片與視訊功能後,請使用畫面左上角的下拉選單 選擇 My Documents,接著點選 我的視訊 資料來,便可 看到視訊檔案列表。
- 3. 點選您所要瀏覽的檔案,接著裝置便會開啟媒體播放程 式,播放您所選擇的檔案。

### 刪除視訊檔案

- 若尚未播放檔案時想要刪除該檔案:
- 1. 請存 我的視訊 檔案清單中,直接以觸控筆點住欲刪除的 檔案,接著在跳出選單中選擇 刪除 即可。
- 2. 或是您也可以點選 功能表,接著選擇選單中的 刪除 選 項將檔案加以刪除。
- 若已播放檔案後想要刪除該檔案:

開啟 WindowsMedia 程式,選擇 功能表 > 媒體櫃 > 功能表 > 更新媒體櫃 > 完成,返回播放畫面後再選擇 功能表 > 媒體 櫃 > 我的視訊 > 所有視訊,接著選擇要刪除的檔案並按 功 能表 > 從媒體櫃刪除,並選擇 是,從裝置中永遠刪除該檔 案。或直接以觸控筆點住欲刪除的檔案,接著在跳出選單 中選擇 從媒體櫃刪除,並選擇 是,從裝置中永遠刪除該檔 案。

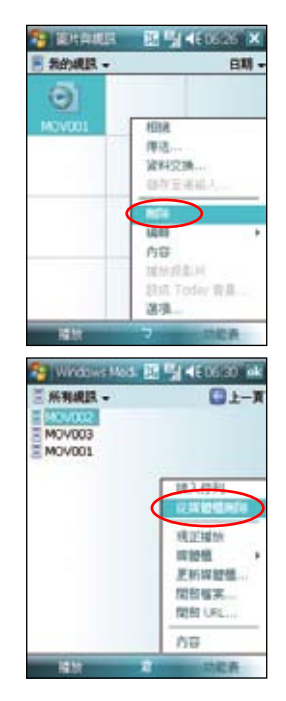

## 串流播放器

串流播放器 讓您可以透過網路享受線上的影音檔案, 這個應用程式支援的檔案格式有:3gp 與 mp4。

- 1. 在 Todav 主畫面點選 開始 > 程式集 > 串流播放 器。
- 2. 點選左下角的 連線,輸入欲連線的位址,然後再 點選 連線。
- 3. 連線成功後,點選 → 按鈕即可播放。 您也可以點選右下角的 功能表 來查看並選用功 能表中的其他功能。

說明:在使用這項功能之前,請先將本裝置透過 GPRS 連線 上網。

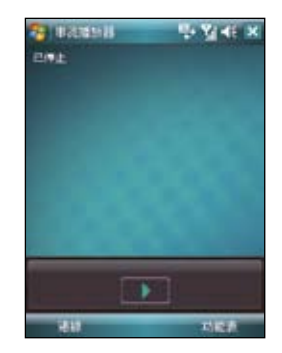

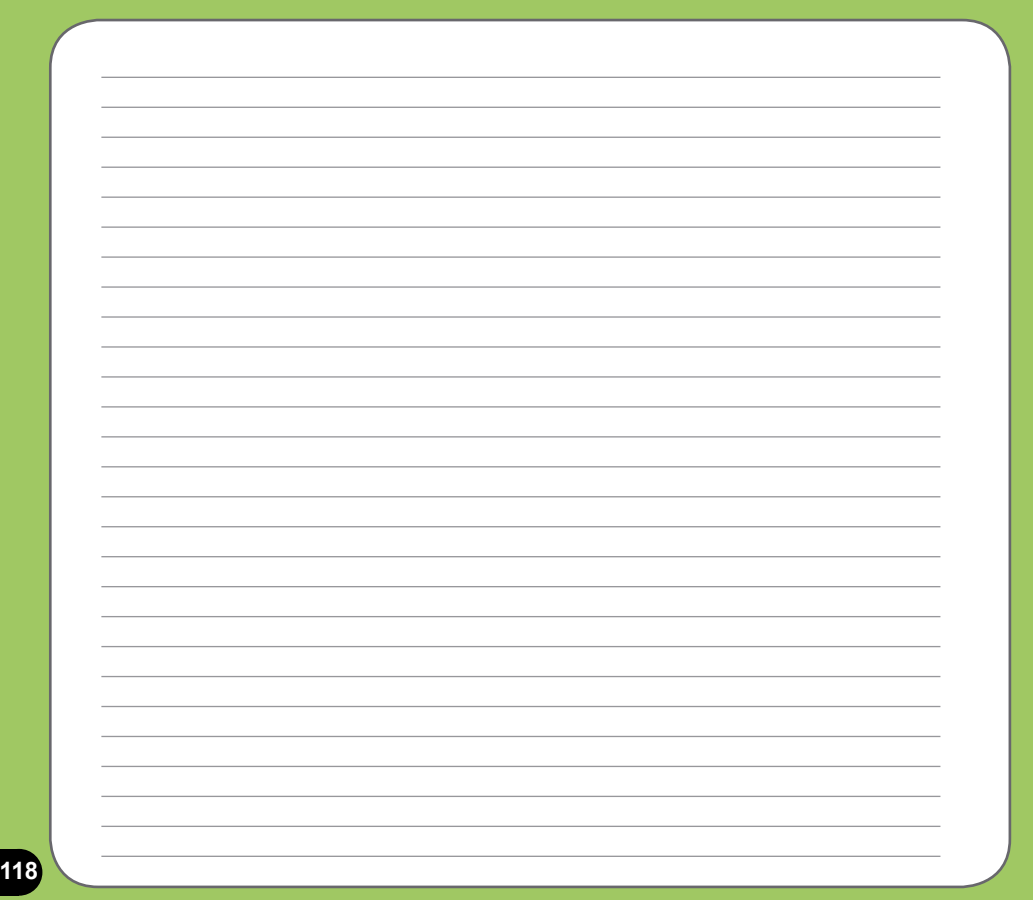

# 裝置的設定

- 系統設定
- 如何節省電源
- ‧ 時間管理與校正螢幕
- ‧ Ur Time
- ‧ 音量控制
- ‧ 記憶體分配
- ‧ 移除程式
- ‧ 程式管理員
- ‧ 模式切換
- ‧ 行動備份
- ‧ 重置 P550
- ‧ 回復預設值
- ‧ 系統資訊
- 

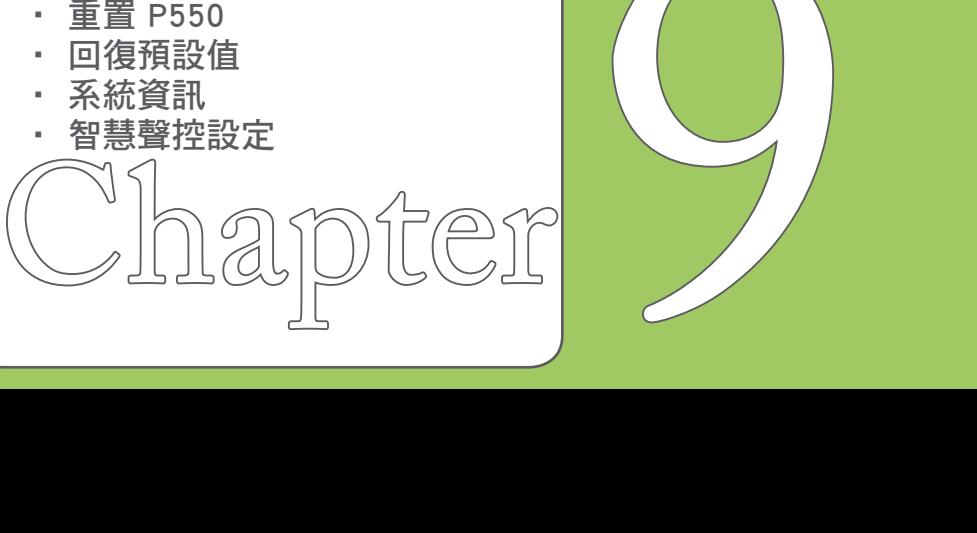

系統設定

#### 喚醒裝置設定

在本項設定中,您可設定當發生何種事件 時, 本裝置便會開助。

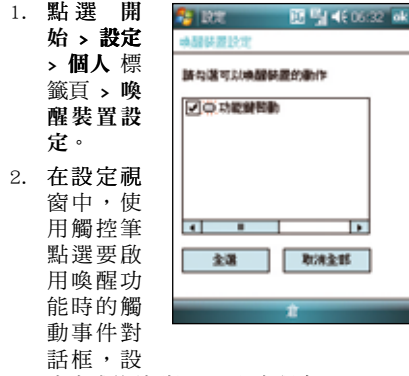

定完成後請點選 ok

#### 聲音及通知

您可以直接點選 Today 主畫面右上方的音 量圖示調整系統音量,或是點選 開始 > 設 定 > 聲音及通知,自行設定本裝置的音量 以及提醒訊息出現的方式及聲音。

1. 點選 開始 > 設定 > 聲音及通知。

- 2. 在音量 標籤頁中,您可選取或取消事 件的提醒,以及設定為輕聲或大聲。
- 3. 在 通知 標籤頁中,您可以在下拉式選 單中逐一進入各個事件,並選擇提醒的 方式。按一下播放鍵可以試聽提示的聲 音。有關通知的方式,您可以選擇是否 播放聲音,並從下拉式選單中挑喜歡的 聲音;還可以設定是否在螢幕顯示訊 息,以及是否要閃爍時間。

若您要設定震動並響鈴的功能,請依照下 列步驟操作:

- 1. 點選 聲音及通知 中的 通知 標籤頁, 接著在事件欄位的以下拉選單選擇 電 話:來電。
- 2. 接著在 響鈴方式 欄位中的下拉選單中 選擇 震動並響鈴 或 震動後響鈴。
- 3 選擇完畢後請在來電鈴聲中選擇您要使 用的鈴聲類型,選擇完畢後請點選畫面 右上角的 ok 鍵退出即可。

注意:您除了可使用本選單來設定來電響鈴與震 動功能外,利用設定不同的事件,您也可以定義 不同的響鈴種類與震動提醒。您還可以在 設定 > 電話 > 通話設定 中,設定撥通後如何提示(請參 考第 37 頁的說明)。

### 輸入法設定

您可以在輸入法的設定中進行各項輸入法 及錄音格式的設定。

- 1. 點選 開始 > 設定 > 個人 標籤百 > 輪 入。
- 2. 點選 輸入法 標籤頁,您可以在下拉式 選單中點選各個輸入法並按一下 選項 做更詳細的設定。例如在 手寫板 的設 定視窗中,您可以設定手寫輸入法配 置、顯示輸入方塊,與手寫辨識渝時 等設定。而在 全螢幕手寫 輸入法設定 中,則可設定提筆等待時間,還可針對 筆跡的類型、粗細、顏色等等做更詳細 的設定。
- 3. 在輸入設定的主百點選 選項 標籤百, 您可以設定錄音格式、書寫及鍵入時的 預設縮放比例、英文句子的首字大寫等 等。

#### 區域設定

在本項目可自行設定所在區域的位置,以 及數字、貨幣、時間、日期等之使用方 式。

- 1. 點選 開始 > 設定 > 系統 標籤頁 > 區 域設定。
- 2. 在 地區 標籤頁選擇所在位置的區域及 使用語言。
- 3. 在 數字 標籤頁中設定習慣的數字用法 以及度量系統等。
- 3. 在 貨幣 標籤頁中設定所在區域的貨幣 符號以及慣用的貨幣書寫格式。
- 4. 在 時間 標籤頁中選擇您習慣使用的時 間樣式。
- 5. 在 日期 標籤頁中選擇您習慣使用的日 期樣式及日曆類型等。

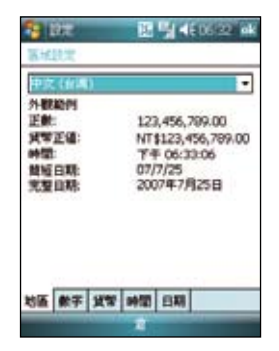

### 使用華碩小幫手

華碩小幫手圖示位在 Today 主畫面頁面的下方,可以讓您 快速了解並設定 P550 的硬體 狀態,這些狀態包括電池、記 憶體等選項。您也可以透過點 選 開始 > 設定 > 系統 標籤頁 > 華碩小幫手 來選擇您欲顯 示於華碩小幫手列表中的裝置 狀態有哪些。

注意:若您的裝置安裝了 Mini SD 卡,則華碩小幫手顯示項目中會 增加 Mini SD 卡的記憶體使用程 度。

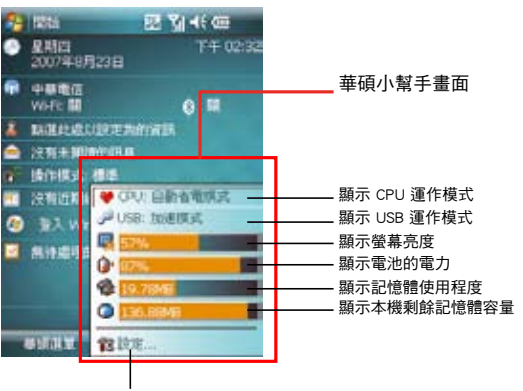

設定顯示項目與顯示方式

在華碩小幫手中,您可以點選清單中的任一單項,並針對其做個別的設定與檢視。

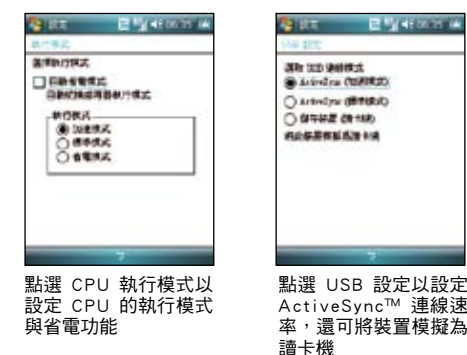

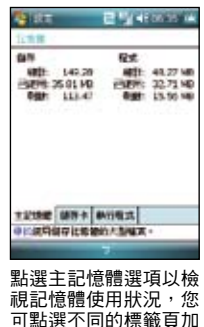

以檢視

**122**

### 如何節省電源?

### 背光照明設定

背光照明設定主要是為了讓您的掌上型電 腦更省電,因為當您在使用電池電源時, 若開啟背光功能,行動裝置的電源將會快 速消耗。

- 1. 點選 開始 、設定 、系統 標籤百 、背 光照明。
- 2. 選擇要 雷沁雷源 或 外部雷源 標籤百。
- 3. 在背光照明設定中,您可以選擇開啟或 關閉 如果待機超過下列時間後關閉背 光照明功能,並在下拉式選單選擇時 間。
- 4. 此外,您也可以選擇開啟或關閉 當按 下功能鍵或點選螢幕時,開啟背光照明 的設定。

#### 電源管理

在電源設定部分,主要用來查看電力的使 用狀況,並進行各種用以節省電源的設 定。

- 1. 點選 開始 > 設定 > 系統 標籤百 > 電 源管理 進入電源管理選單。
- 2. 在 電池 標籤百中會顯示剩餘的電池電 量。在下方按一下 夜光照明 超連結, 可以跳到夜光照明設定標籤頁。

3. 在 進階 標籤頁中則可設定關閉裝置的 選項,以節省電池的電力。若要儘量節 省電力,請選擇在 3 分鐘或更短的時 間內關閉裝置。

注意:請儘量以外接的交流電源作為裝置的電 源,特別是在以下的狀況:使用 Mini SD 卡、使 用其他週邊裝置、使用裝置的背光照明功能、連 線到電腦或長期讓提醒訊息亮起。

### 亮度設定

在亮度設定部分,您可以使用拖曳滑軌的 方式來調整使用電池或是外部電源時的螢 幕亮度,藉由調整為較低的亮度,同樣可 以達到節省電力消耗的效果。

1. 點選 開始 > 設定 > 系統 標籤百 > 亮 度,進入亮度設定選單。

2. 在亮度設定 選 單 中 , 請 分 別 針 對 使 用 電 池 電 源 或 使 用 外 部 電 源 時 的 狀 態 下 , 以 觸 控 筆 拖 曳 滑 軌 來 進 行 亮 度的設定。

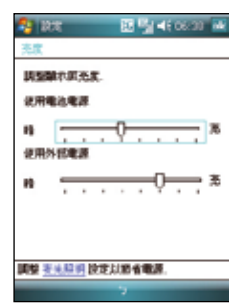

### 時間管理與校正螢幕

### 時鐘與鬧鐘

在本項目可以設定本裝置的正確時間,而當您出國洽商或旅遊時,還可以在這裡設定到訪 地的時間,兩地時間可以一目瞭然。此外,鬧鐘功能可讓您同時設定三組不同的時間,例 如您可設定週期性的開會時間等等。

- 1. 點選 開始 、設定 、系統 標籤百 、時鐘與鬧鐘。
- 2. 在 時間 標籤頁可以設定所在位置的時間以及欲到訪國家的時間。當您出國時,就可 以很清楚地知道兩地的時間了。
- 3. 在 鬧鐘 標籤頁可以設定三組鬧鐘,點一下 <說明> 輸入事件內容,點選所設定的日期 及時間。
- 4. 點選鈴鐺下方的時間才會出現時鐘,上方的鈴鐺則會出現聲音的設定。
- 5. 在 其他 標籤頁可以設定是否要在所有程式的標題列中都顯示時鐘。

注意:在輸入時間時,您除了可以點選螢幕進行設定外,也可以直接使用數字鍵進行輸入。

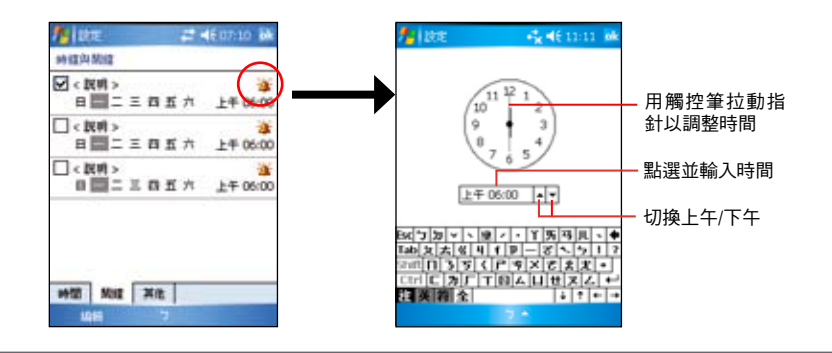

### Ur Time

Ur Time 讓您可以將不同時區的同事、工作夥伴或是客戶等合作對象,透過本項目的功能 來尋找適當的時間舉行視訊會議、電話會議或網路會議。您也可以設定時間、鬧鐘以及世 界時鐘。

### 設定時間

- 1. 在 Today 主畫面點選 開始 > 程式 集 > Ur Time。
- 2. 點選右下角的 選單 > 時間。設定 您居住地的時間或到訪地的時間。
- 3. 設定完成後,按右上角 ok 即可。

### 設定鬧鐘

- 1. 在 Today 主畫面點選 開始 > 程式 集 > Ur Time。
- 2. 點選右下角的 選單 > 鬧鐘,然後 點選 新增 來設定鬧鐘,或點選要 有的鬧鐘設定,然後點選 編輯。
- 3. 接著依照您的需求設定時間、鬧鐘 類型等詳細的設定,若您想要設定 搞怪鬧鐘功能,請勾選下方的搞怪 鬧鐘,並從下拉式選單選擇您欲使 用的項目。
- 4. 設定完成後,按右上角 ok 即可。

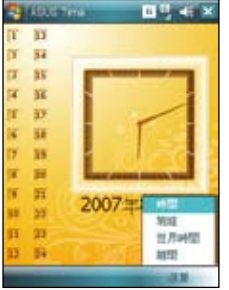

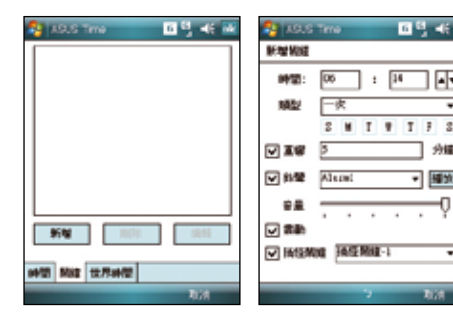

同司

 $\overline{z}$ 

 $\blacksquare$ 

**Tire** 

▼ 編放

### 設定世界時間

- 1. 在 Today 主畫面點選 開始 > 程式集 > Ur Time。
- 2. 點選右下角的選單 > 世界時間,您可以設定最 多達四個城市的時間。若您想要將設定的時間 顯示在 Today 主畫面,請勾選 在 Today 畫面 顯示時鐘。
- 3. 設定完成後,按右上角 ok 即可,並可以在 Today 主畫面看到所設定的城市的時間。

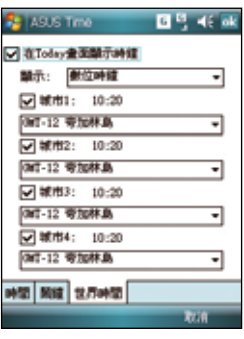

### 螢幕校準與橫向顯示模式切換

除了初次使用本裝置時必須校準螢幕外,當您使用 一段時間之後,若發現觸控筆在點選觸控螢幕時不 夠靈敏,或者點選有誤差時,就表示您該校準螢幕 了。您也可以每隔一段時間就自行校準螢幕,以使 點選更為準確。另外,P550 也提供了特別的橫向顯 示模式,讓您可以更方便地瀏覽網百、觀當影片與 圖片。

- 1. 點選 開始 > 設定 > 系統 標籤百 > 螢幕。
- 2. 在 一般 標籤頁中,可以切換直向或構向顯示模 式或按下 校準帶幕 即可開始淮行帶幕校進工 作。

注意:初次使用時,若校正不準確,將會在操作時產生觸 控誤差。

- 3. 用觸控筆準確地按住十字中心點,當十字往各 個角落移動時,也請一步一步準確地校正。
- 4 左 文字大小 標籤百中, 您可利用拖电滑軌的方 式來調整顯示文字的大小。
- 5. 當切換為構向顯示模式後, 您的操作視窗將會 呈現如同右圖一樣的顯示畫面,如此將更方便 您進行網頁、影片與圖片的瀏覽。

注意:除了上述的設定方式外,您也可以用觸控筆點選主 畫面右下角的顯示模式切換圖示,快速切換直向或橫向顯 示。

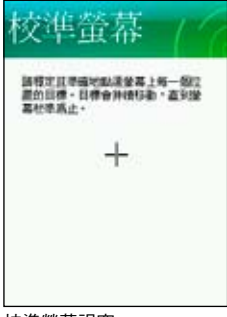

校準螢幕視窗

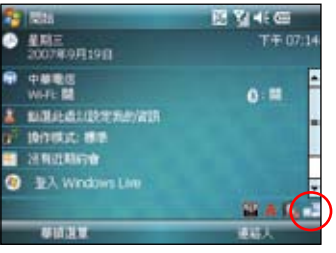

橫向顯示模式

音量控制

在音效設定部分,主要是用來設定本機所 有的音效輸出入設定值,並可選定相關的 輸入音源。

- 1. 點選 開始 > 設定 > 系統 標籤頁 > 音 量控制 進入音量控制選單。
- 2. 在 音量控制 標籤百,可以設定音量的 大小、左右聲道平衝,以及自行調整 高、低音與 3D 環繞音質。
- 3. 在 錄音設定 標籤百,可以設定麥克風 錄音時的音量,也可以按下視窗下方的 預設值 按鍵回復預設的設定。

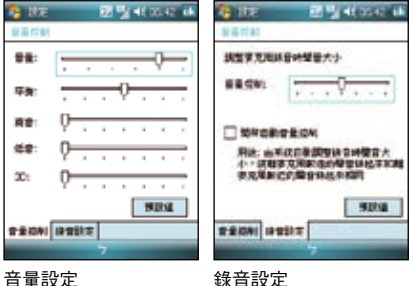

# 記憶體分配

您可以本項目看到目前系統使用記憶體的 狀況,一般來說,記憶體由裝置自動管 理,但是在特殊情況下,若您需要使用較 多的記憶體時,您可以移除某些不重要的 程式,以利您作業的進行。

- 點選 開始 > 設定 > 系統 標籤百 > 記憶 體。
- 2. 在主記憶體 與 記憶卡 標籤頁,會分 別顯示出儲存與程式所佔用記憶體容量 的相關資訊。
- 3. 在 執行程式 標籤百, 當記憶體不足 時,您可以選擇暫時停止某些程式,或 選擇 移除程式 以釋放較多的記憶體。

注意:當您點選畫面上的 X 圖示以關閉應用程 式時,其實只是將該程式最小化,並未真正關閉 程式。若要真正關閉該程式,請進入 記憶體分配 設定視窗中,並選擇 移除程式 才會真正關閉該程 式,並釋放該程式所佔用的系統記憶體。

### 移除程式

當系統記憶體不足或是無須再使用某一個 已安裝的程式時,您可透過本項目來移除 這些程式來釋放較多的記憶體供系統使 用。

- 1. 點選 開始 > 設定 > 系統 標籤頁 > 移 除程式。
- 2. 在移除程式設定視窗中,請點選您要移 除的程式,然後按下移除按鈕即可。
- 3. 此外, 存 移除程式 視窗下方, 也會顯 示可用的儲存記憶體容量,你可依據記 憶體容量的多寡來移除裝置中無須使用 的軟體。

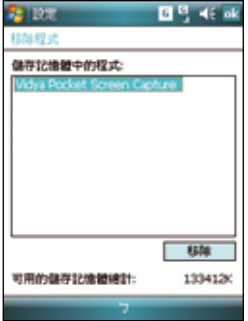

# 程式管理員

當啟動過多的應用程式造成系統的記憶體 不足時,可以使用本功能來將不需要使用 的應用程式關閉。

- 1. 點選 開始 > 設定 > 系統 標籤頁 > 程 式管理員。
- 2. 勾選結束程式來啟動 程式管理員 功 能,並從下拉式選單選擇要使用 短按 X 或是 長按 x 來執行結束程式功能。
- 3. 您可以選擇設定 例外程式清單 或是 強 制關閉清單,請點選各項目後方的 設 定 按鈕來進行設定。
- 4. 設定完成後,按右上角 ok 即可。

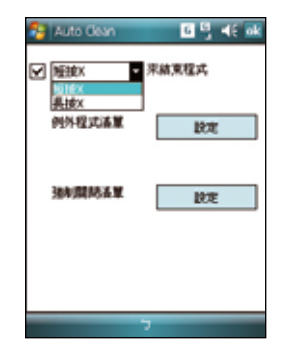

# 模式切換

在您使用 PDA 模式且開啟一個以上的應用程式時,您可以設定當切換為 PDA 模式時系統 所會做出的模式變更,讓您可以迅速切換執行中的應用程式。

- 1. 點選開始 > 設定 > 系統 標籤百 > 模 式切換。
- 2. 在模式切換設定視窗中,點選您所要 設定的模式類別(模式或工作),然 後使用滑軌來自定模式切換的等待時 間。
- 3. 接著您也可以點選 項目 標籤百, 在 設定視窗中,勾選您所要顯示在模式 切換畫面中的應用程式或功能旁的對 話框,勾選完畢後,請點選畫面右上 方的 ok
- 4. 設定完畢後,當您按下裝置上的模式 切換按鍵 。時,便會出現模式切換 視窗,此時您可重複點選該按鍵來進 行模式的切換。

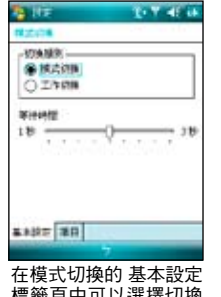

標籤頁中可以選擇切換 類別與等待時間

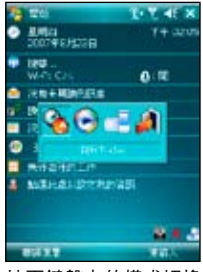

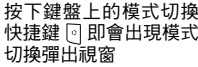

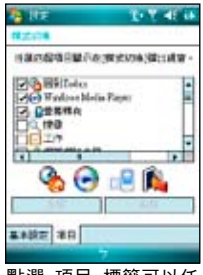

點選 項目 標籤可以任 選四個項目顯示在模式 切換彈出視窗

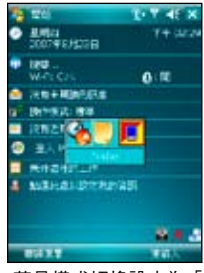

若是模式切換設定為「 工作切换」,彈出視窗 畫面會稍有不同

## 行動備份

您擔心儲存在您手機中的重要資料潰失或損壞嗎? P550 貼心的提供 行動備份 程式,方便 您將重要信件或是系統資訊等資料輕鬆備份,完整的備份與還原功能讓您無後顧之憂。

#### 備份檔案

- 1. 點選 開始 、程式集 、行動備份。
- 2. 進入行動備份畫面後,點選 備份(如圖 1)。
- 3. 勾選想要備份的項目,然後點選 下一步 (如圖 2)。
- 4. 輸入這個備份的檔案名稱以及選擇檔案 儲存的位置,然後點選 下一步。
- 5. 輸入四位數的密碼為備份檔案加密,若 不需要加密請直接點選 下一步。
- 6. 接著畫面會顯示檔案存放路徑、備份總 量與剩餘空間等相關資訊。點選畫面 右下方的 開始 即可開始進行備份動作 (如圖 3)。

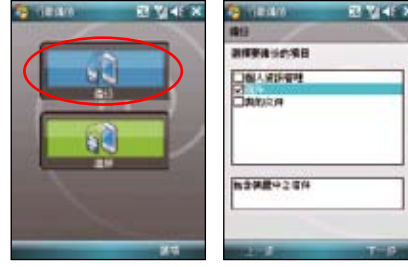

- 圖1 點選 備份
- 圖2 選擇要備份的項目

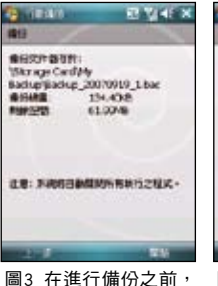

畫面會顯示存檔路徑與 剩餘儲存空間等資訊

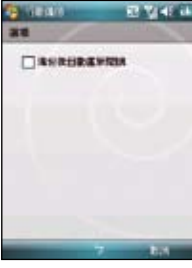

圖4 在圖1 中點選右下角 的 選項 可以勾選備份後 自動重新開機的功能

### 還原檔案

- 1. 點選 開始 > 程式集 > 行動備份。
- 2. 進入行動備份畫面後,點選 還原。
- 3. 從下拉式選單選擇還原檔案存放的位 置,接著在中間的欄位中找到並點選還 原檔案的名稱,然後點選 下一步。
- 4. 輸入四位數的容碼,然後點選 下一步。
- 5. 點選想要還原的項目,再點選 下一步。
- 6. 點選 開始 就會開始進行還原動作,或 是您也可以點選 上一步 來重新選擇還 原設定。
- 7. 還原動作完成後,點選 重新開機 來完 成整個還原功能。

說明:當系統執行還原功能時,會自動將所有應 用程式關閉。

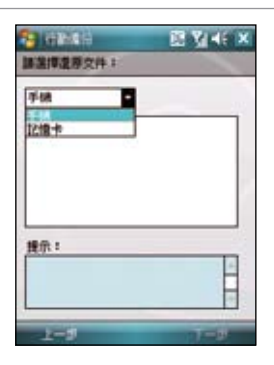

# 系統資訊

本項目可以查看有關 P550 的硬體裝置資 訊、記憶體訊息與其他相關資訊。

- 1. 點選 開始 > 設定 > 系統 標籤百 > 系統 資訊。
- 2. 在 裝置資訊 標籤百,可以杳看本裝置 的裝置名稱、UUID、IMEI、快閃記憶體 大小、隨機記憶體大小、螢幕解析度、 顏色等資訊。
- 3. 在 版本 標籤百,可以杳看本裝置的韌 體日期、韌體版本、開機版本、無線電 話版本等資訊。

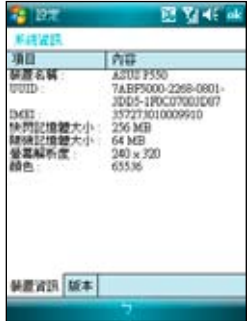

### 智慧聲控設定

藉由進行智慧聲控設定,您將可以透過錄製語音標籤的方式 來自訂用何種語音指令開啟包含連絡人、應用程式在內的各 項功能。

- 1. 點選 開始 、設定 、個人 標籤百 、智彗聲控設定。
- 2. 在 連絡人 標籤百,請選擇您所要錄製語音標籤的連絡 人,接著點選 2 鍵淮行語音標籤的錄製, 您也可點選 ▶ 鍵播放語音標籤內容。
- 3. 請依照螢幕指示錄製您的語音標籤,這個步驟需要進行 兩次的錄製動作。錄製完成後點選 ok
- 4. 在 應用程式 標籤百,您也可用同樣方式淮行語音標籤的 錄製,請點選所要設定的應用程式名稱後,再點選 鍵進行錄製。
- 5. 接下來,請依照螢幕指示同樣淮行兩次語音標籤的錄製 工作。錄製完成後請點選 OK
- 6. 若您想調整智慧聲控的靈敏度,請點選 進階設定 標籤 頁,使用下拉式選單來設定聲控感應的靈敏度。

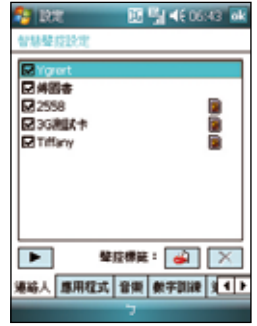

### 重置 P550

若您的裝置發生執行效 率低落或當機的情形, 您可以使用硬體重置鍵 來重新啟動裝置。或是 您也可以利用系統的回 復預設值功能,將裝置 的設定重新調整回預設 值。

請用觸控筆筆尖直接插 入位於機身右側的 Reset 孔,並輕按一下,接著 畫面便會顯示 ASUS 開 機畫面,並重新的動本 憾<sup>置曲,亚里莉啟動乎 **忘記密碼時怎麼辦?**<br>裝置。</sup>

# 回復預設值

若您因錯誤的設定與使用導致系統發生不 穩定的狀況,可以使用回復預設值功能將 設定值調整回出廠預設值。請依照下列步 驟進行設定:

- 1. 點選 開始 > 設定 > 系統 標籤頁 > 回 復預設值。
- 2. 在回復預設值視窗中的密碼欄位,輸入 1234,並點選書面左下角的是 選項。
- 3. 接著畫面會出現提示訊息確認您是否 真的要回復預設值,確定請點選 是 選 項。
- 4. 確認後系統便會重新啟動,重新啟動後 便會回復到初始設定畫面且所有設定都 將回復預設值。

注意:

- 1. 回復預設值將會刪除所有儲存於 P550 中的 資料,因此在使用本功能前,請先將裝置內 的資料備份。
- 2. 回復預設值之前請先將記憶卡插槽內的 Mini SD 卡拔除,並等到重新開機的安裝動畫結束 系統重 後再放回去,以免影響到系統開機運作。

當您忘記密碼時,只需將指撥搖桿往上推 並同時使用觸控筆按下 Reset 鍵為行動裝置 執行回復預設值即可,但回復預設值後, 您儲存在記憶體中的資料會全部遺失。

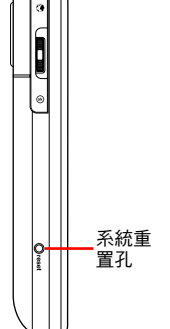

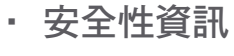

• 連絡資訊

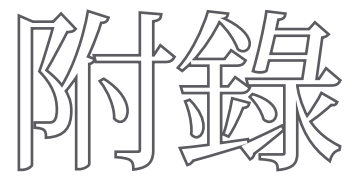

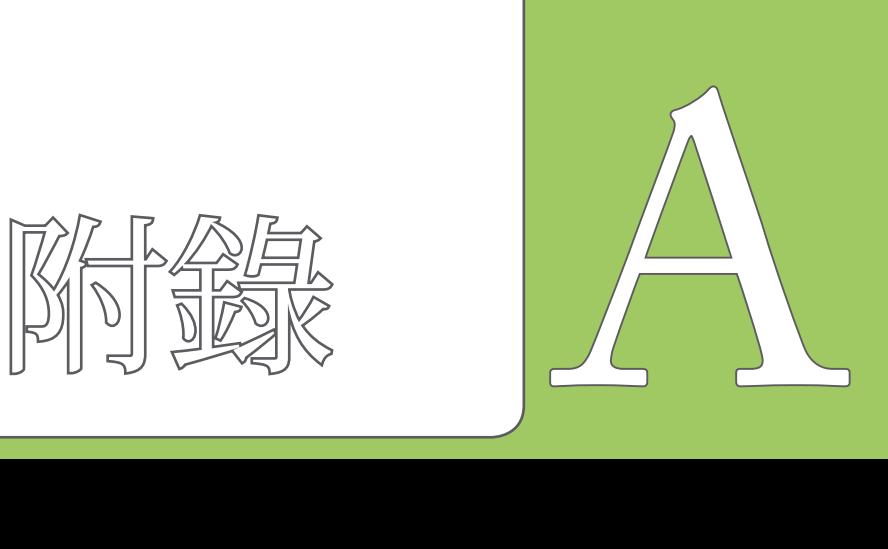

## 安全性資訊

### SAR 認証資訊

本手機的設計符合歐盟(EU)有關暴露在無線電波下使用的安全要求。

您的手機是一個可發射及接收無線電的裝置,設計符合歐盟理事會建議有關暴露在射頻能 量下使用的安全標準。此標準建基於科學準則,並為公眾制定暴露在射頻能量下使用的安 全要求。此種要求經由獨立的科研機構針對科研資料作定期而詳盡的評估後所制定,並包 括可確保公眾安全的設計標準,範圍涵蓋各年齡層民眾,以及他們的各種健康狀況。

手機無線電波暴露準則採用一種測量單位,即 SAR(Specific Absorption Rate),歐盟理事 會建議的 SAR 限制為 2.0 瓦特/千克。

符合公眾安全準則的行動電話 SAR 限制為每十公克組織平均 2.0 瓦特/千克。此限制包含 重要的安全準則,可為公眾提供額外保障,及考慮到可能出現的測量誤差,SAR值根據各 國公佈的標準及系統網路頻率而有所不同。

SAR 標準值 2.0W/Kg 送測產品實測值為:

最大實測值為:0.41 mW/g

為減少電磁波影響、請妥善使用

連絡資訊

請依照以下所提供之資訊以取得 P550 的相關資訊:

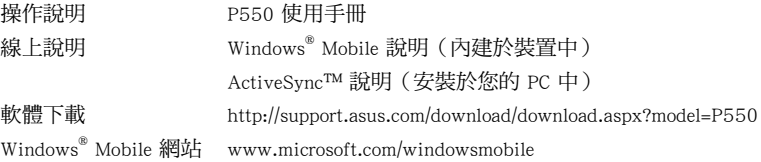

#### 華碩電腦公司 ASUSTeK COMPUTER INC.(亞太地區)

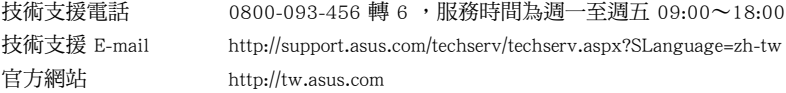

#### ASUS COMPUTER INTERNATIONAL (美國)

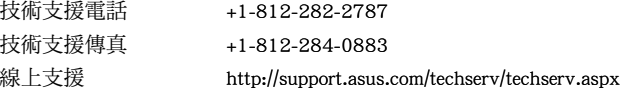

#### ASUS COMPUTER GmbH(德國/奧地利)

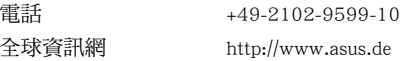

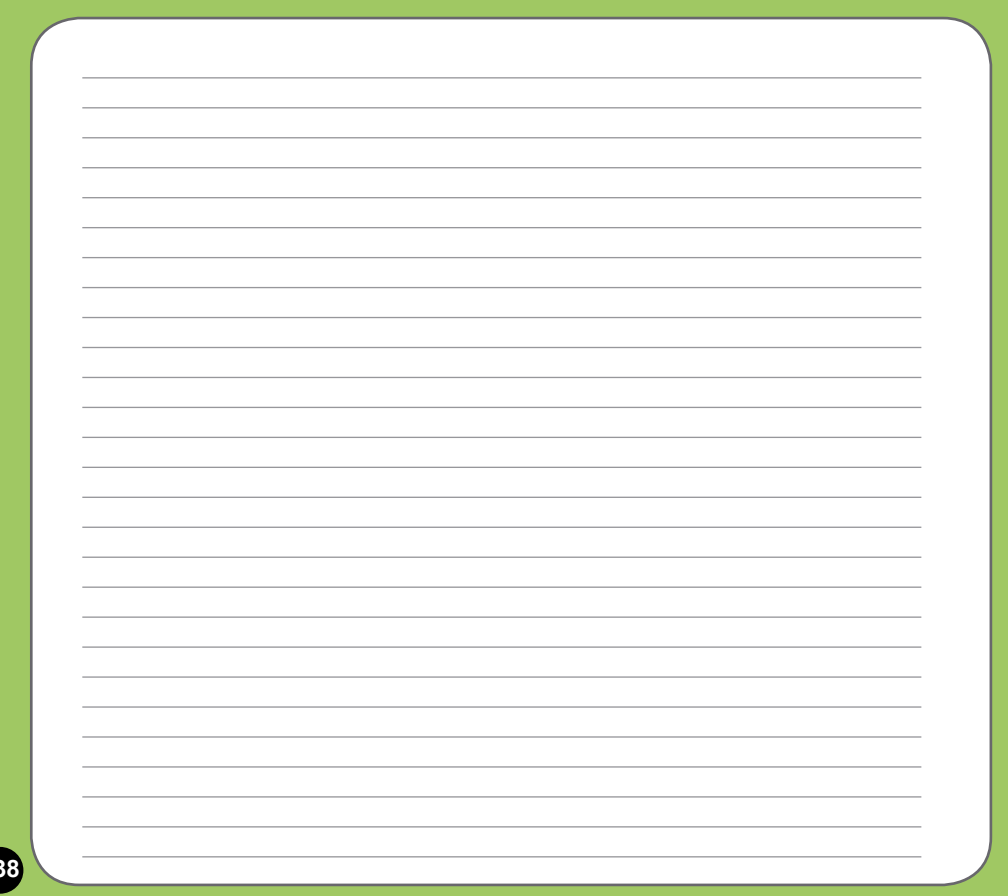

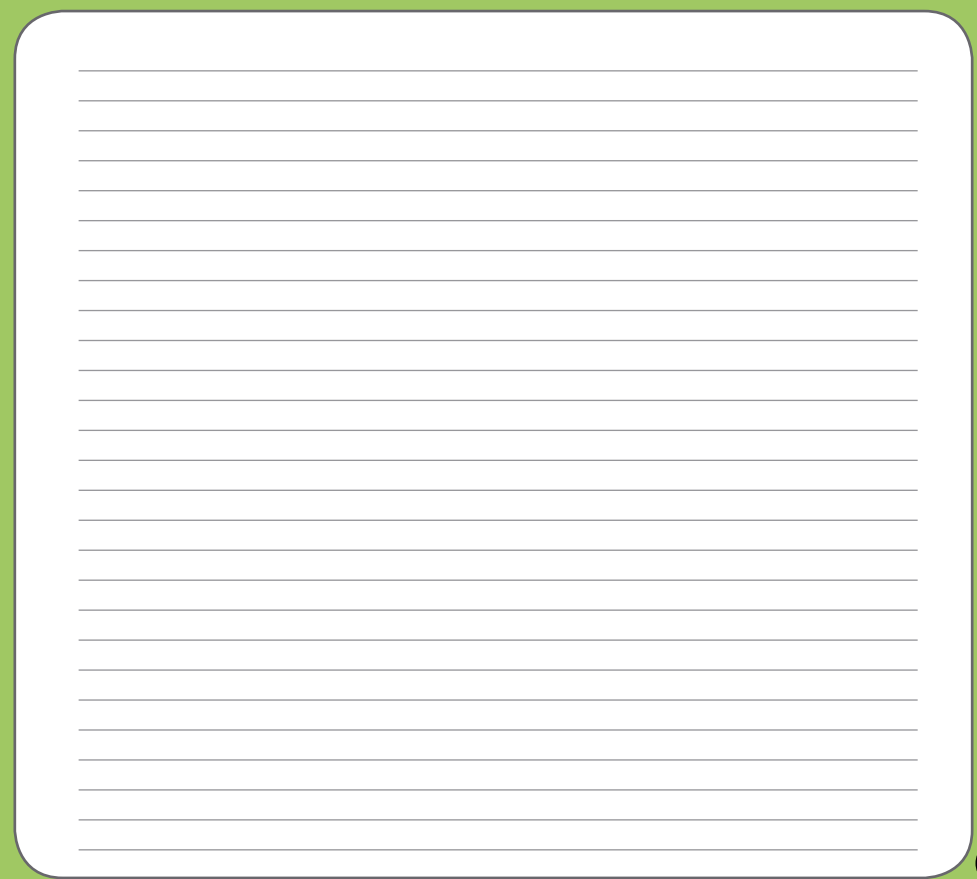

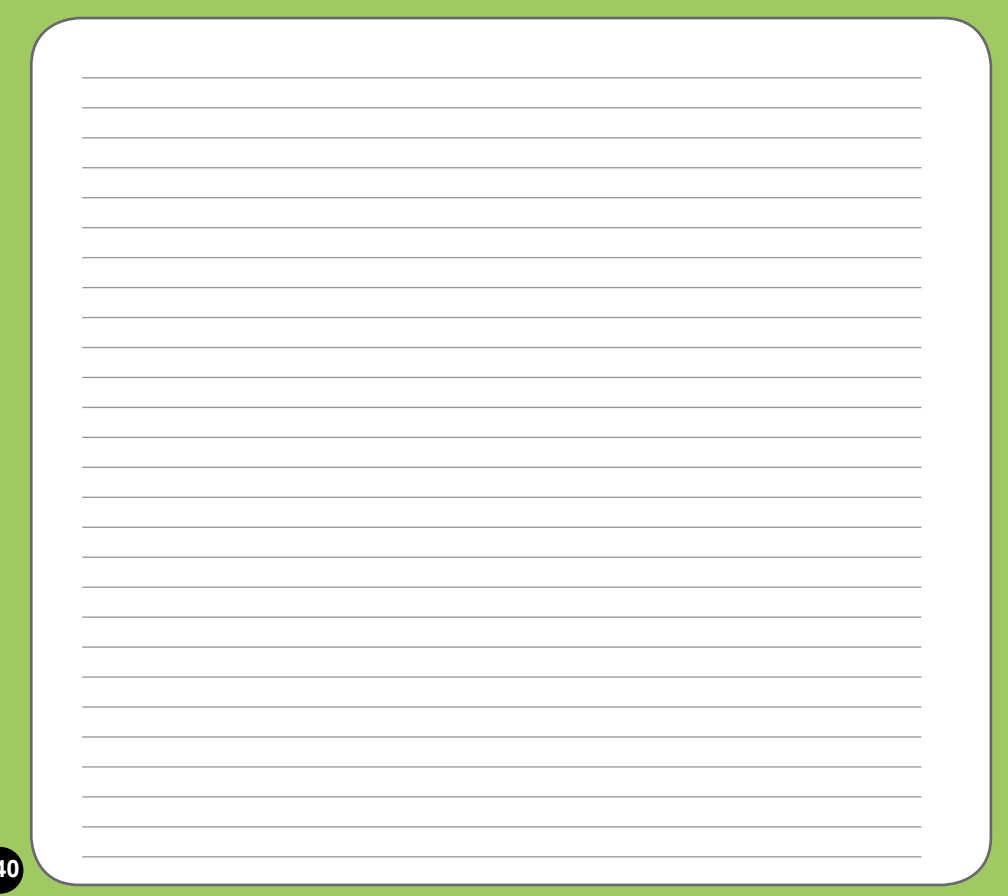